### <span id="page-0-0"></span>**TRIMBLE BUSINESS CENTER 5.2 FOCUSED ON CONSTRUCTION INSPECTION**

**&**

## **TRIMBLE SCS900 & Site Works**

## **Inspector Training**

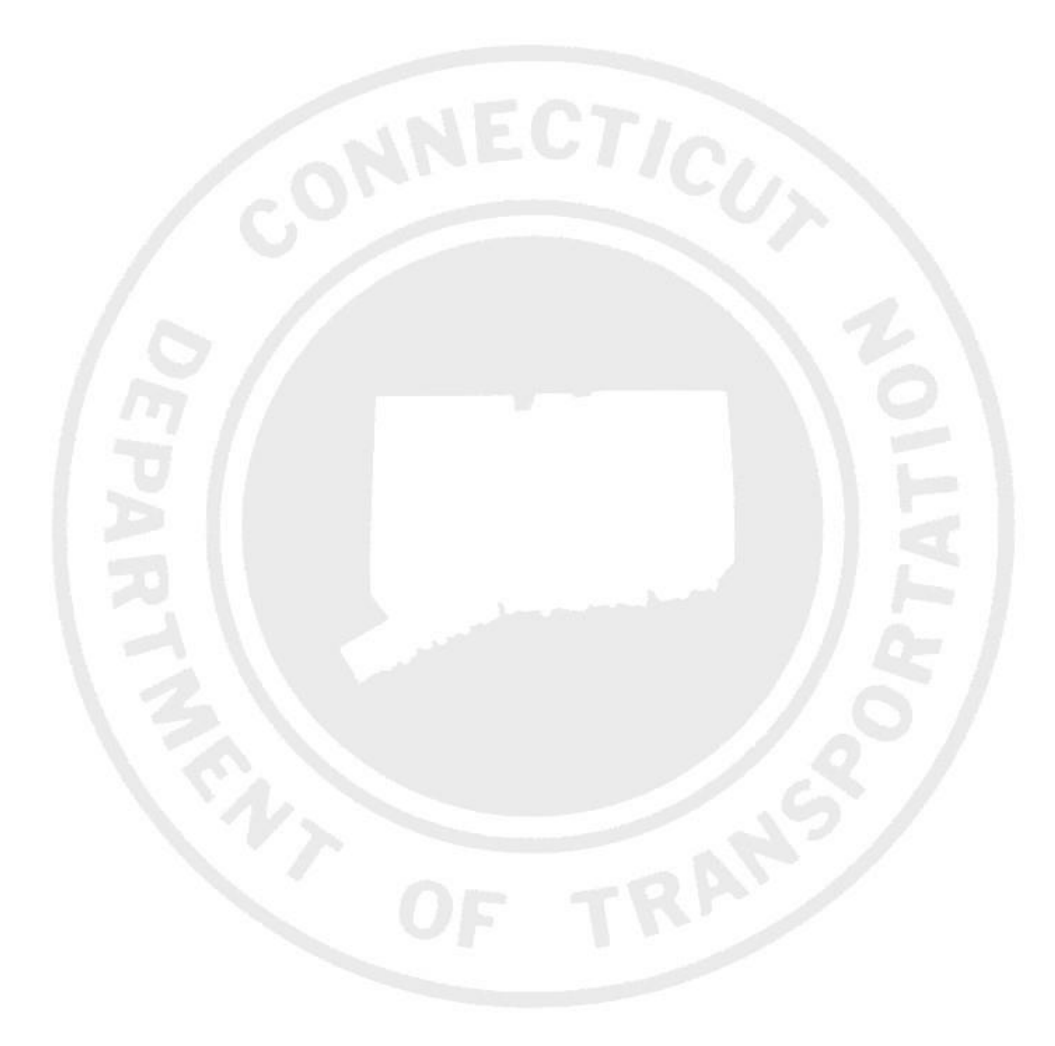

*By*

*The Office of Architectural, Engineering and Construction Applications*

Class Notes:

## Contents

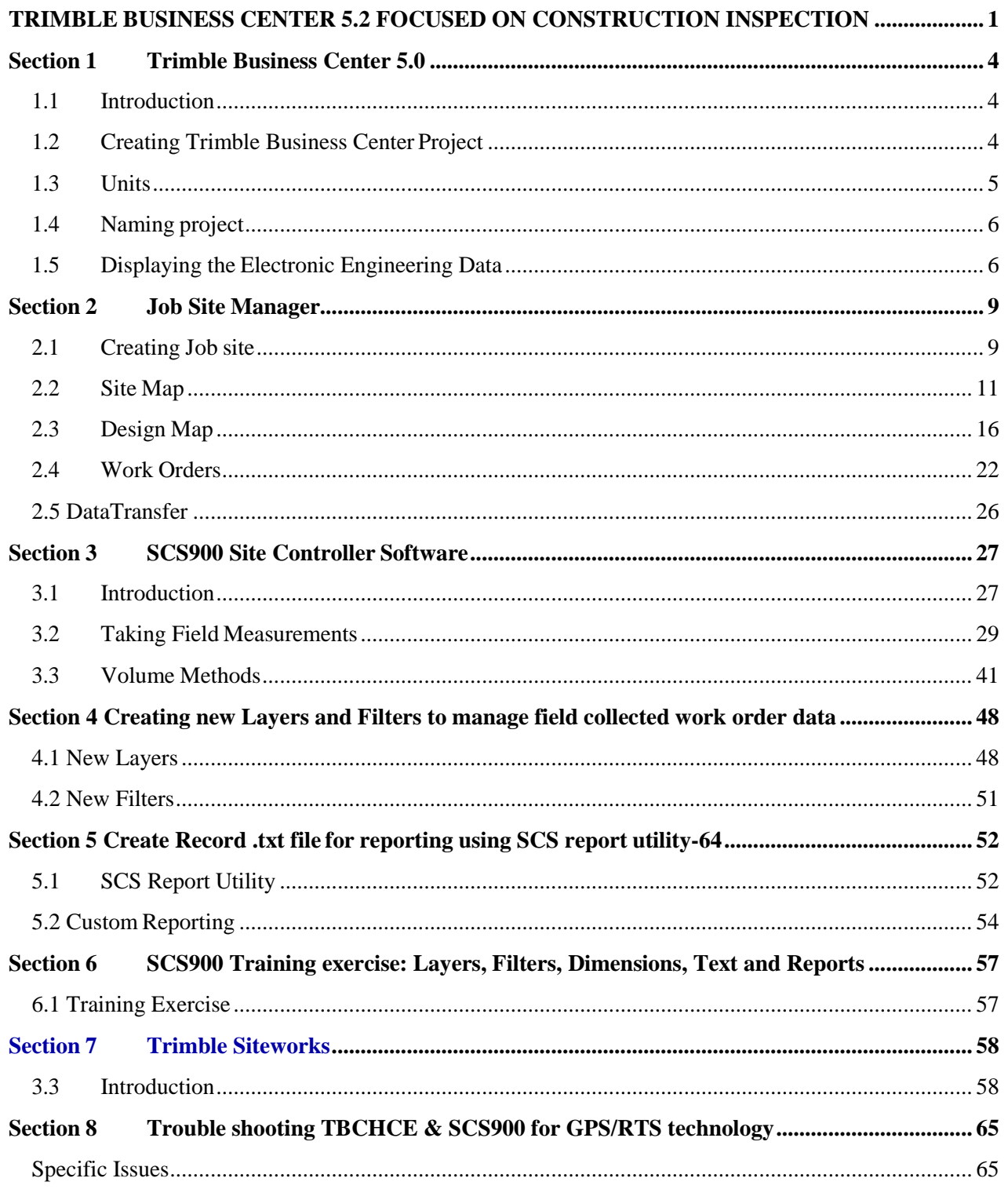

# <span id="page-3-0"></span>**Section 1 Trimble Business Center 5.0**

Note: This section is for primarily administrators, it is provided to inspectors as backgroundinformation.

## <span id="page-3-1"></span>1.1 Introduction

Trimble Business Center 5.0 is office software that utilizes both electronic engineering data and field data collected with SCS900 Tablet Edition site controller software (SCS) and Site Works. TBC 5.0 is used to prepare the project data for use in SCS900 & Site Works field software, manage field collected data and generate reports. Today we will be using TBC 5.0, Trimble SCS900 and Site Works Emulator and the data set for this training is located on your desktop in a folder called: **Training data set 2020**.

# <span id="page-3-2"></span>1.2 Creating Trimble Business Center Project

1. **Start** by Opening Trimble Business Center by clicking the icon on your desk top

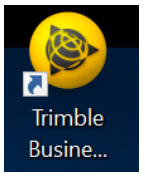

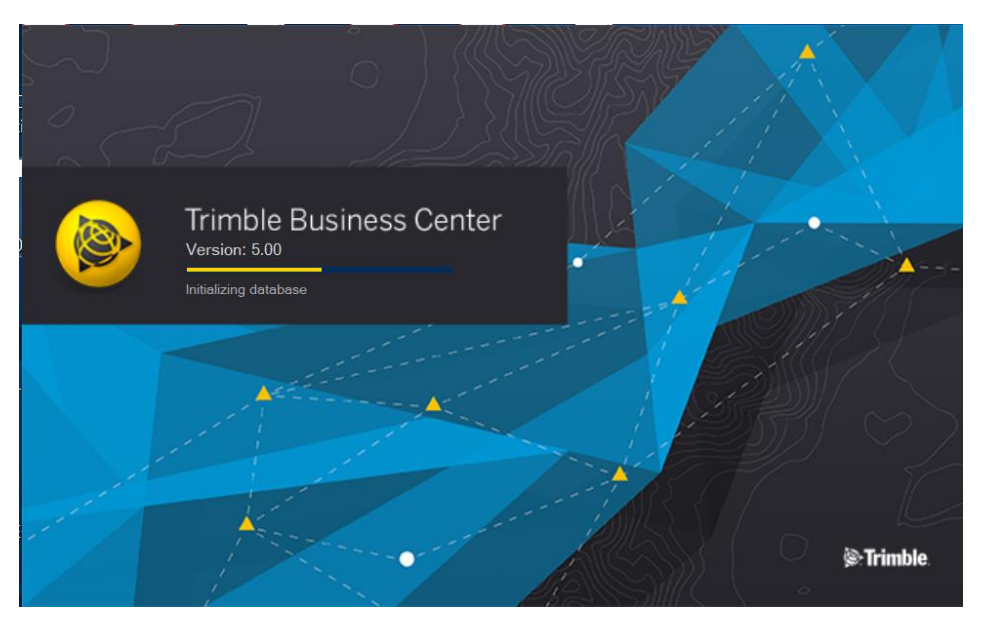

### Figure 1 Trimble Business Center

2. Next Click **File > New Project** in the upper left of the screen shown above

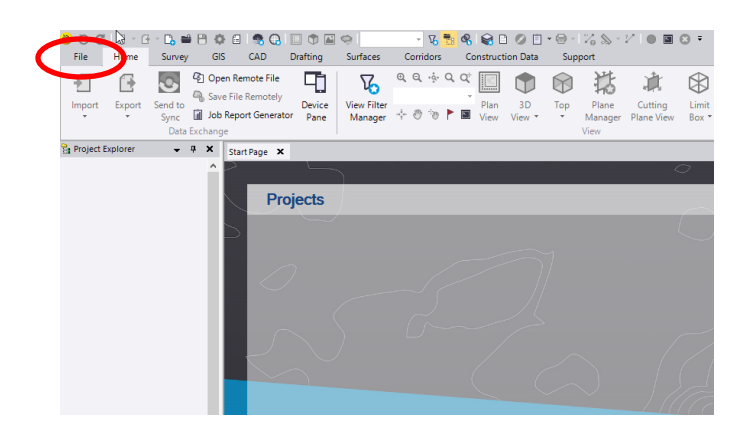

## <span id="page-4-0"></span>1.3 Units

3. Select the 2020 CTDOT Standard Template with the proper units of your project data. (Select US Survey Foot for this training)

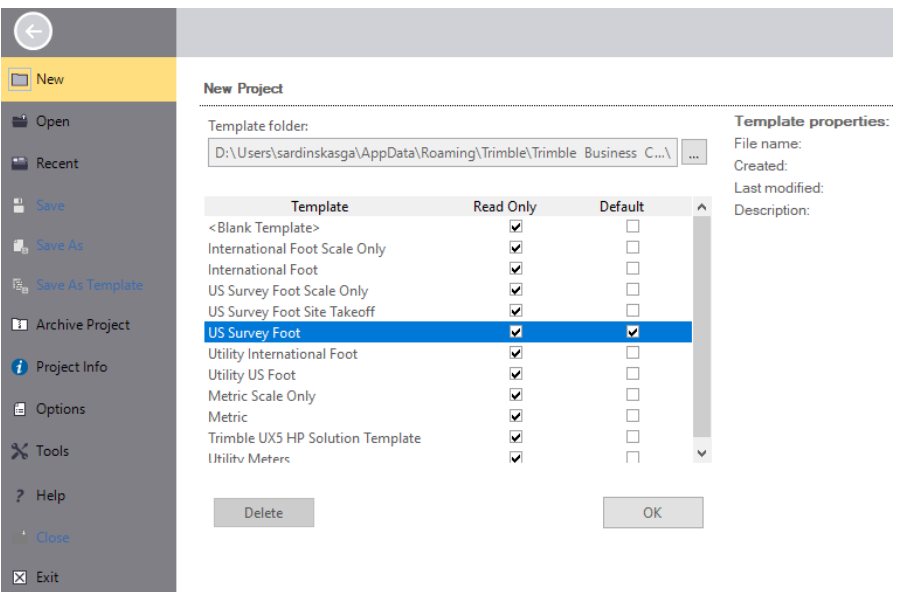

4. Click **OK**

### <span id="page-5-0"></span>1.4 Naming project

- 1. Click **File>Save Project As** this will create a folder within your documents folder
- 2. Name the Project File Training 2020

## <span id="page-5-1"></span>1.5 Displaying the Electronic Engineering Data

As explained above, EED is the data produced during the design phase. The MicroStation CAD files, InRoads or Open Roads coordinate geometry alignment files, and InRoads orOpen Roads surface files. These can be leveraged during construction for verification purposes.

- 1. Locate the Training 2020 folder on your desk top
- 2. Import the project data by dragging and dropping all ? files into Business Center one at a time, Listed below is the EED for this project.

*The dxf format is the converted MicroStation CAD files. The XML format is the converted InRoads files, which the alignment files having ALG in the name and surface files having surface in the name.*

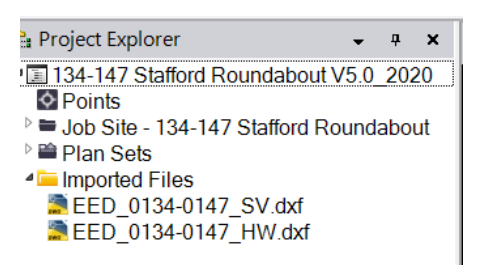

*Change pic when other data is brought in.*

- 3. When bringing surface xml files (DTM) into TBC the software will prompt you to select a definition shown in the box below
- 4. Choose the first option>**Point/Breakline-based definition**

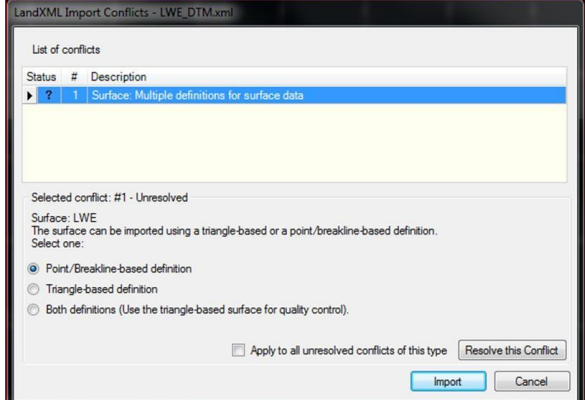

- 5. **Click Import** and you will see the file displayed on yourscreen
- 6. **Next drag and drop** (EED\_0134-0147\_HW)

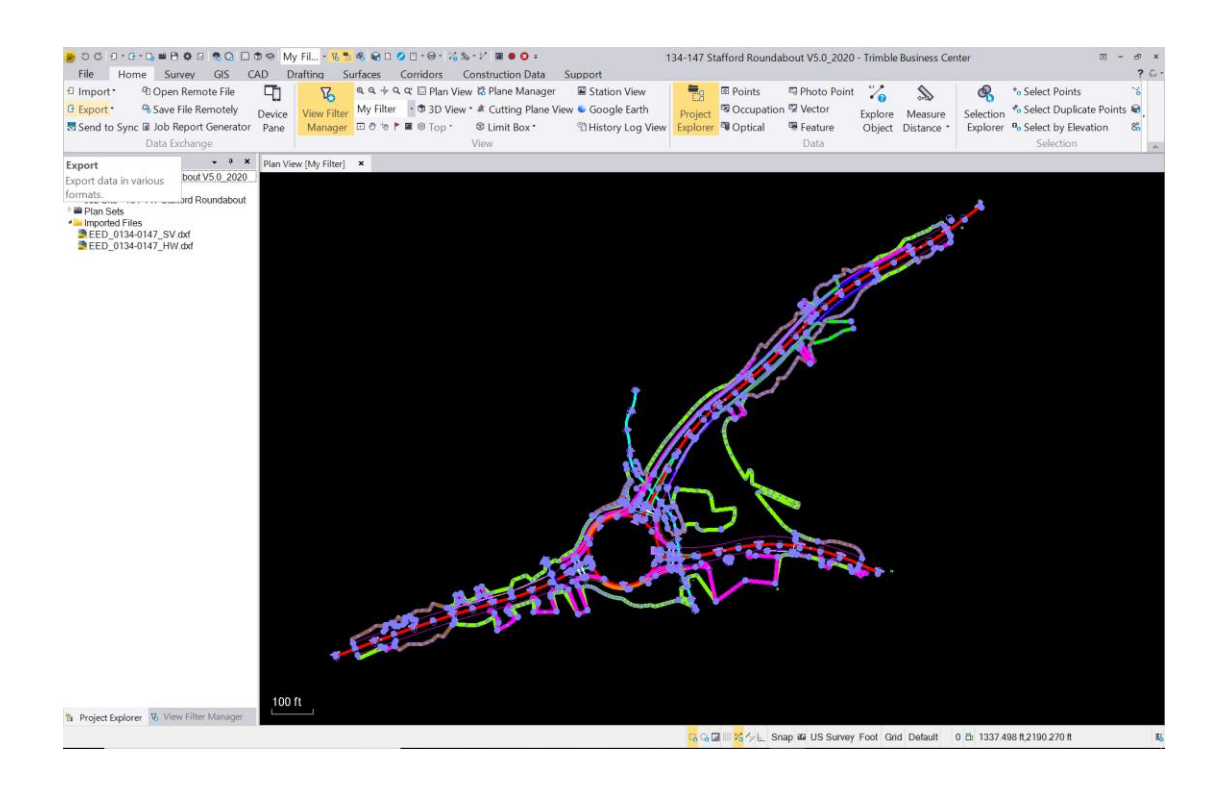

7. **Continue dragging and dropping** the project EED into Business Center and click **no** to any errors or warnings

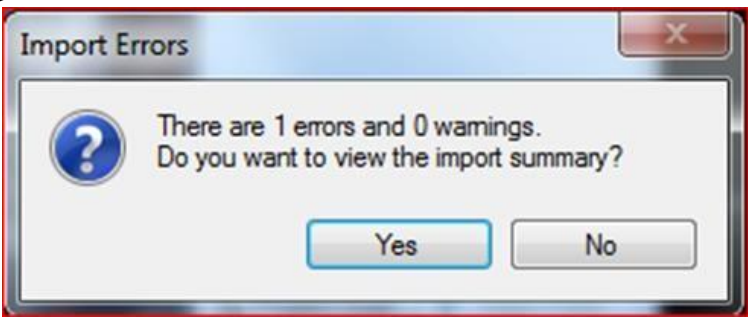

8. Next go to the **View** pull down from the top of the screen and make sure the View Filter Manager is displayed

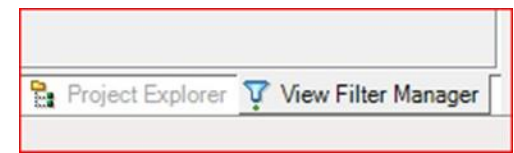

- 9. Next review the Layers and Surfaces within the View Filter manager
	- a. Take time turning layers on and off
	- b. Turn surfaces off and on
- 10. Open the Project Explorer by clicking view and then Project Explorer option

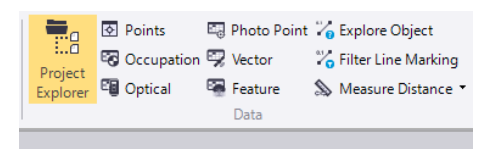

11. The Project Explorer will show you the EED that is in Business Center

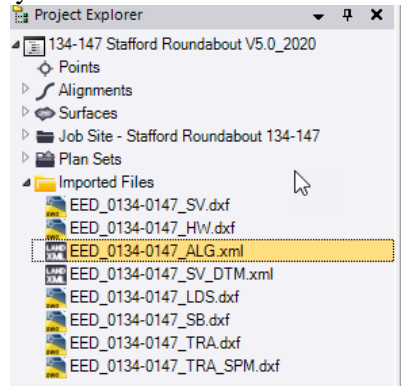

# <span id="page-8-0"></span>**Section 2 Job Site Manager**

### <span id="page-8-1"></span>2.1 Creating Job site

The Job site contains specific site project data that gets created in your project. The Job site gets assigned to the controller which assists in data transfer to the PC. Each project contains one job site but for multi-year projects the job site can become an external site in a new project bringing forward everything except the work orders.

Note: For this training proceed to step 4

- 1. Start by Opening Trimble Business Center by clicking the icon on your desktop
- 2. Select **File>Open** and browse to the location of the Business Center project

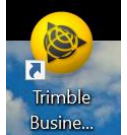

#### **D:\Users\***username***\Documents\Business Center >Training2020.vce**

3. Go to the **Construction Data** tab on the top of the interface window:

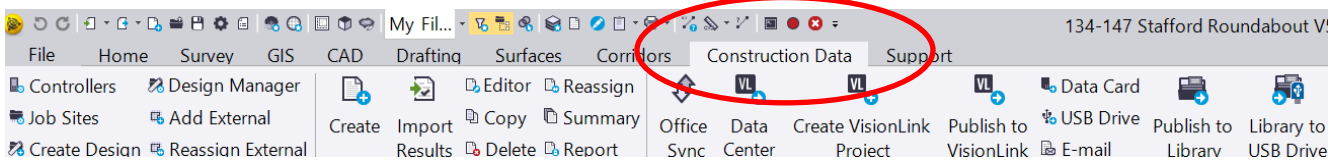

4. Select **Job Sites:**

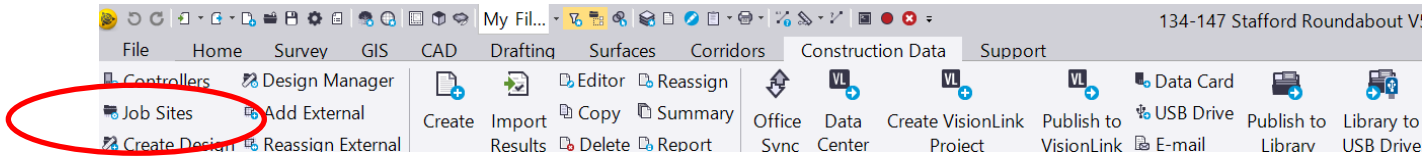

- 5. Click on **Create new site**
- 6. Name the Job Site **Training2020**
- 7. Click on the **PC** to assign a controller to the job
- 8. Click OK

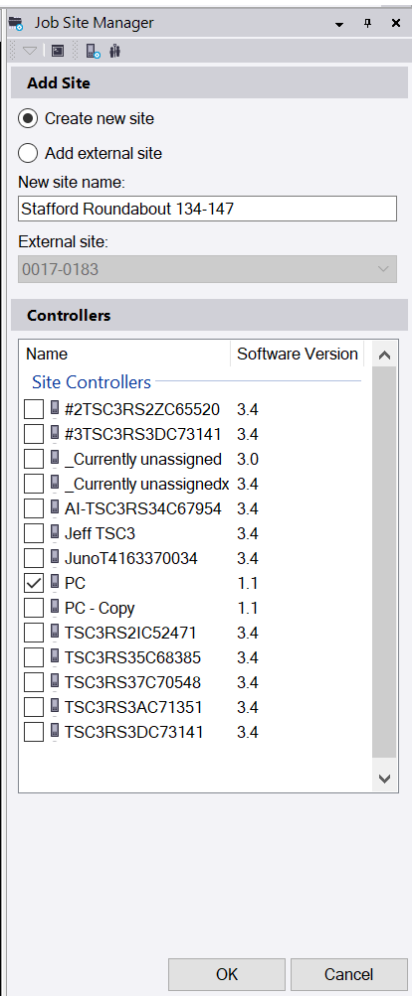

### <span id="page-10-0"></span>2.2 Site Map

The site map is a 2D background map that can be toggled on and off from within the map options in SCS900. This map is primarily used for existing topo or survey ground file type maps. The limitation to this map is none of the layers can be turned on or off and none of the line work can be staked within the stakeout capability of SCS900.

- 1. Next the Job Site manager will appear on your screen
- 2. Scroll down to the Site map

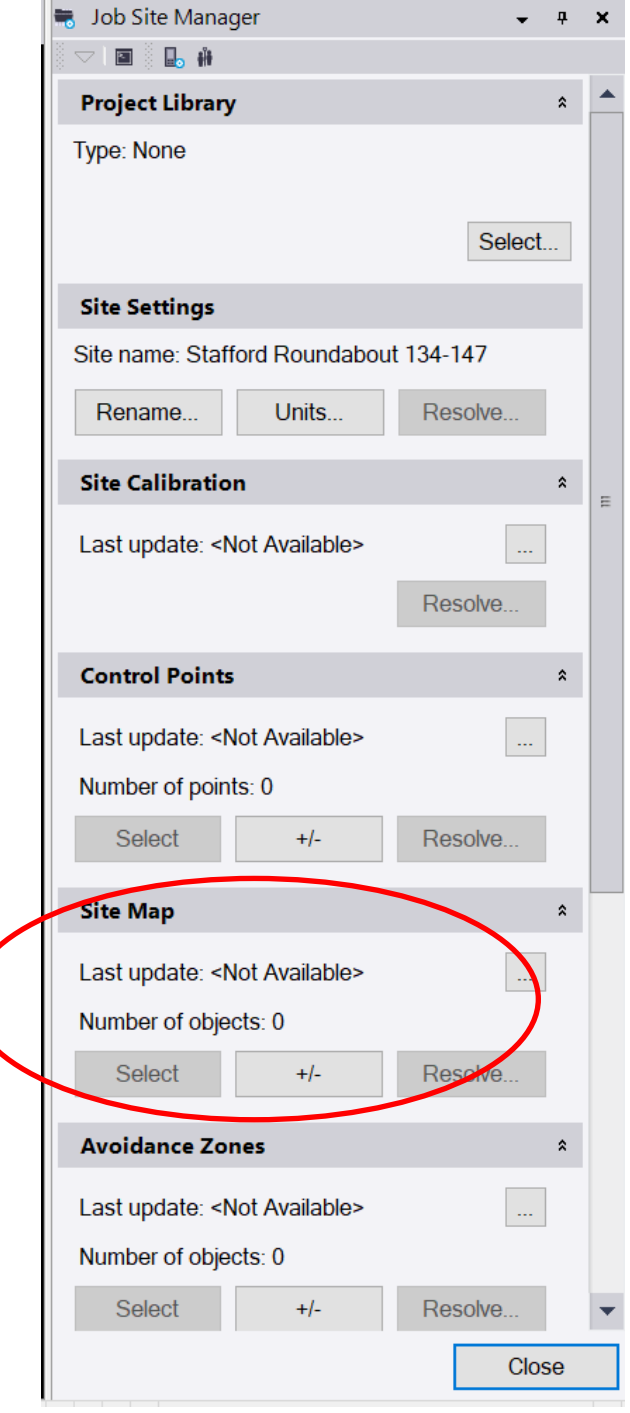

#### Connecticut Department of Transportation GPS Construction Inspection

3. Click the +/- button

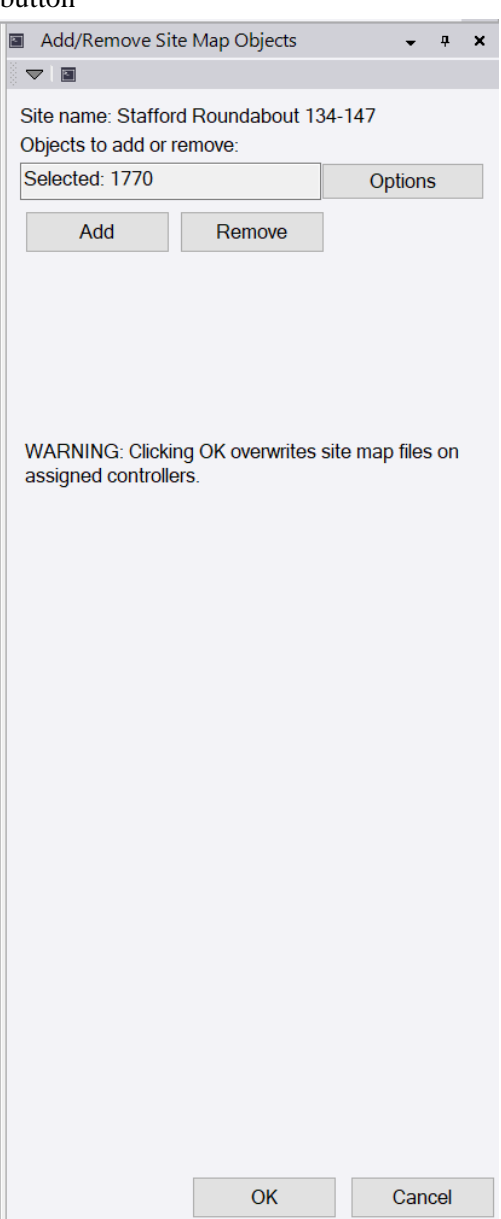

#### Connecticut Department of Transportation GPS Construction Inspection

- 4. Within your selection set check the existing survey file so that is the only graphics shown
- 5. Turn off any layers you do not want to be shown in your site map
- 6. Drag a window and select the existing ground file
- 7. Click the Edit tab at the top of your TBCHCE interface window
- 8. Click Invert and see the number at the bottom of the screen, these ghost elements that cannot be seen in TBCHCE but need to be deleted so they do not show up in SCS900 in the field
- 9. Next click Invert again and see the original selection light up as being selected

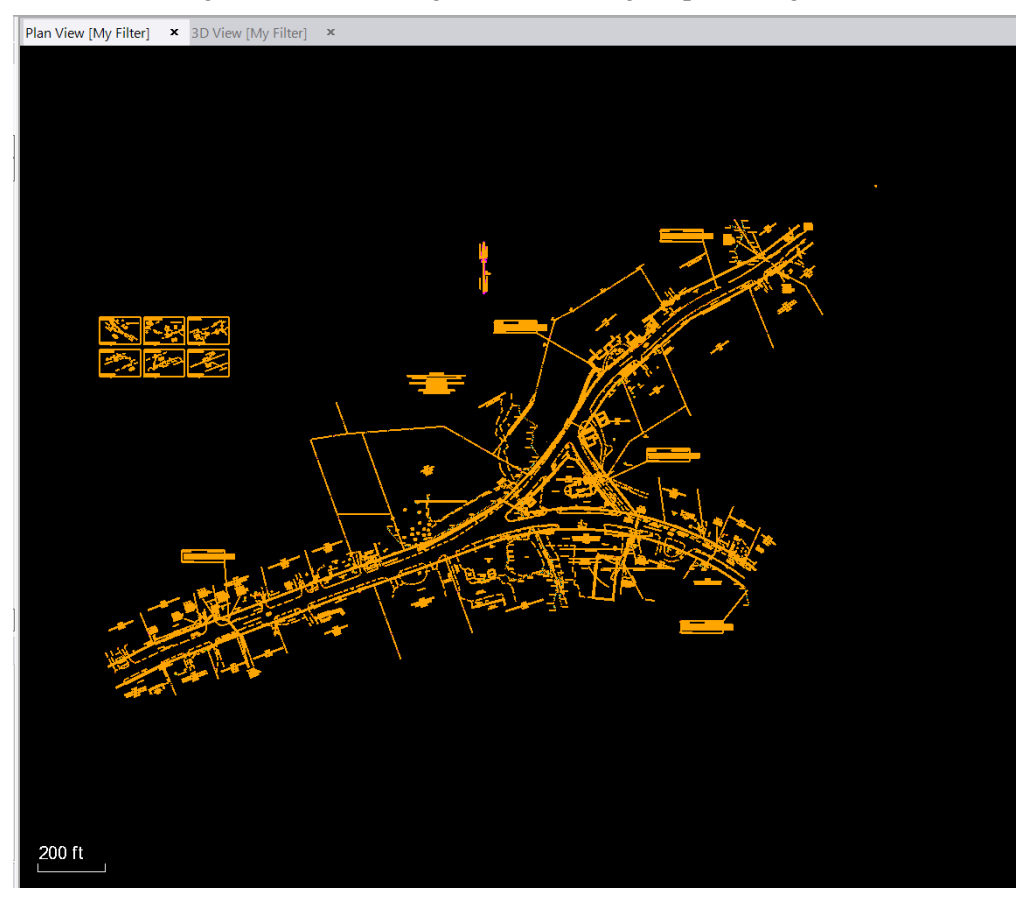

- 10. Click the Add button. This will let you select graphics from the site map to be displayed on the tablet in the field.
- 11. Scroll down to verify the controller is listed in the box PC 1.1 in this case

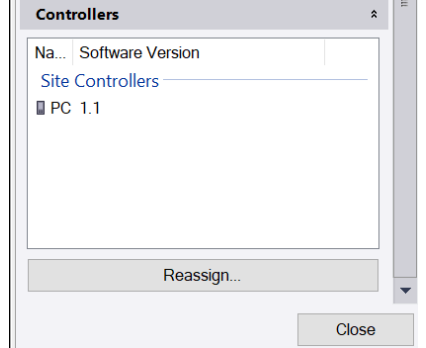

12. Click the SCS Data Icon at the top of the screen. This is a standalone application that allows you to added survey control data and project calibration files to your project quickly and easily.

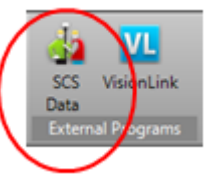

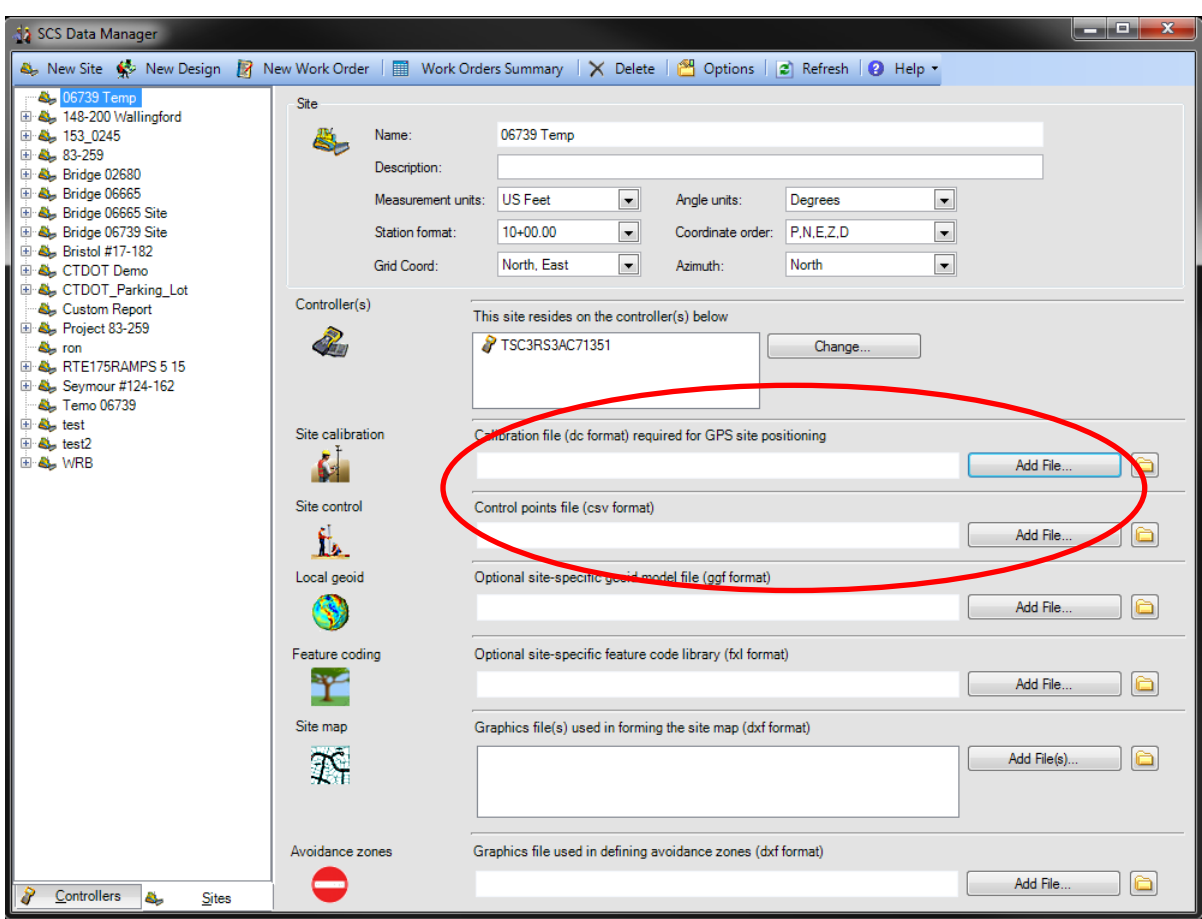

- 13. Click the Add File to the far right of the screen and browse to the Training data 2018 folder on your desk top to access the .csv survey control file
- 14. Repeat these steps and select the .dc calibration file
- 15. Then click the red box at the top right of the screen to close the application
- 16. Going back to the Job Site Manager notice the Site Calibration and Site Map are populated with data

iiii

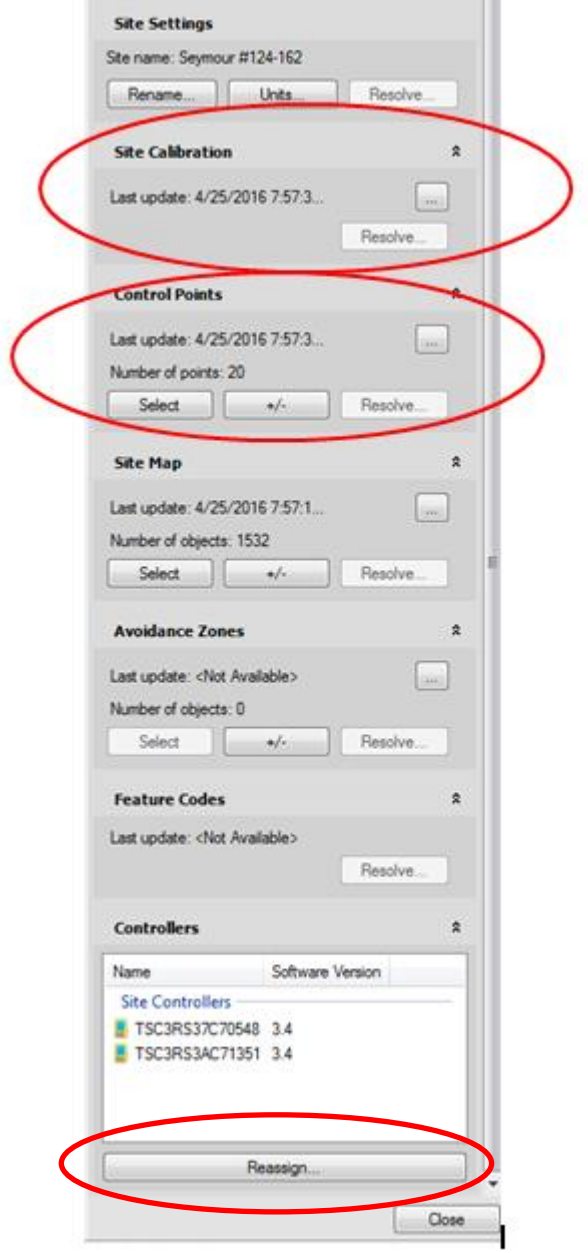

- 17. The user has the ability to Reassign controllers if needed by clicking the Reassign button and select a new controller
- 18. Close the Job Site Manager

### <span id="page-15-0"></span>2.3 Design Map

The Design map is usually the 2D proposed corridor model of the project. This map is located in the Design Manager. Layers can be turned on and off in SCS900 which cannot be done in the site map. Also the graphical line work can be used in the staking capability of the SCS900 software.

1. Next go to the View Filter manager and turn on only your proposed design work. Also turn off any layers you don't want shown in your design map.

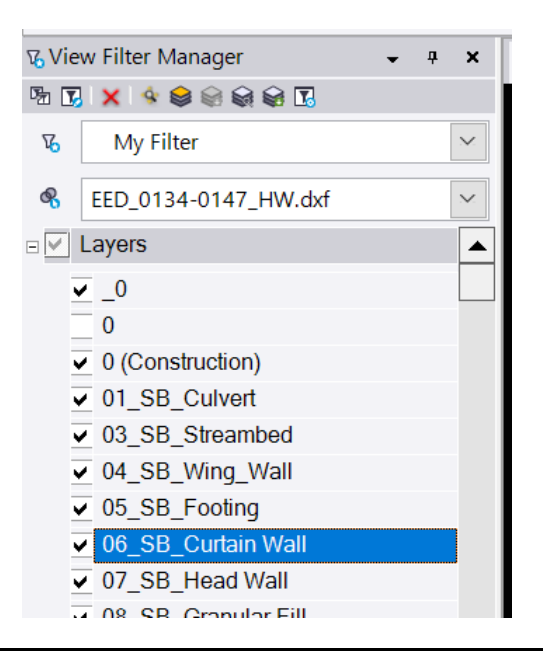

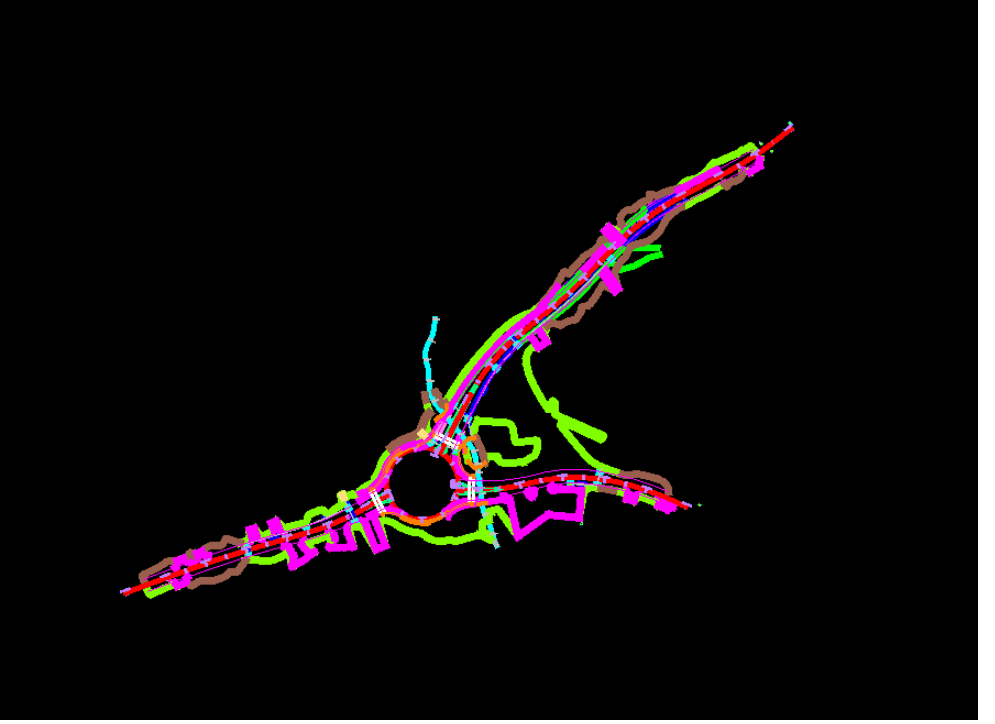

### 2.3.1 Design model

1. Go back to the Construction Data pull down and select Create Design:

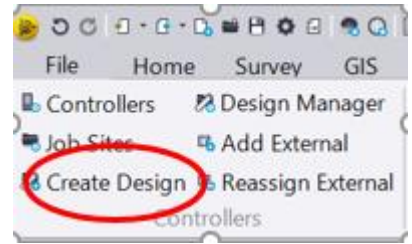

2. Name the Design: Design All Alignments

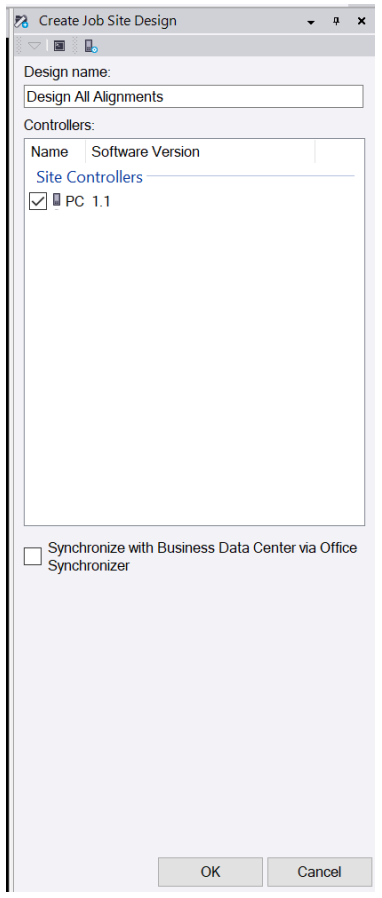

- 3. Click the PC controller and then click OK
- 4. Click Edit within the Model box shown

#### Connecticut Department of Transportation GPS Construction Inspection

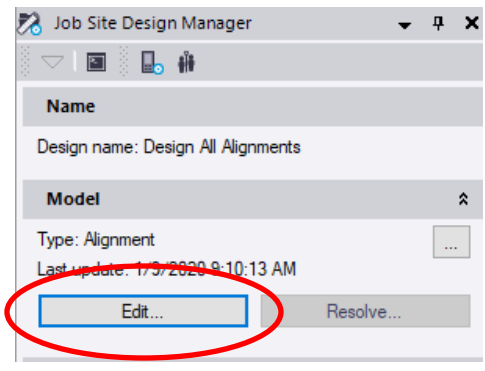

### 2.3.2 Alignments

5. Next click the **Alignment** button and check all the alignments, then click OK.

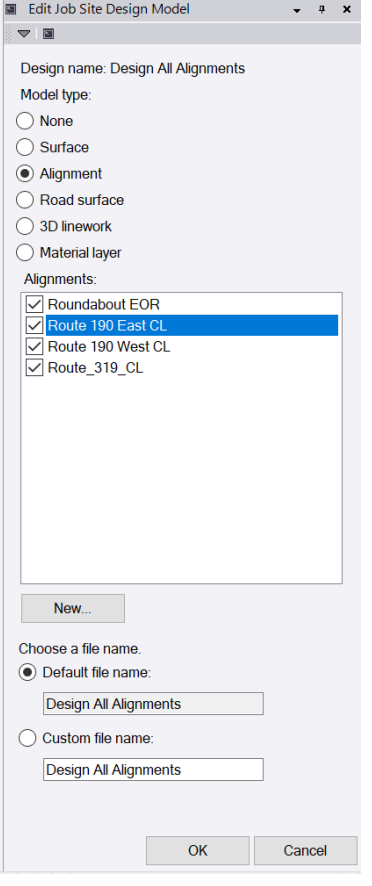

#### Connecticut Department of Transportation GPS Construction Inspection

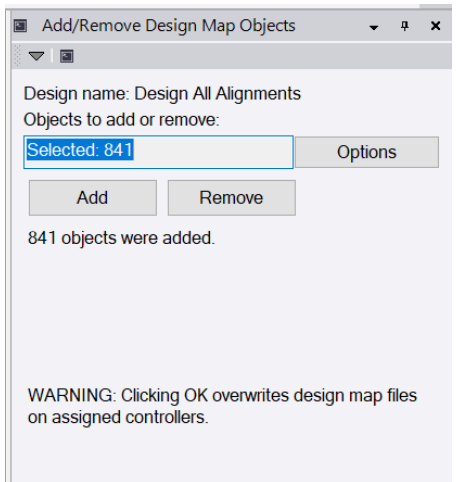

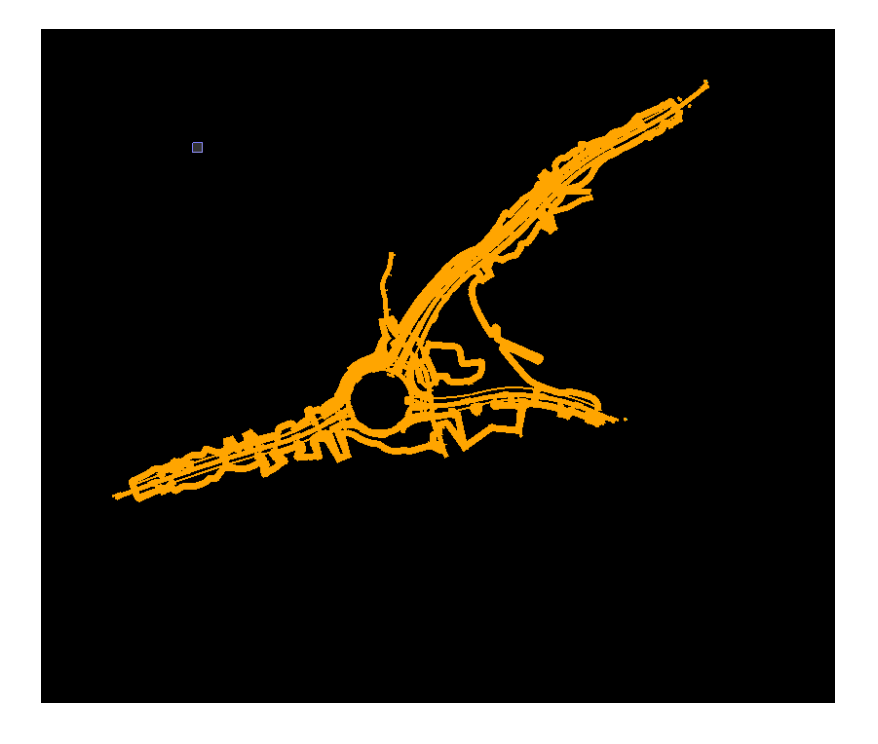

6. Next go back to the **Construction data** pull down and click **Create Design**

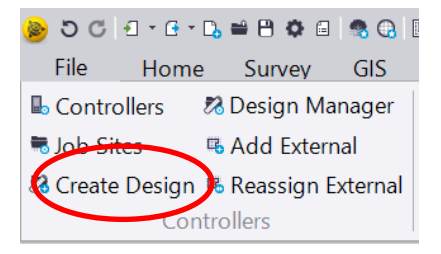

### 2.3.3 Surfaces

- 7. Name the second design **Existing Surface**
- 8. **Click OK**
- 9. Click **edit** in the model section
- 10. Next select the Surface button, next you will see the available surfaces to add to your design,for this training select Existing Surface

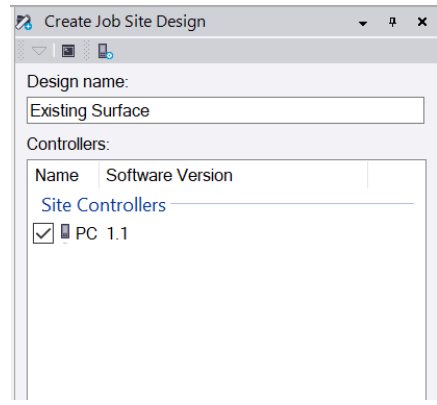

- 11. Click OK
- 12. Next click the Edit

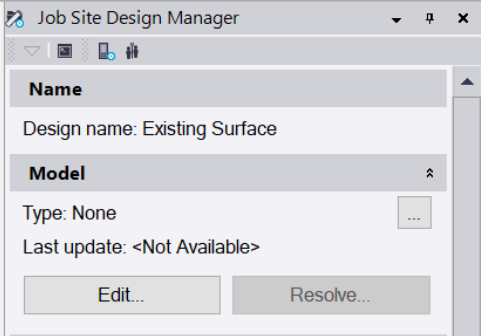

#### Connecticut Department of Transportation GPS Construction Inspection

13. Next select surface and also select existing under the surface tab and click ok

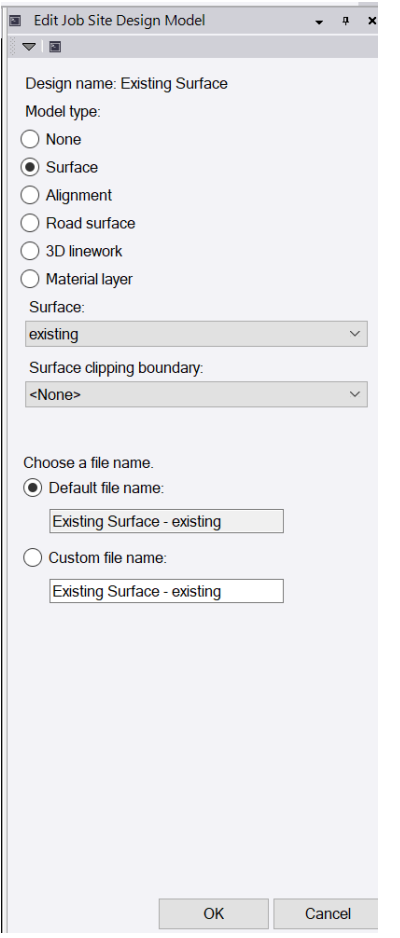

- 14. Turn off any layers you do not want shown in your design map, such as the design contours
- 15. **Drag a box to high light the Design map content** and click add, you will see the number of object shown in the box.
- 16. Click OK and you will see **the number of objects** within the Design map section
- 17. Also make sure your design is assigned to a controller at the bottom of the Design manager

### <span id="page-21-0"></span>2.4 Work Orders

### 2.4.1 Creating Work Orders

1. Go to the **Construction Data** pull down and select the **Controller Manager:**

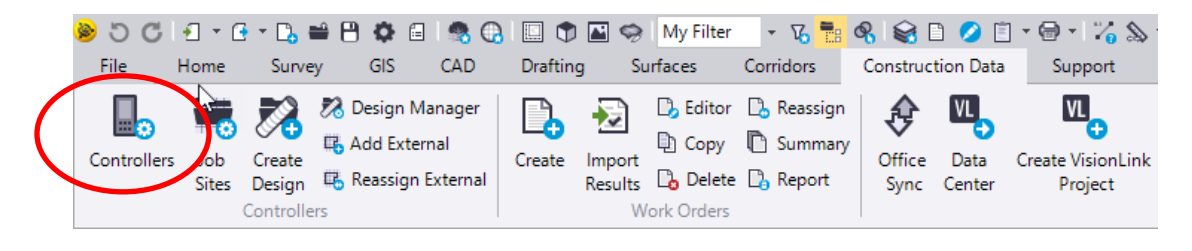

2. If there is nothing populated in the box you must refer to **Section 2.51 Syncing thumb drive to PC**

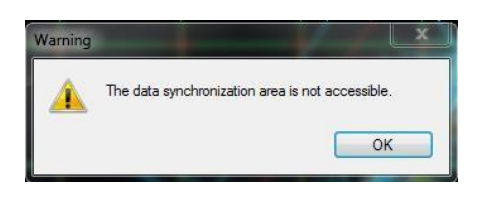

3. If you see the **PC listed then you can proceed with the training**

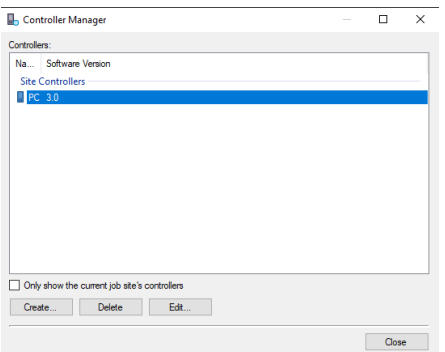

- 4. Close the Controller Manager box
- 5. Go to the Construction data pull down and select **Create** in the **Work Order** section

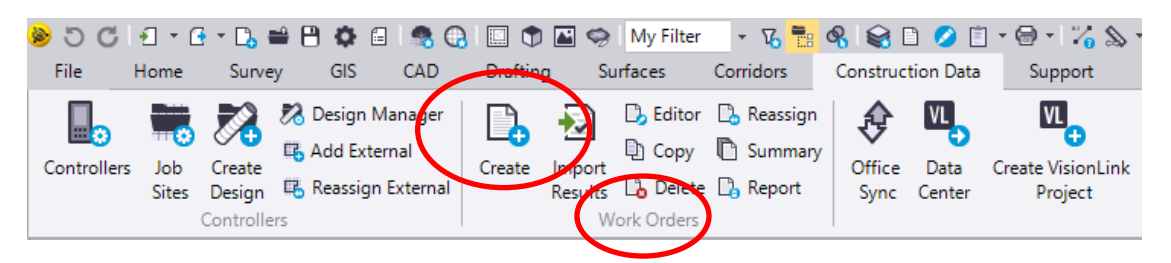

6. Name the Work Order 20200226seed and click OK

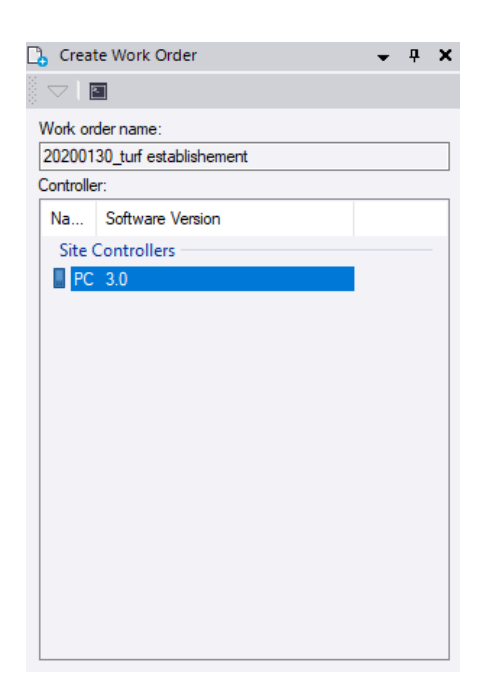

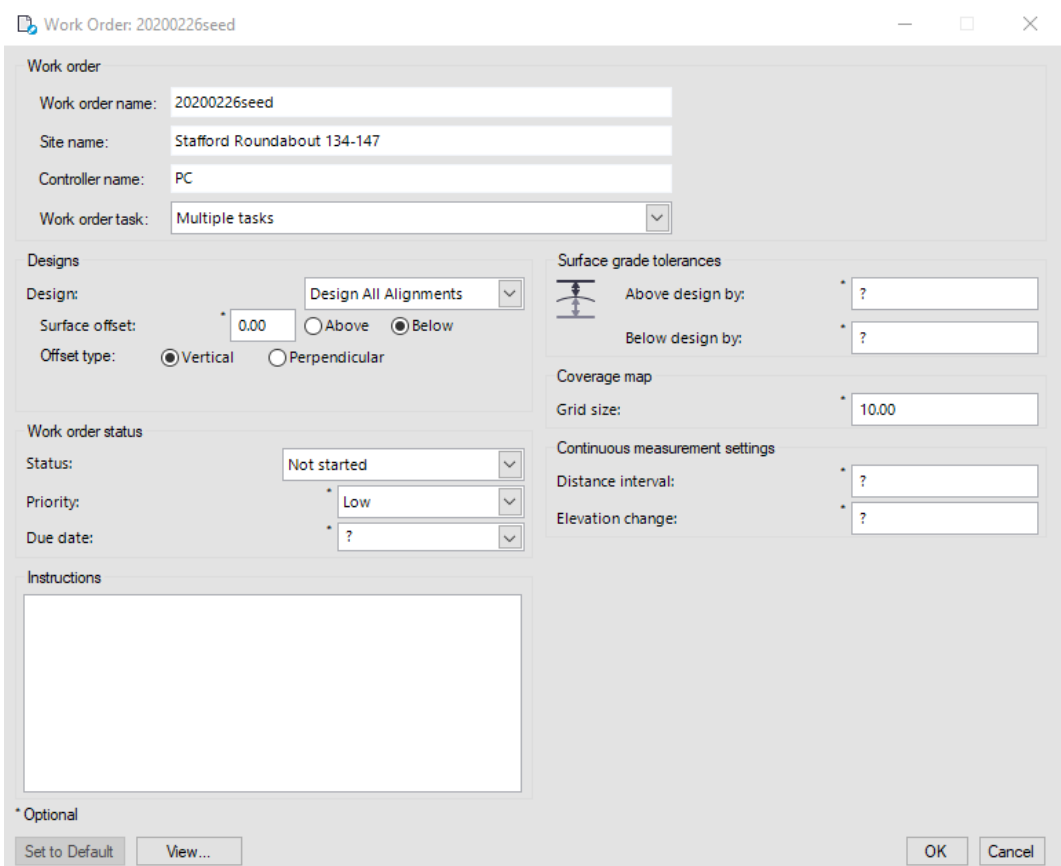

7. The Work Order box will appear as shown below

- 8. Review the information in the Work Order section
- 9. Pick **Design**: from the pull down to assign to the work order
- 10. For this **work order** we will assign the **PRO** which is the **base line geometry**
- 11. This will **display the station and offset dynamically** on the tablet
- 12. Change the work order **status** accordingly

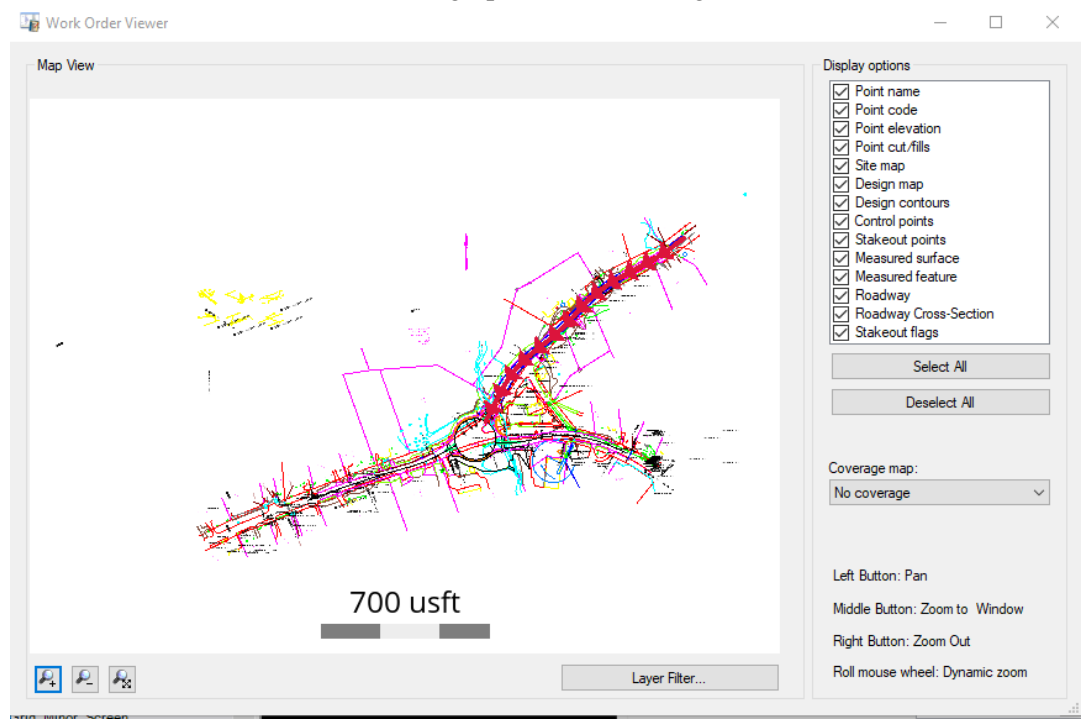

13. Click **View** to review the work order graphics then clicking OK.

- 14. **Repeat and create a new Work order** called **20200226seed** assigning the **Design all alignments** to the work order
- 15. Click OK

# <span id="page-25-0"></span>2.5 DataTransfer

### 2.5.1 Transferring data from PC to Tablet or controller

Once the work order is complete on the PC the work order file gets transferred from the Trimble Synchronizer data folder located inthe C: drive on your PC. The work order file gets copied to the synchronizer data folder on the tablet or data collector.

This can be done with a USB flash drive. Next section we will review the process to sync the flash drive to your Business Center project on the PC and your scs900 project on the tablet or data collector.

1. Open the explorer window and navigate to the C: >Trimble Synchronizer Data on the PC

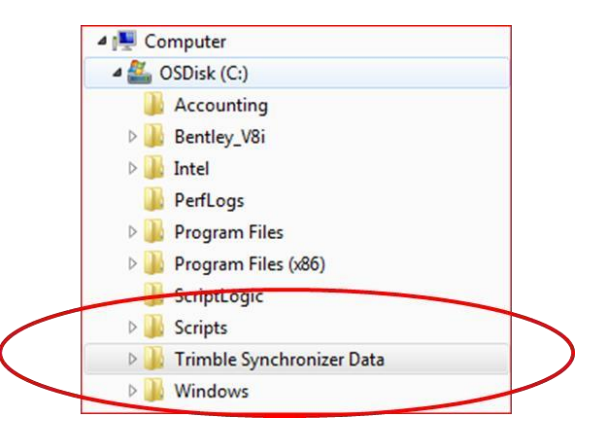

- 2. Open the Synchronizer data folder
- 3. Next click on the PC folder
- 4. Next click the Trimble SCS900 Data folder
- 5. Review your project files
- 6. Place the flash drive provided into the tablet or data collector and copy the work order file to the same location onto the tablet or data collector

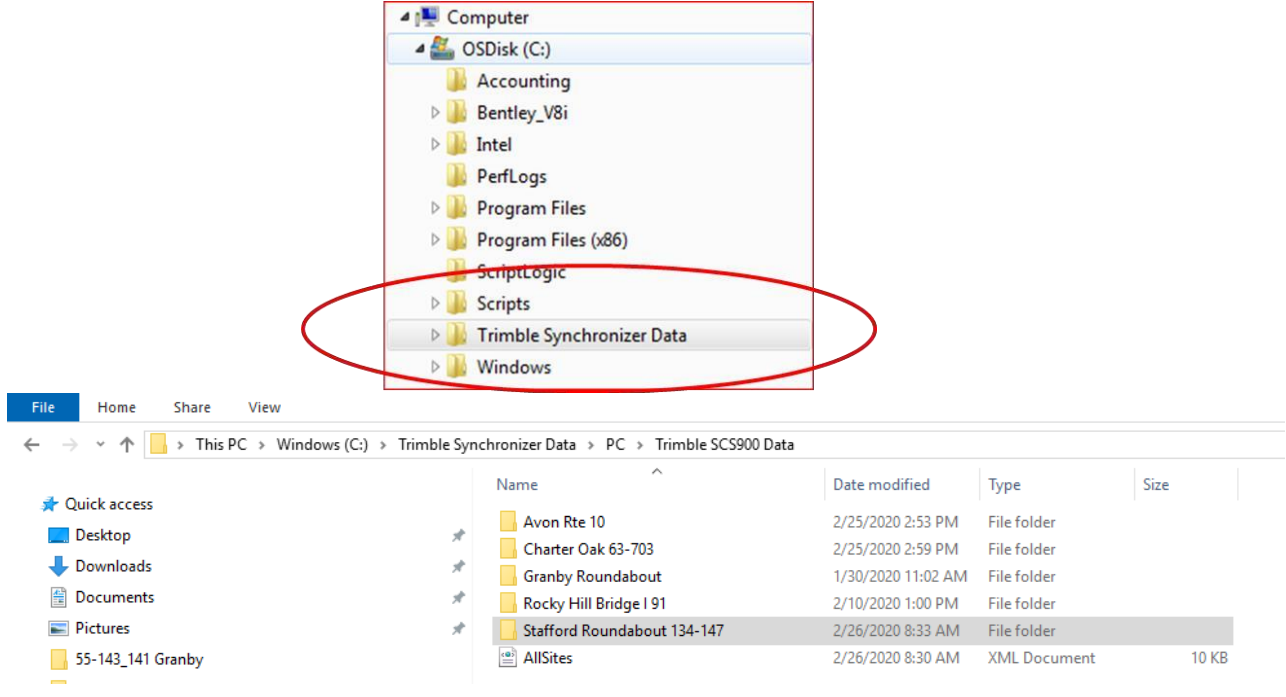

# <span id="page-26-0"></span>**Section 3 SCS900 Site Controller Software**

### <span id="page-26-1"></span>3.1 Introduction

The SCS900 software is a site measurement tool that streamlines earthworks and surface finishing operations. It enables construction inspectors to measure material volumes, monitor grades and laid material thicknesses, and to perform site measurement tasks such as point, line, and surface stakeout. The next generation of SCS900 called Siteworks, and is introduced in Section 9.

1. Open **Trimble SCS900 Emulator** by clicking on the **emulator** icon on your desk top

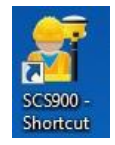

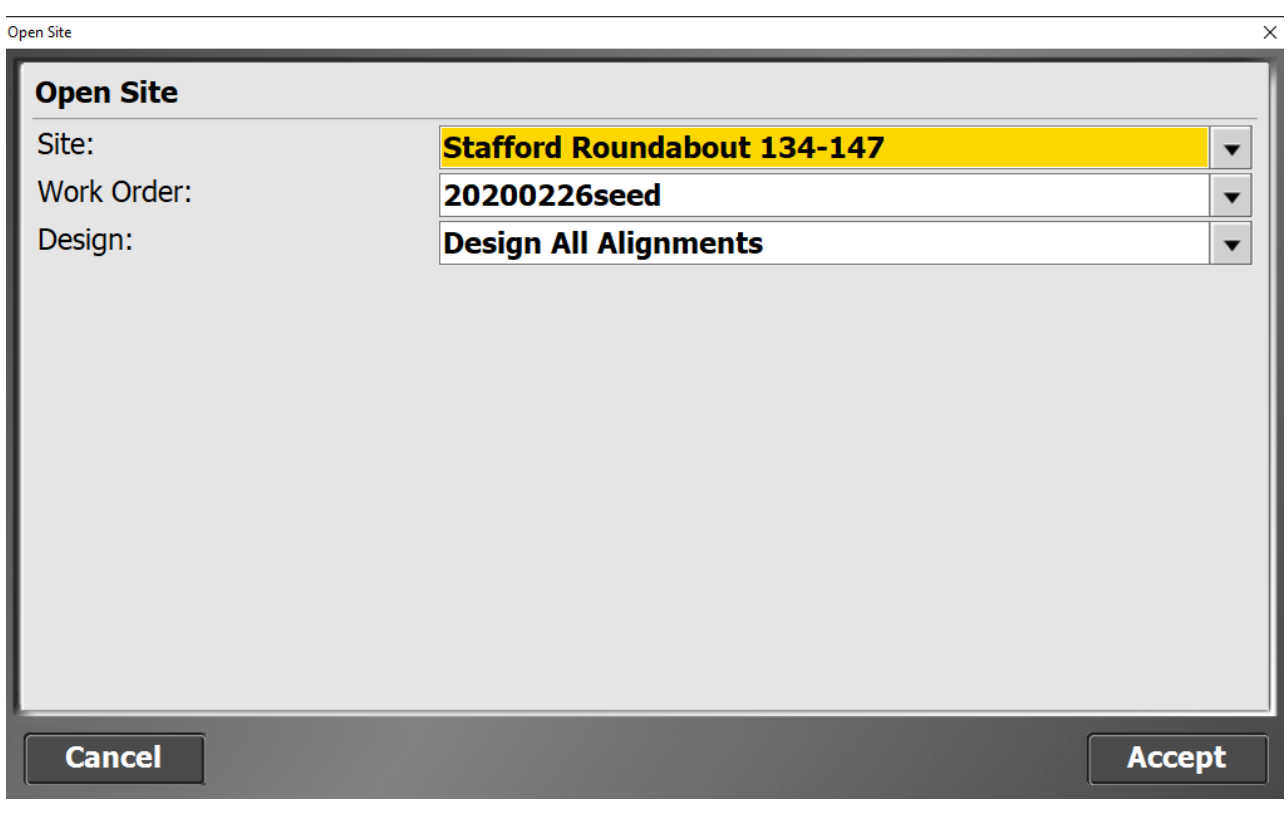

General Note:

The Site: Work Order: and Design: names will vary depending on what you named them previously in TBCHCE

- 2. Mode will be set to **Rover**
- 3. Connection Type will be set to **Emulator**
- 4. Correction method will be set to **radio inside the receiver**
- 5. **Network ID** will be set **1**.
- 6. Connected to Base will be **Emulator/Zephyr**
- 7. Antenna height will be **6.562usft**

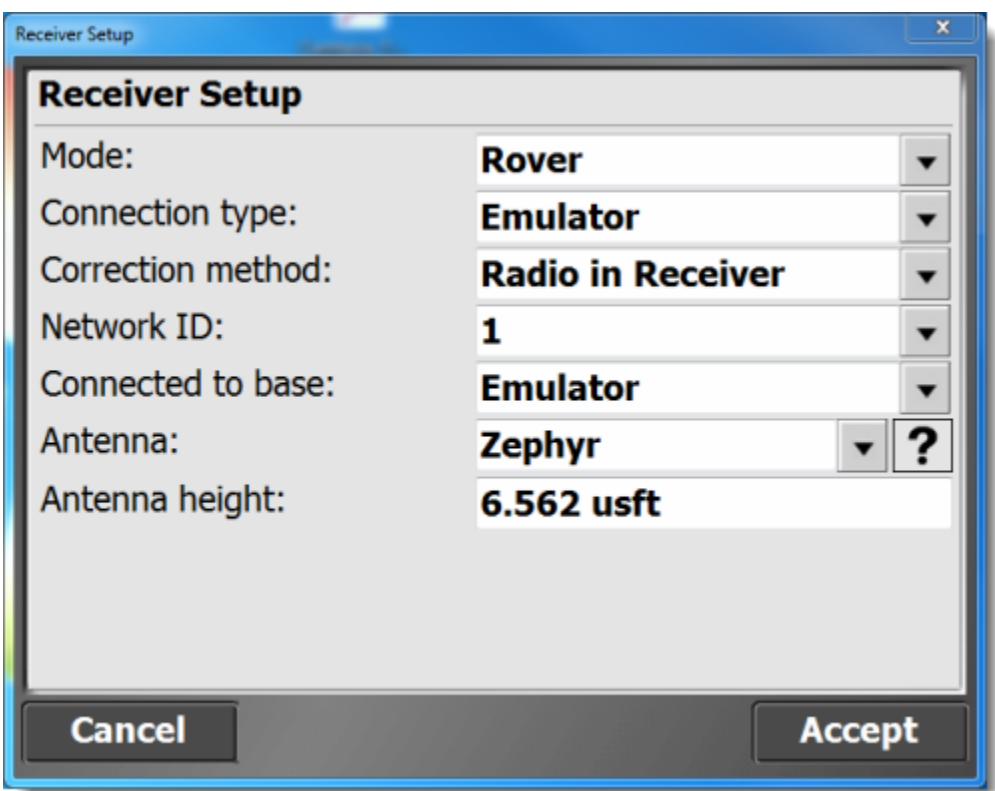

- 8. Click **Accept**
- 9. The software will prompt you to **calibrate, click NO because the emulator has false coordinates streaming and the software will not be able to make sense of the coordinate geometry**
- 10. Select Road Job by clicking the alignment on the screen or select the box in the upper right corner of the screen and choose the base line you wish to use.

Connecticut Department of Transportation GPS Construction Inspection

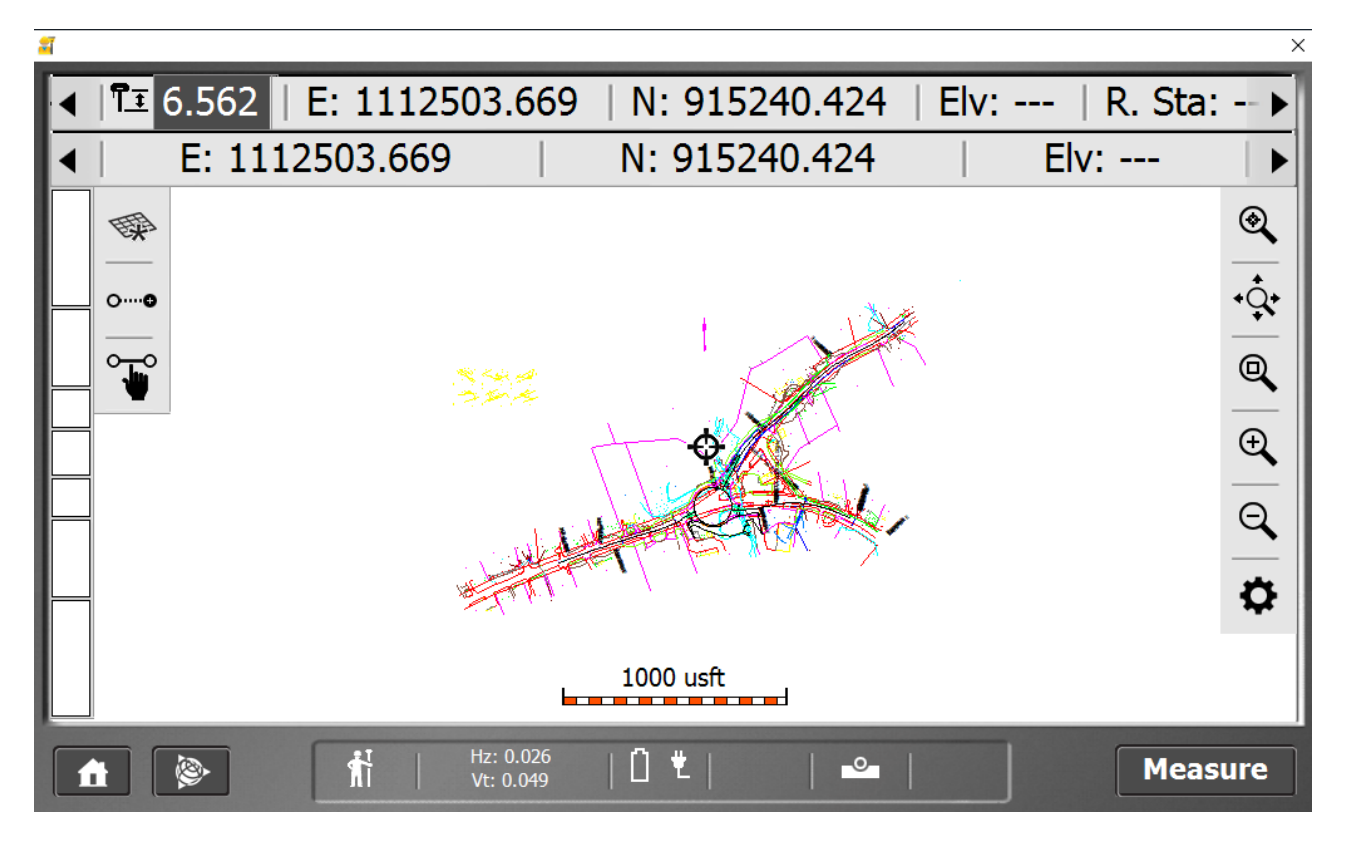

11. Click: **Accept**

## <span id="page-28-0"></span>3.2 Taking Field Measurements

### 3.2.1 Measuring a surface area

1. Click the icon circled in **Red** below:

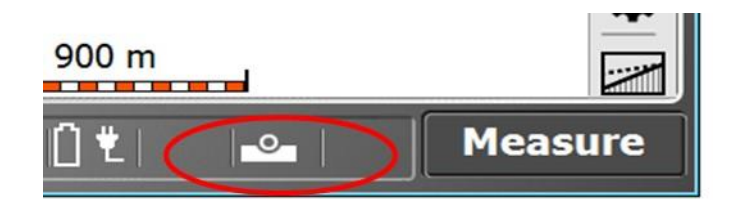

- 2. Next click on the **New Line Tab** and type in **seed**
- 3. Set Line type to **volume boundary**

#### Connecticut Department of Transportation GPS Construction Inspection

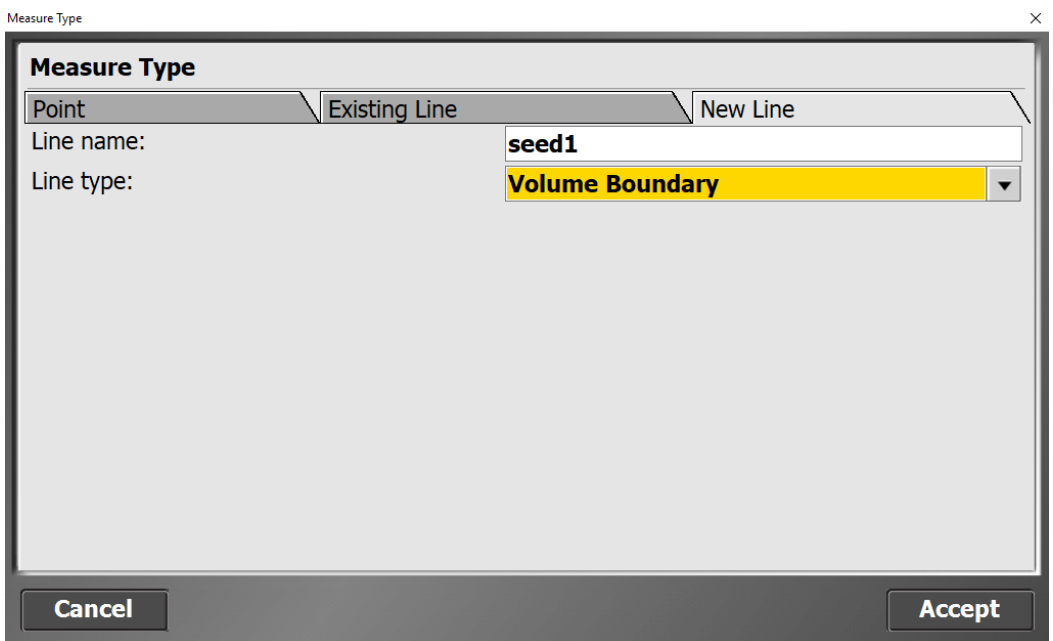

4. Next click the **Zoom icon** shown highlighted in yellow

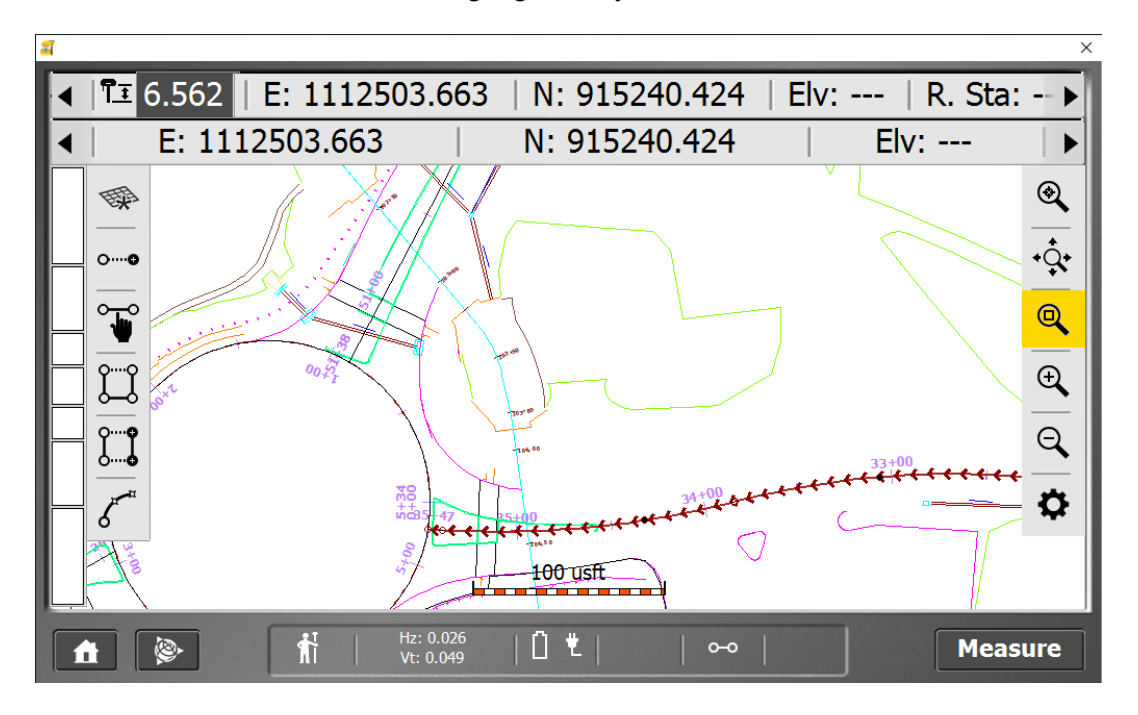

- 5. Drag a window to zoom in on the **active alignment** shown with the **directional arrows**
- **6.** Make sure you click the **zoom icon** again to release the command
- 7. Next click measure and take a measurement along the seeded area using a volume boundary

Connecticut Department of Transportation GPS Construction Inspection

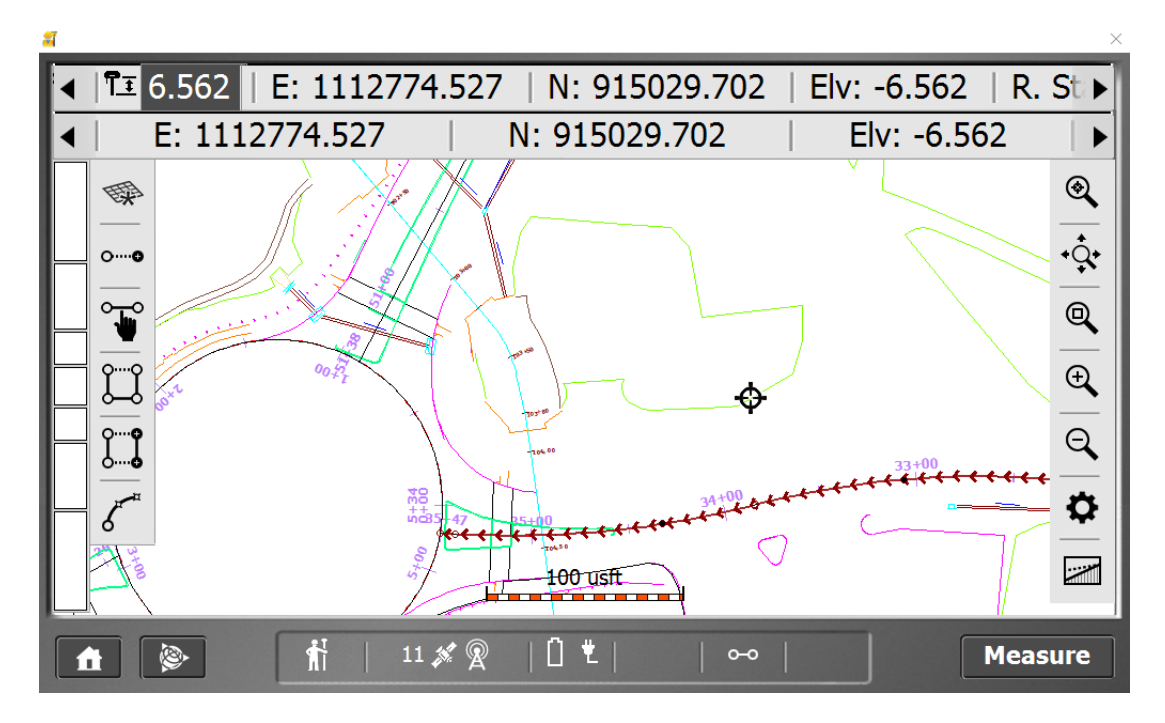

8. Next click the measure icon and take shots around your seeded area using a volume boundary

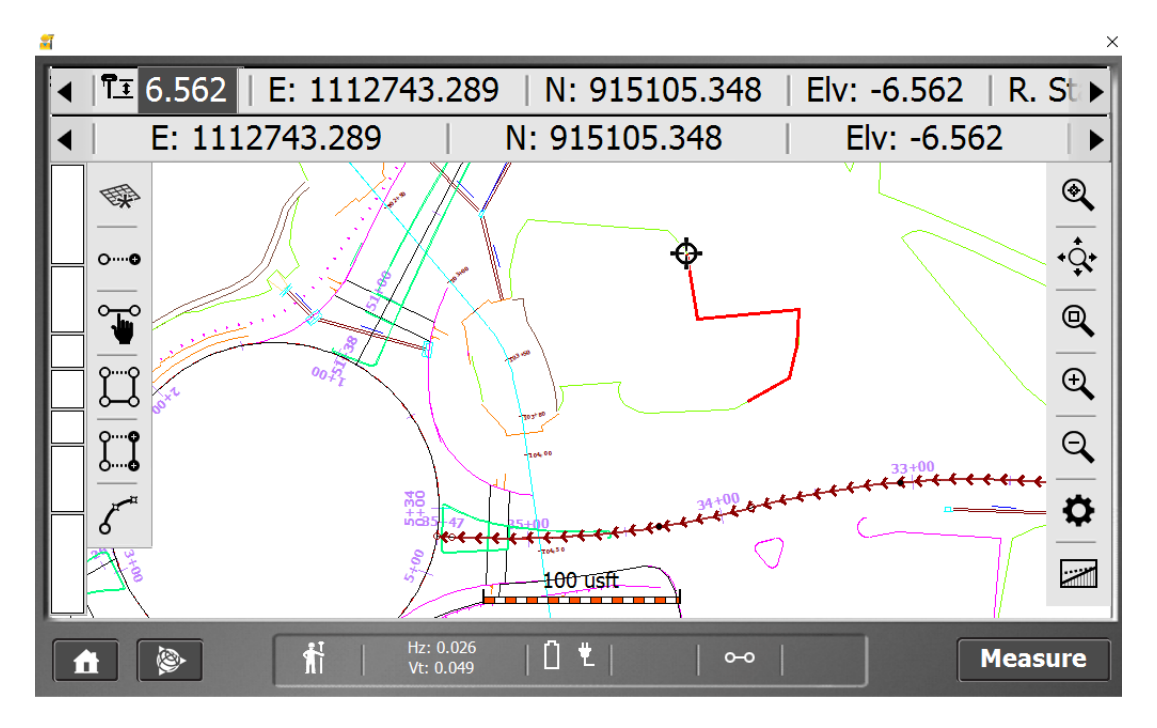

Connecticut Department of Transportation GPS Construction Inspection

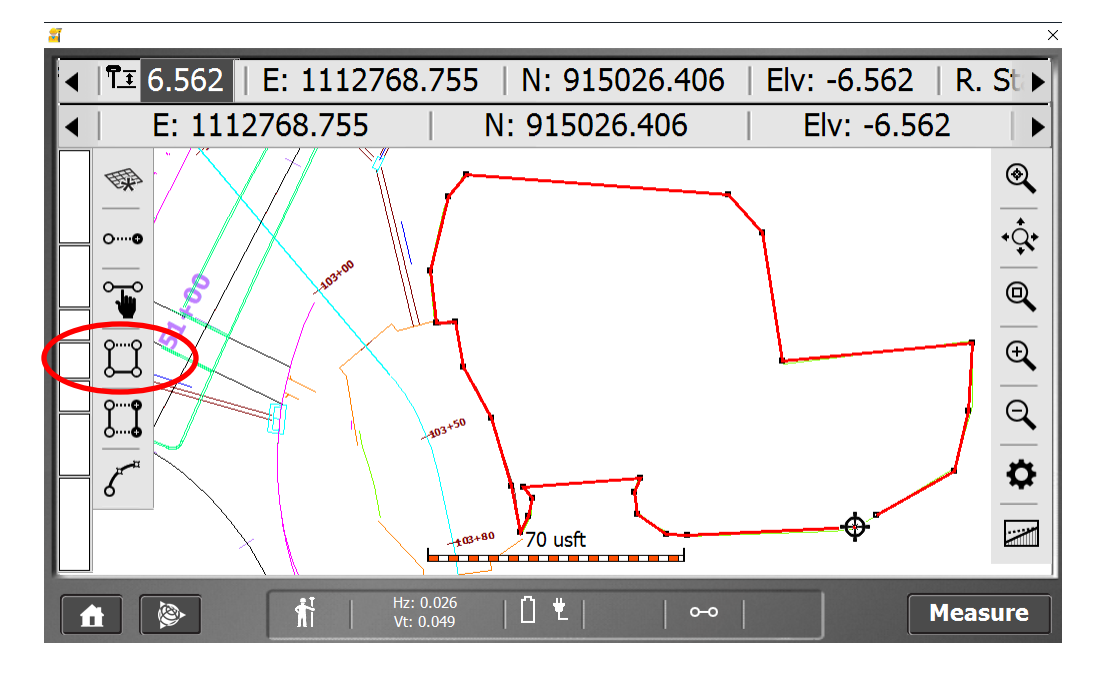

9. Upon your last shot click the icon circled in red to close the shape

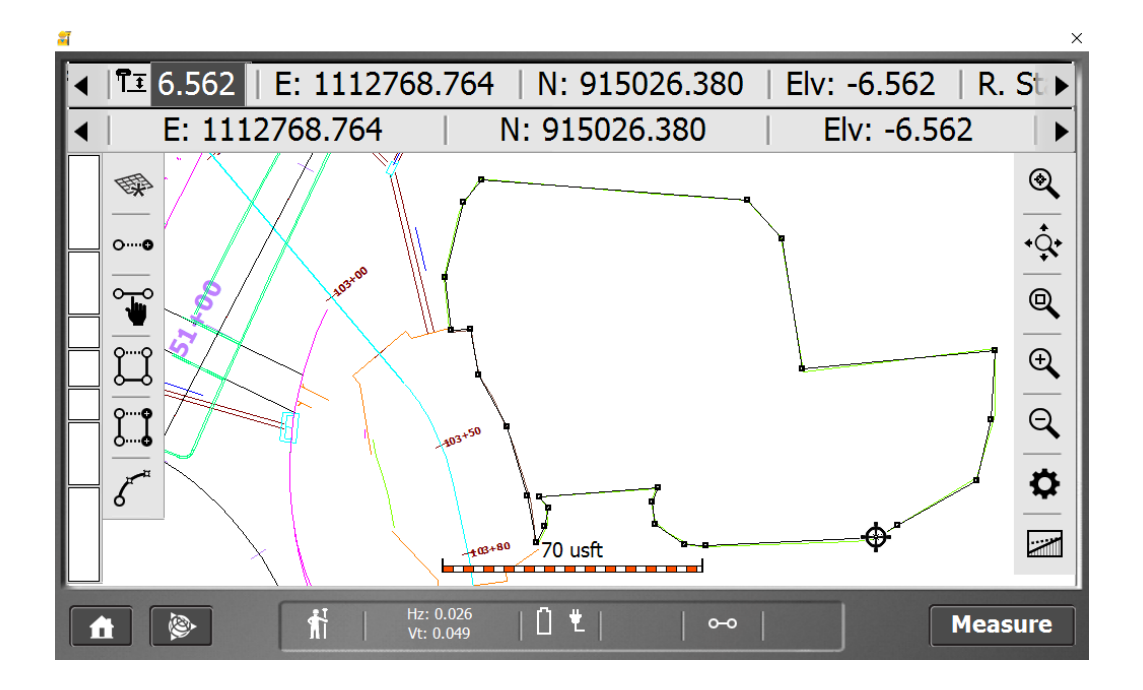

10. **Click and hold on the shape** until it gives you the **line information**

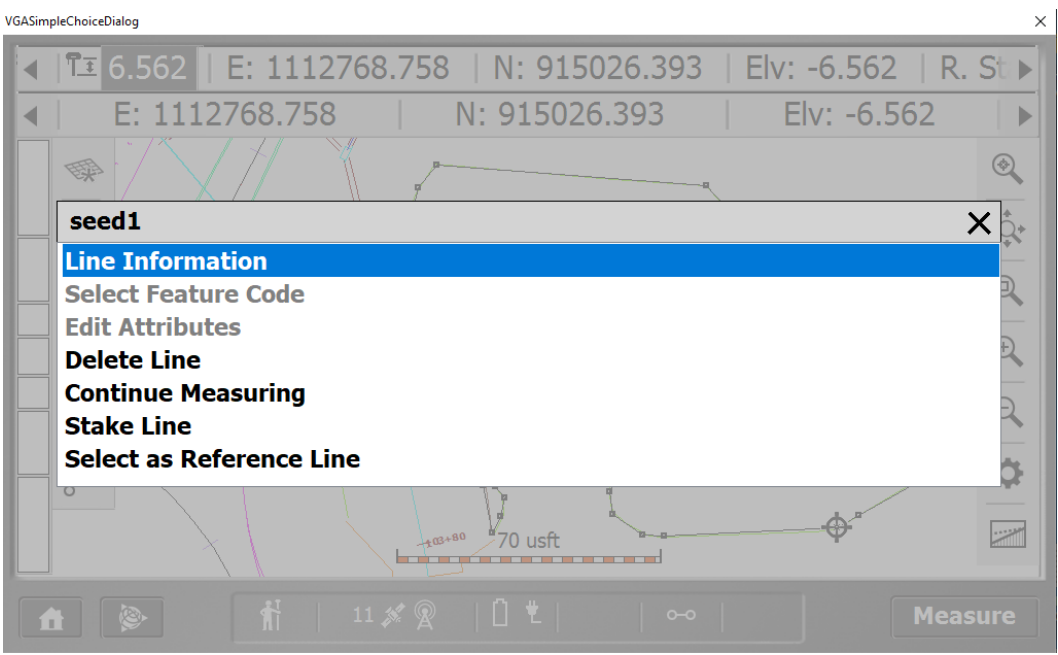

11. Click line information and review data

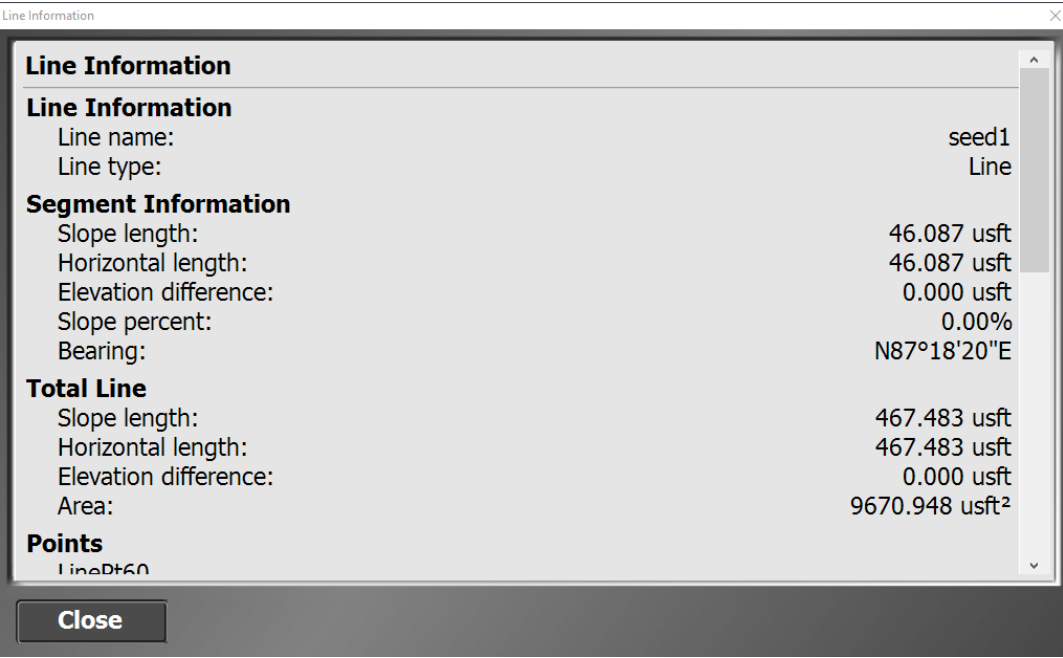

12. Click Close

13. Select any point and choose the **point information** and scroll down to the station and offset to the base line

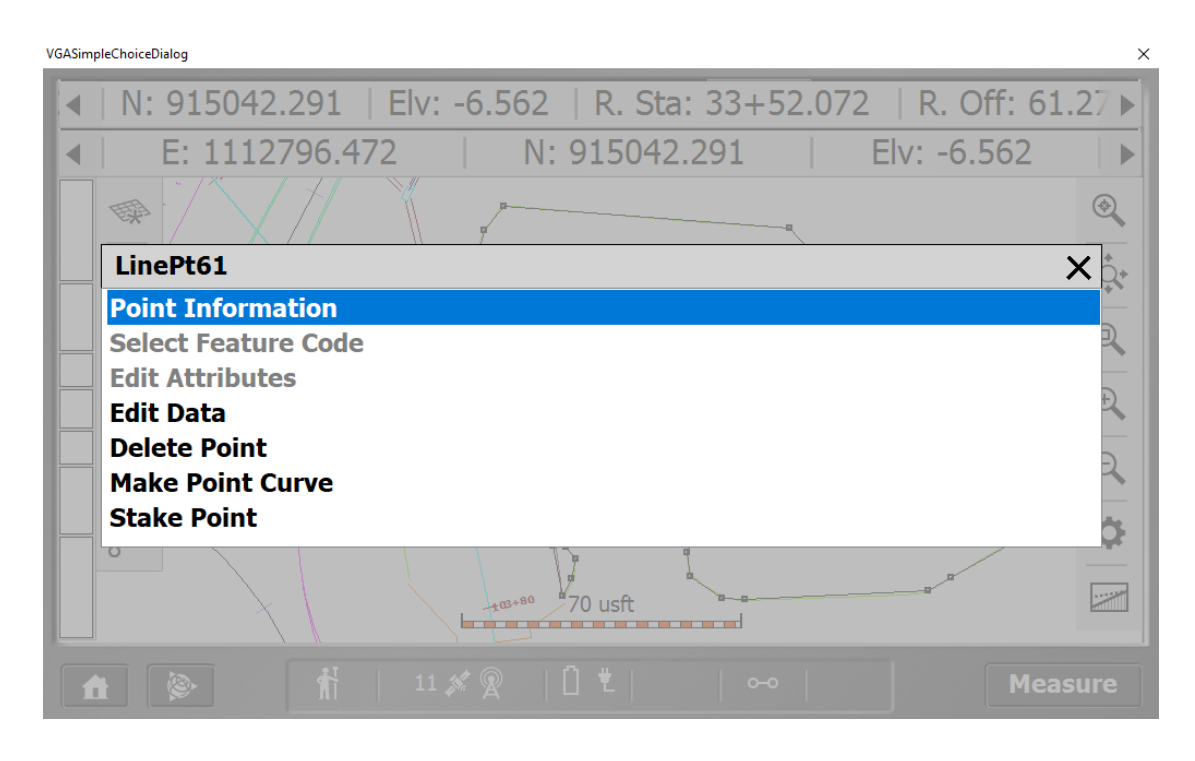

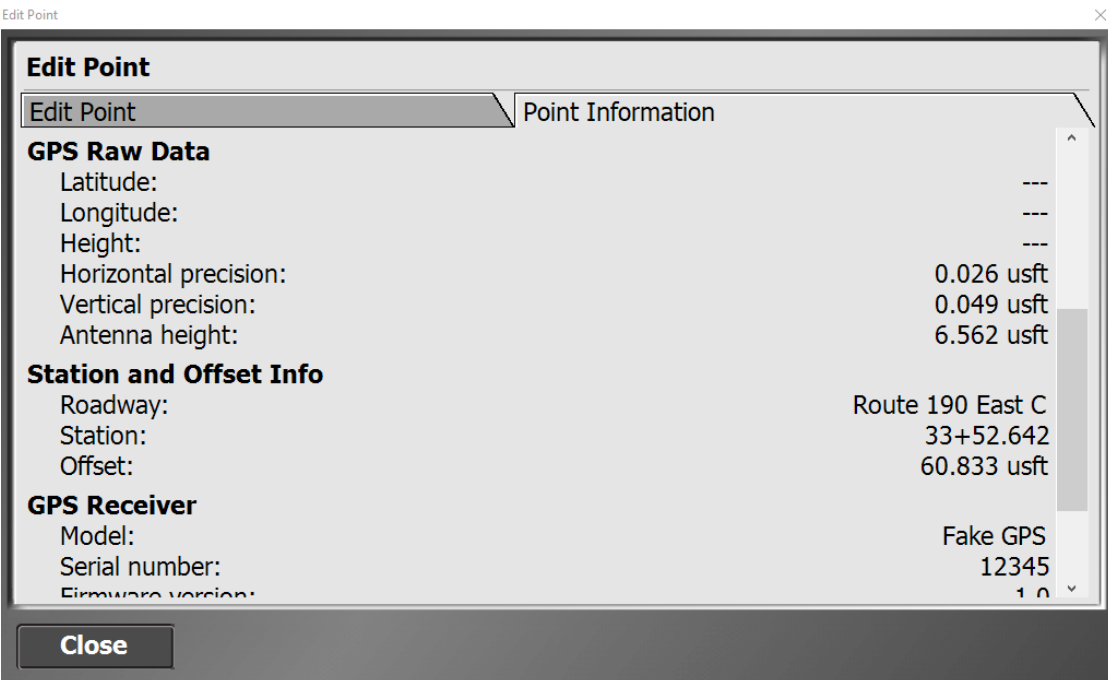

### 3.2.2 Measuring a Feature

In SCS900 features are contract items measured in a linear type series of shots. For example, line stripping, MBR, and drainage pipes. The exercise below shows the measurement of a drainage pipe from catch basin to catch basin

1. Locate the drainage pipe at station 51+20 if the reference line is not selected go to the Trimble icon

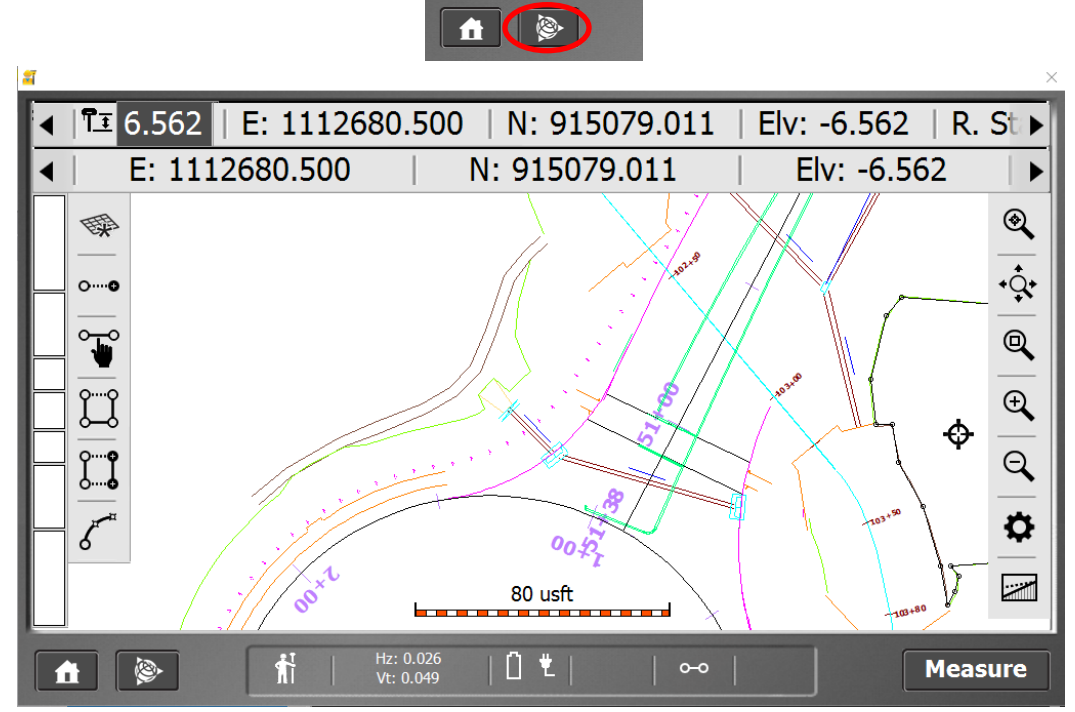

2. Next select reference line

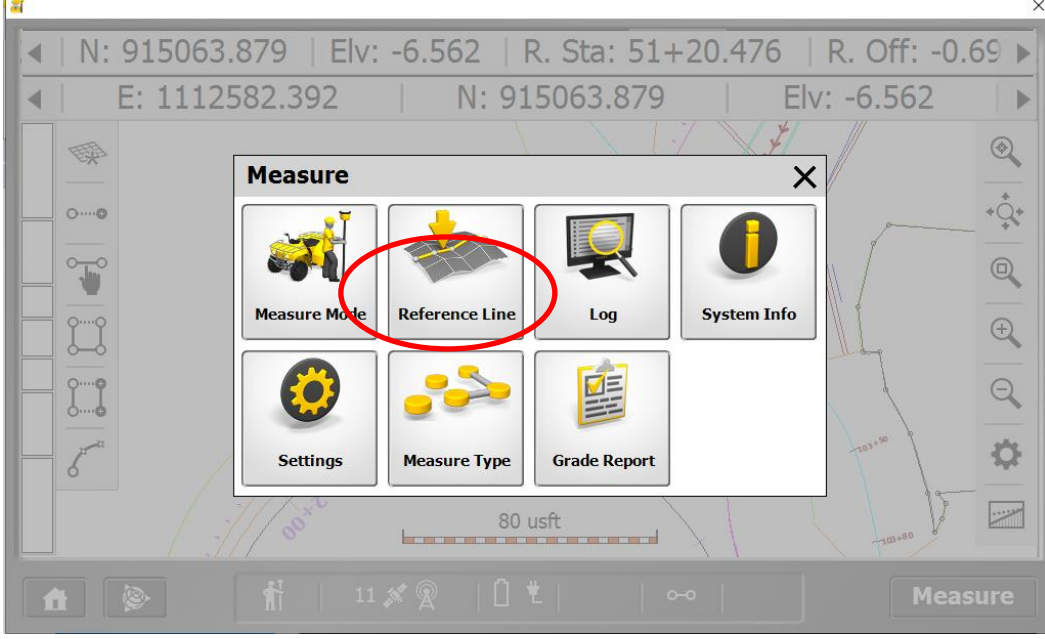

3. Next click the baseline on the screen and click **OK**

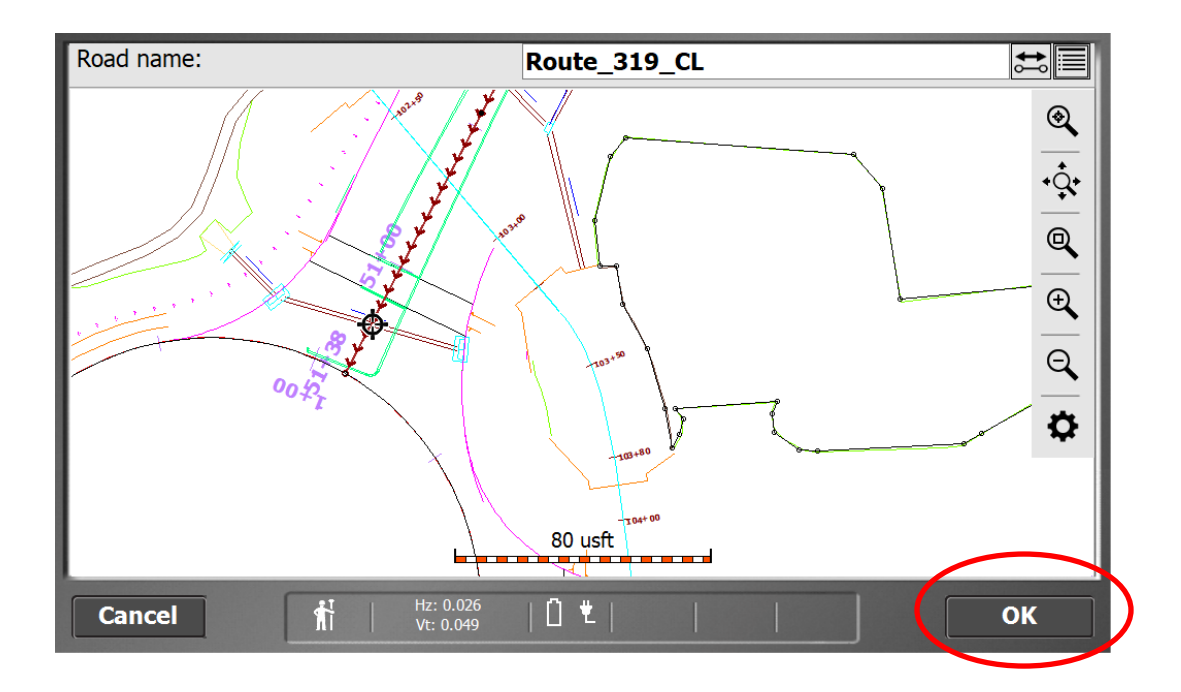

4. Click the **measure type icon**

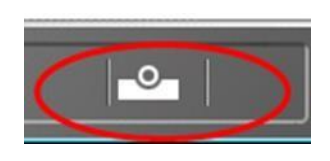

**5.** Navigate to the **New Line tab**

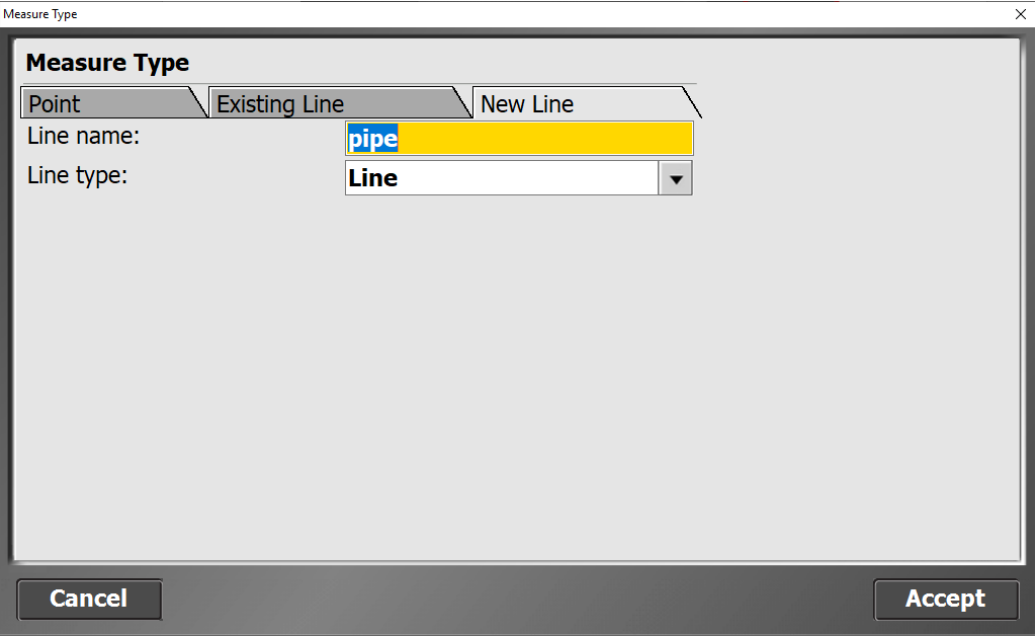

- 6. Line Name: **pipe**
- 7. Change the Line type: **Line**
- 8. Click Accept
- 9. Next line up the target with the start of the pipe and click the **Measure** icon

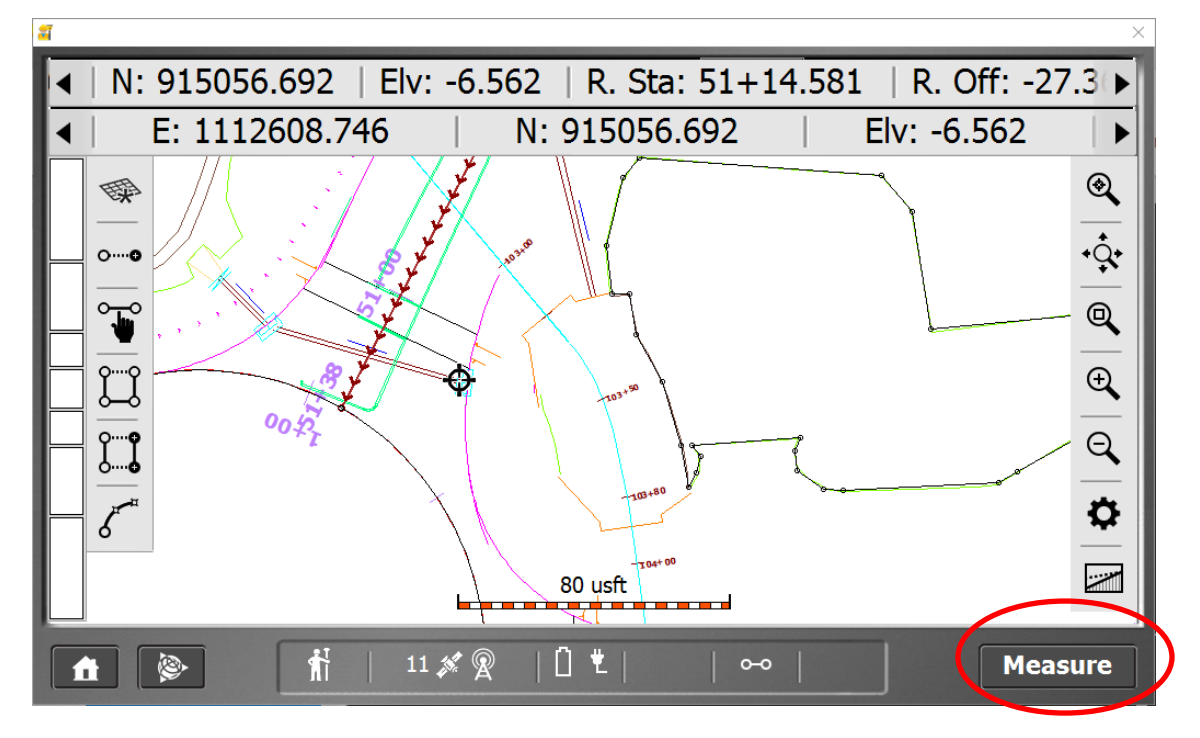

10. Next navigate to the end of the pipe and click measure

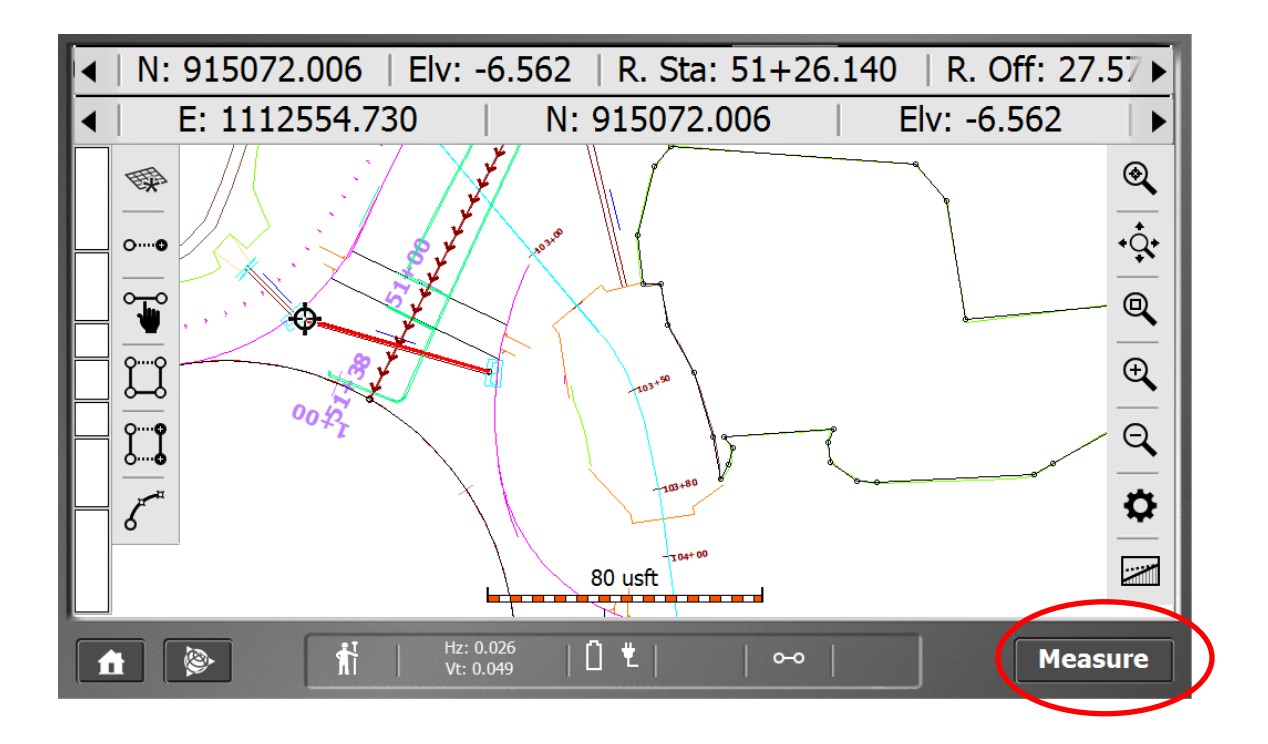

11. To end the measurement click the measurement type icon

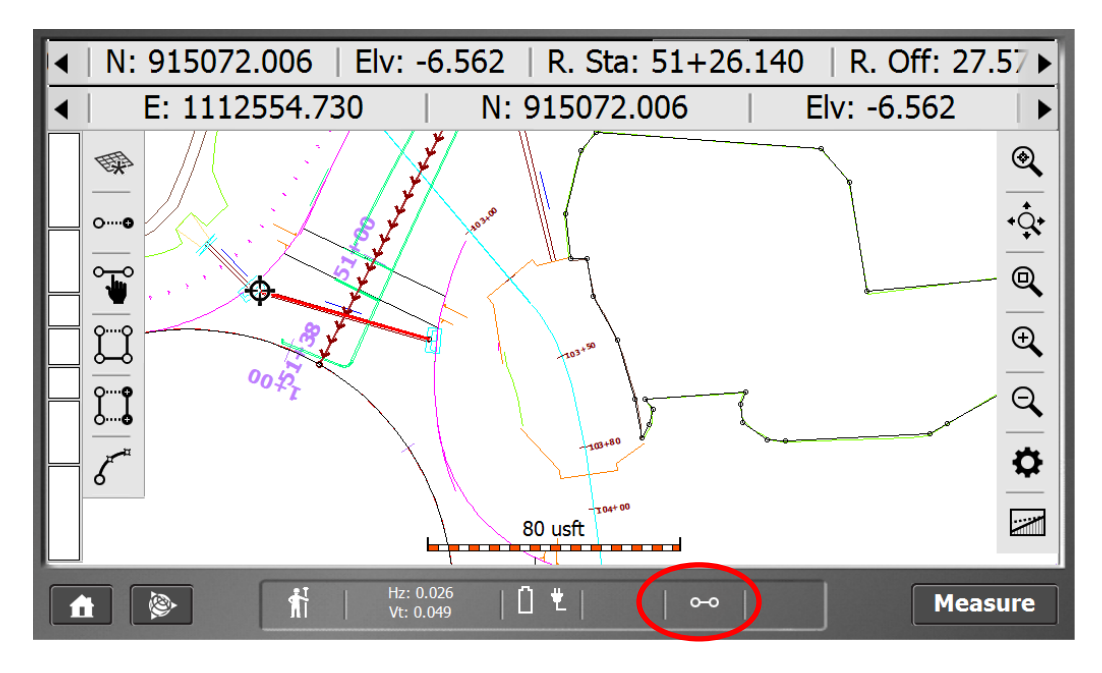

12. Next click Accept to finalize the measurement

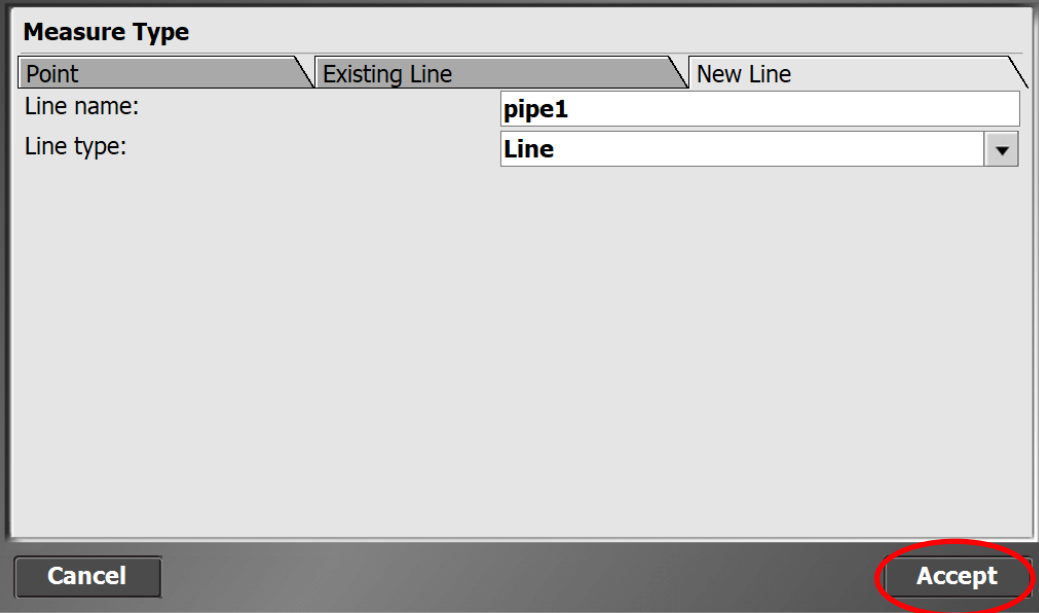

\*Note: The only way to end a measured feature is to start a new line

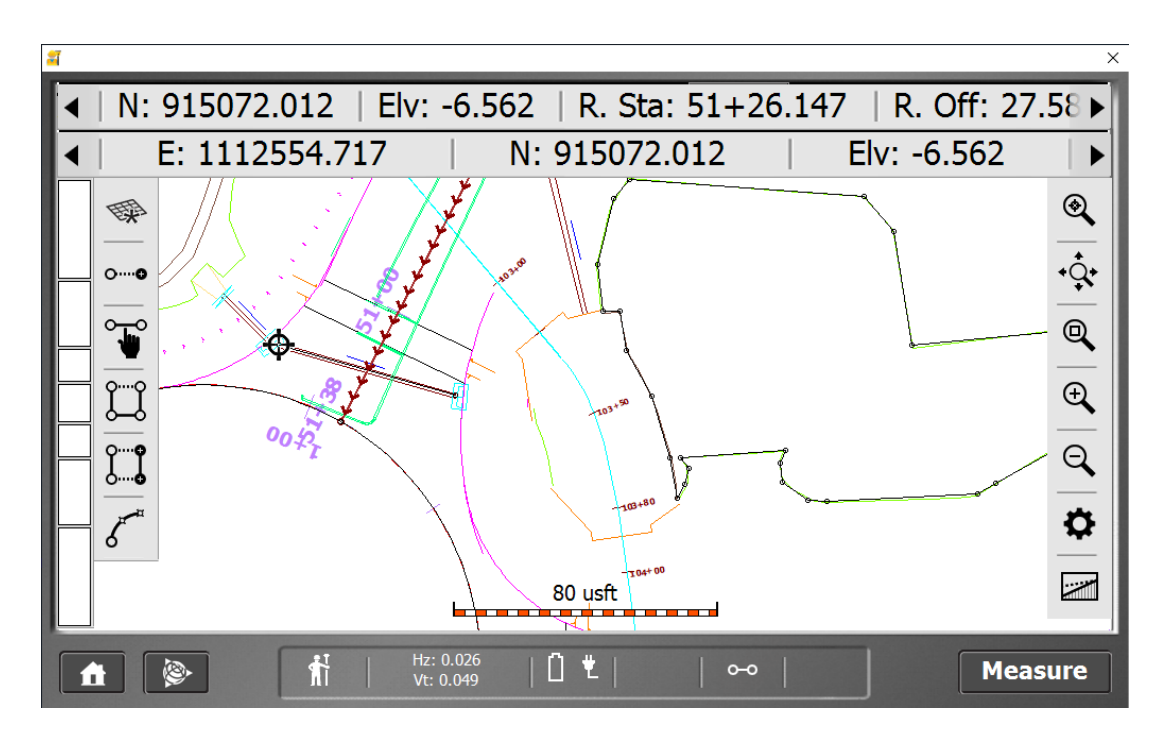

13. Next long click on the measured line (pipe) and click on the **Line Information**

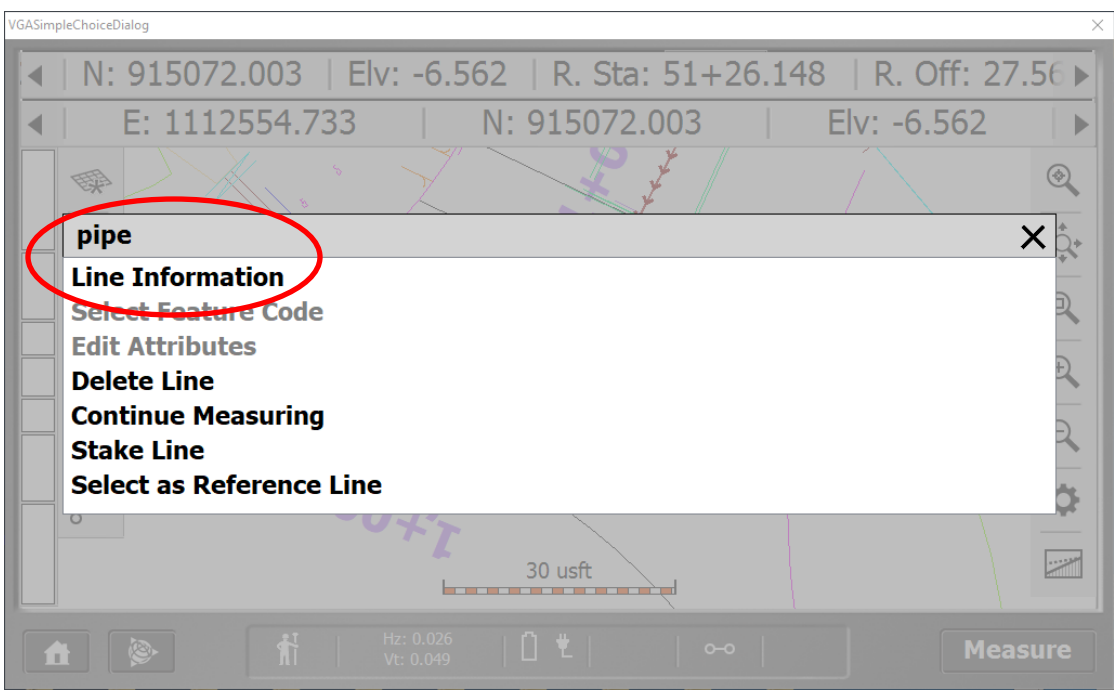

14. Review line information and notice your length for measurement/payment

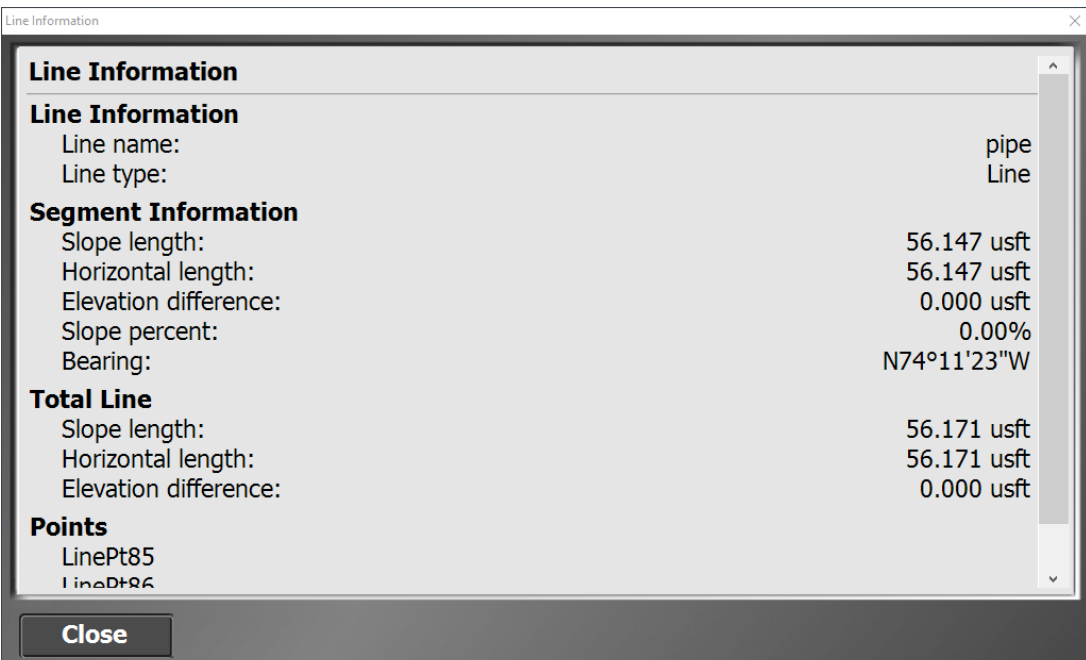

## <span id="page-40-0"></span>3.3 Volume Methods

This exercise shows how to take work order data and create a design surface used for volumetric calculation real time in the field

### 3.3.1 Saving a Work Order as a Design Surface

1. Click the **Home icon**

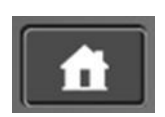

2. Next click the **Import/Export icon**

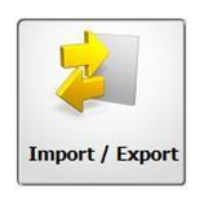

3. Next click **Surface as Design**

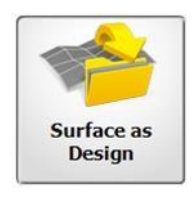

4. Name the surface **seed1** and **Include Measured Line work**

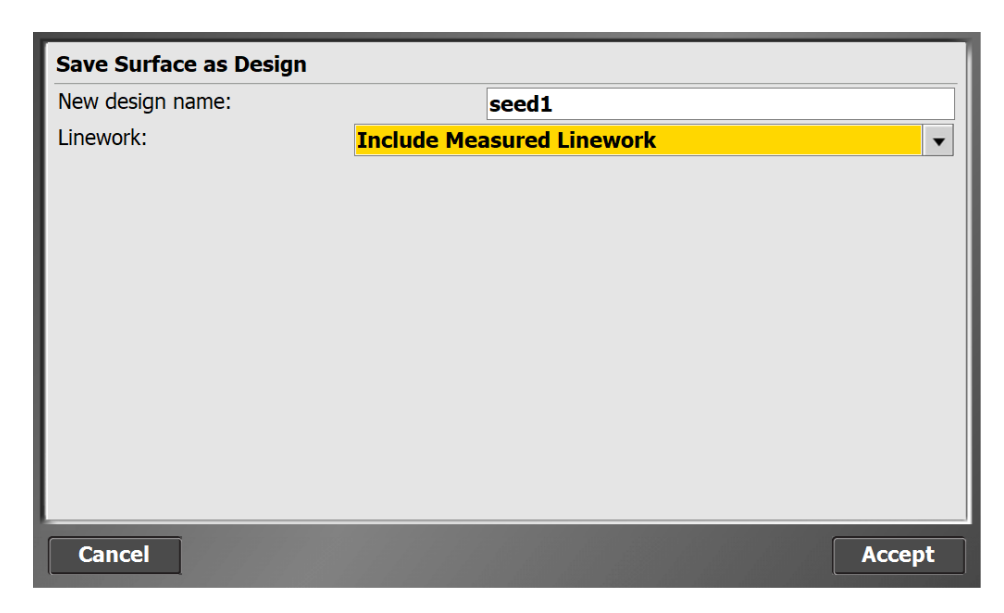

5. Click Accept

6. Select **Use volume boundary or closed break line**

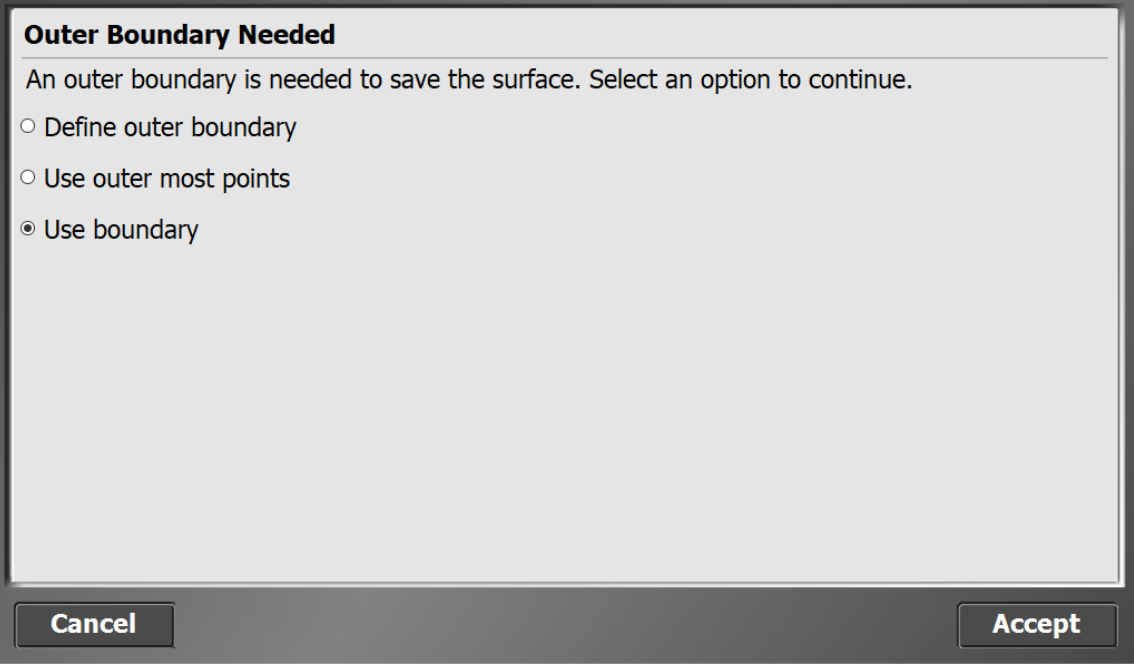

7. Click Accept and now the work order is available as a design for future volume computations

### 3.3.2 Measuring a stock pile for volume quantities

1. Next go to the **Home icon and then click Site**

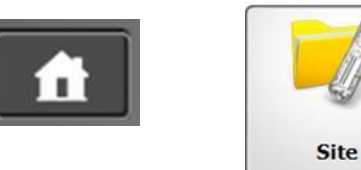

2. Click the Open **Site icon**

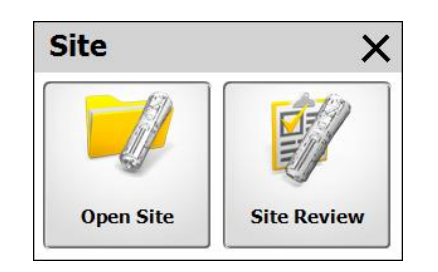

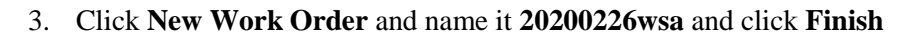

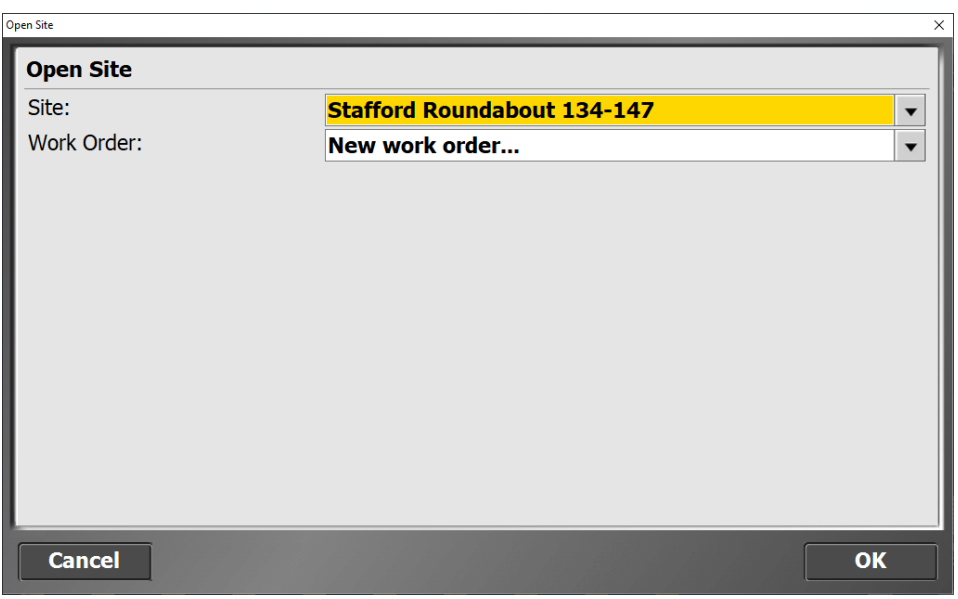

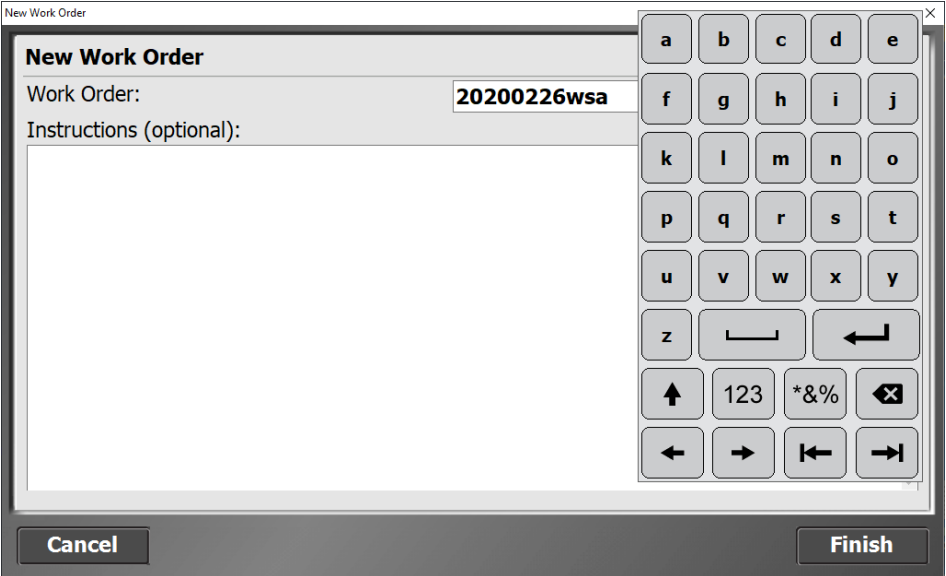

4. In the **Open Site** box in the design area select (No Design Needed) and **Accept**

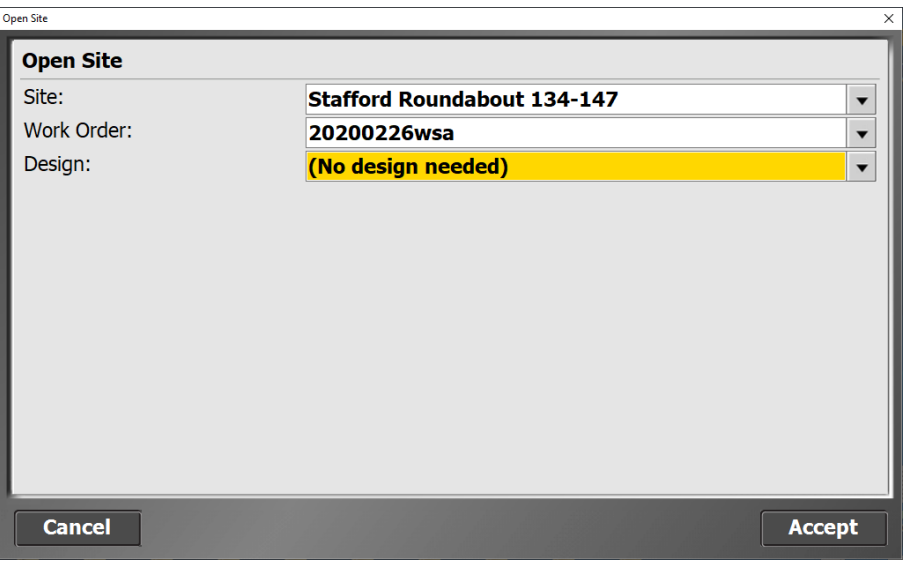

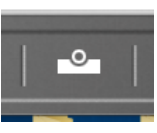

WSA

5. Next click measure type navigate to new line tab and mane your volume boundary

6. Click **Line Type** drop down and select **volume boundary click Accept**

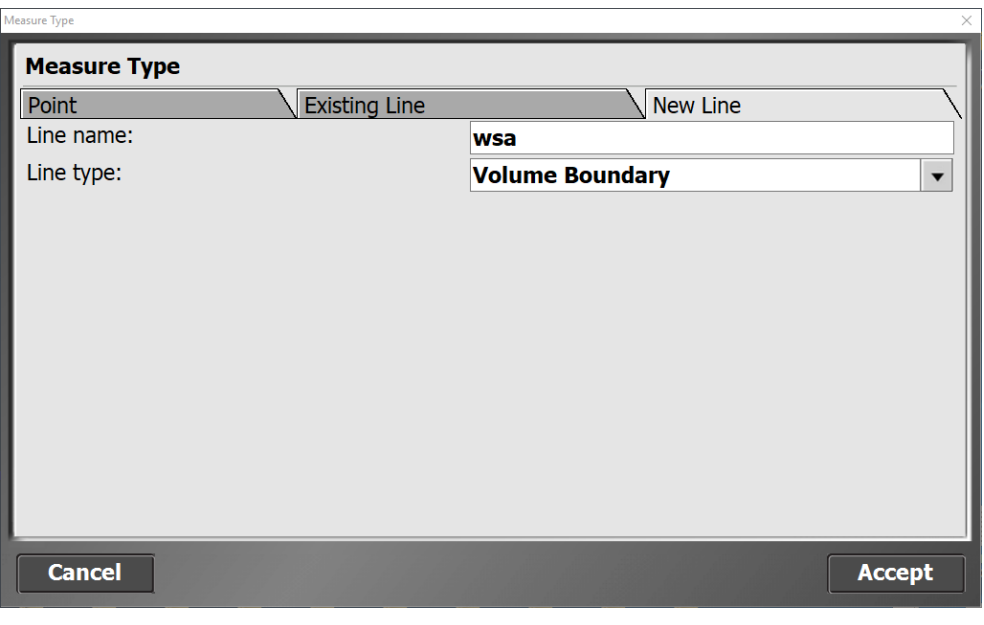

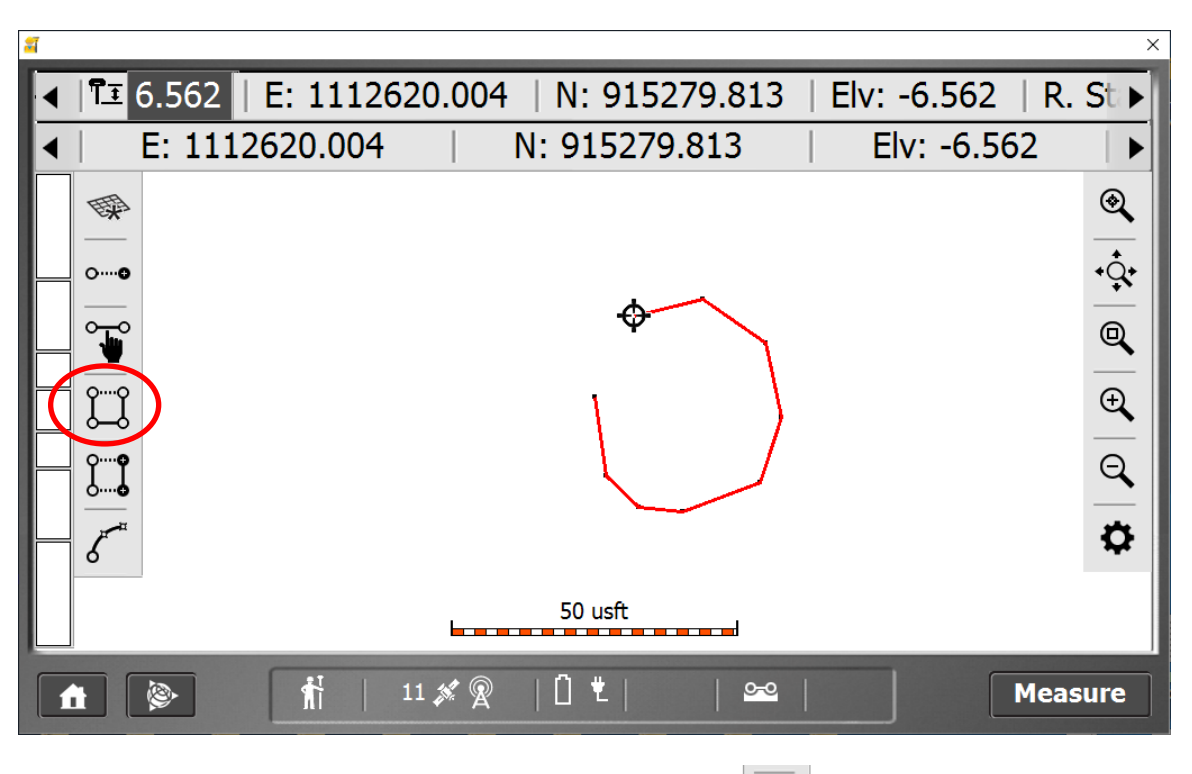

 $\bigcup\limits_{i=1}^n$ 

7. Next take shots around the base of the stock pile

8. Close the volume boundary by clicking the icon shown

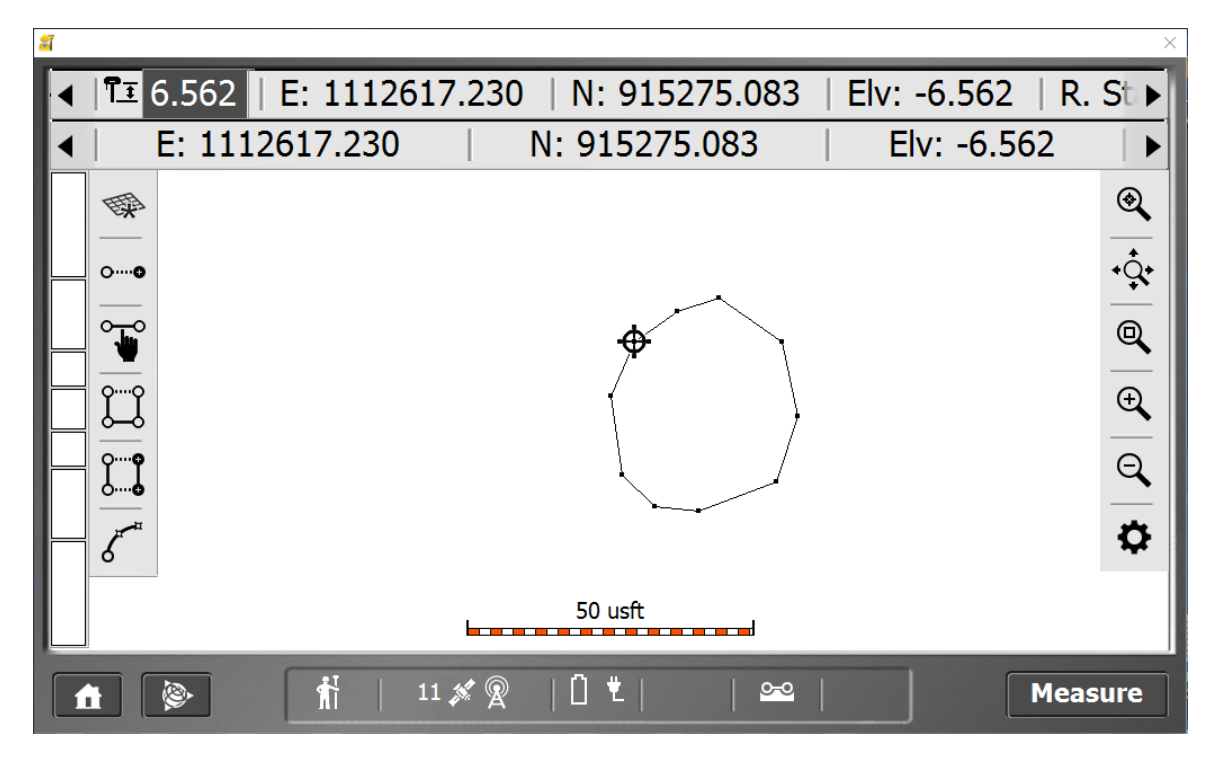

#### Connecticut Department of Transportation GPS Construction Inspection

9. Select **Measure Type** and select the **Point** tab and name your points **wsa** and click **accept** when finished

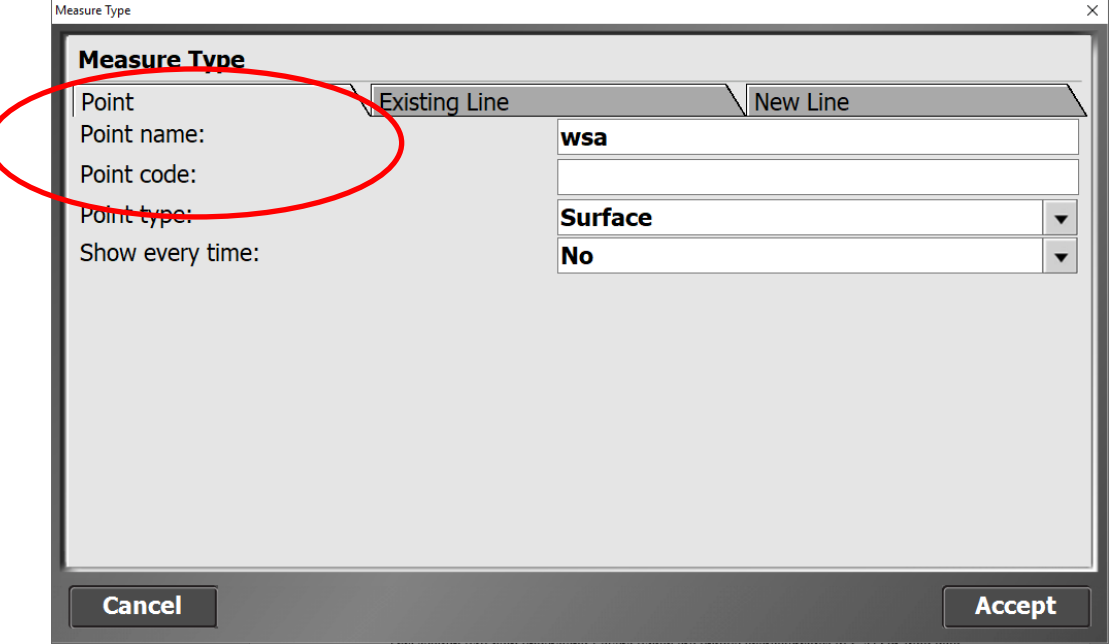

10. Take shots over the pile within the volume boundary

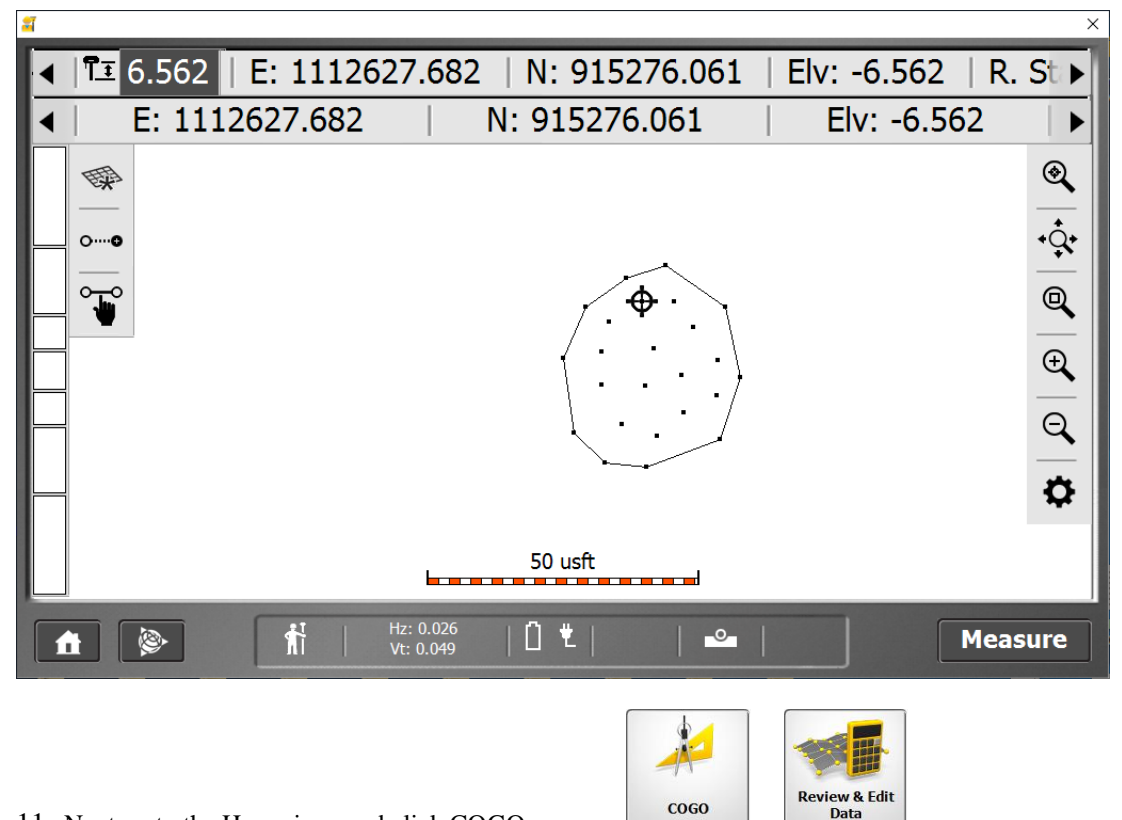

- 11. Next go to the Home icon and click COGO
- 12. Click Review and edit data

#### Connecticut Department of Transportation GPS Construction Inspection

13. Select the volume boundary created above click Accept

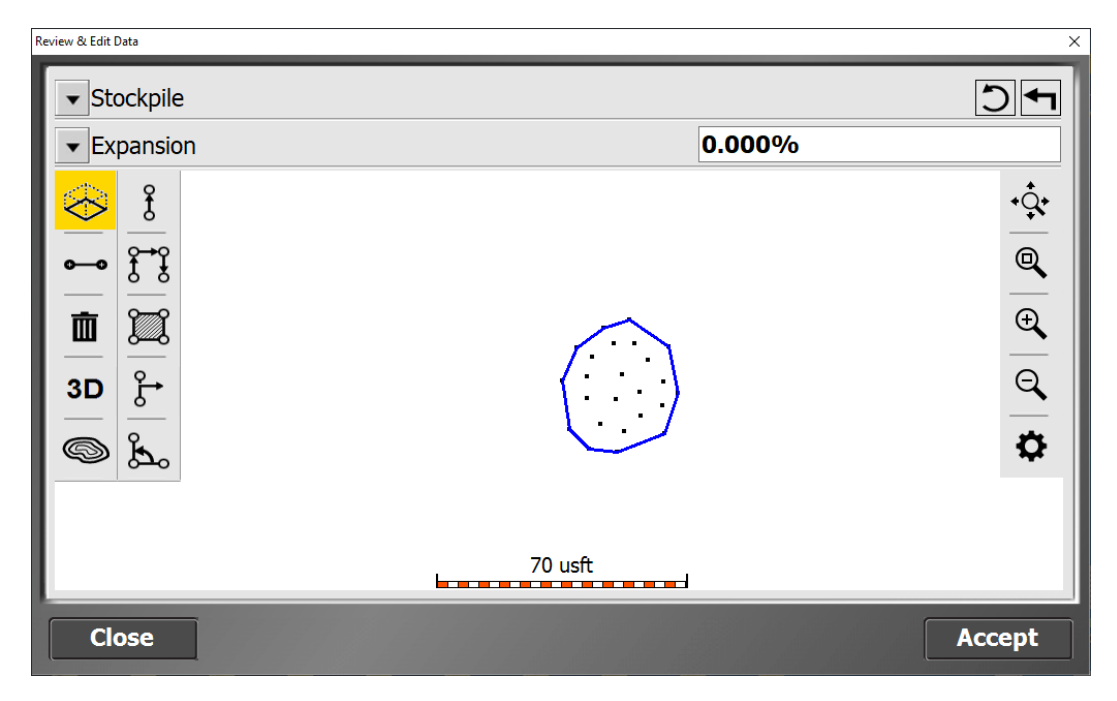

14. Review your calculation

Note: The emulator may not show an answer due to fake coordinates and elevations but in the field, it works great! If there are WSA BINS, shoot a volume boundary around the inside of the bin if there is dirt already in the bin change the rod height to 12.562 to locate the bottom of the bin. Next change the shot type to Point and take several shots all over the pile of dirt. Please ask question during class or call me for support.

# <span id="page-47-0"></span>**Section 4 Creating new Layers and Filters to manage field collected work order data**

### <span id="page-47-1"></span>4.1 New Layers

This section will help understand Layers, which are unique characteristics of CAD or field data displayed in the TBC project. In this section, you will see the importance to put each Work order on its own Layer. We will also use Filters, which are Layer driven to allow us to Dimension our field data and or put Text into the CAD project. All these capabilities improve our Reporting capability.

- 1. Open project
- 2. Imported Work Order: Display any line work within a work order into the TBCHCE project by clicking the **Import Results** icon

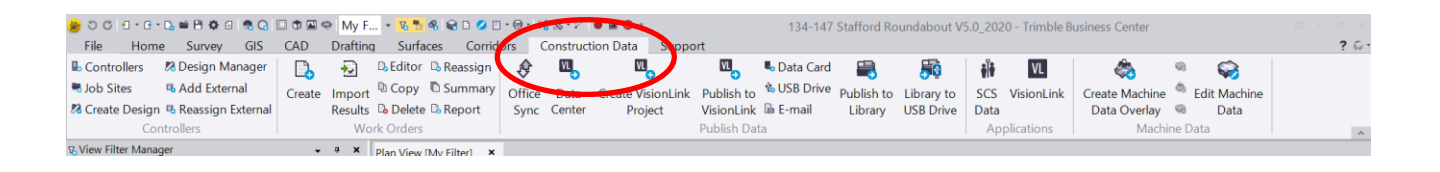

3. The work order data is then selected in the selection set so only the work order is shown on the screen (disregard the name of the example and choose the work order you work on earlier)

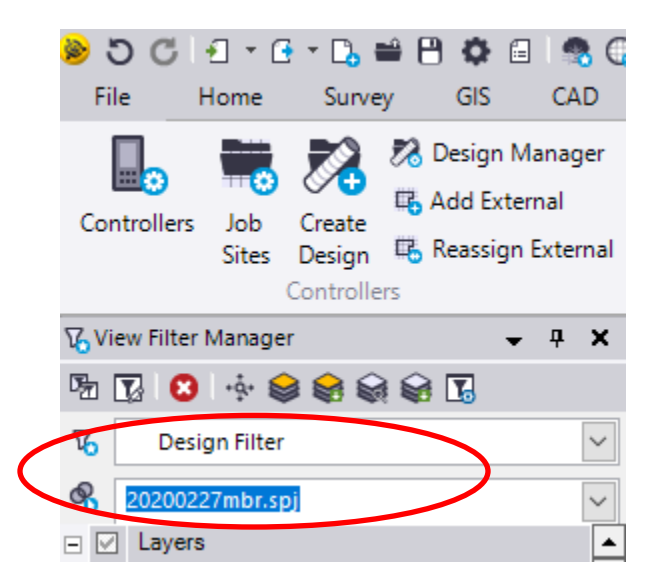

4. Drag a window and select the field data

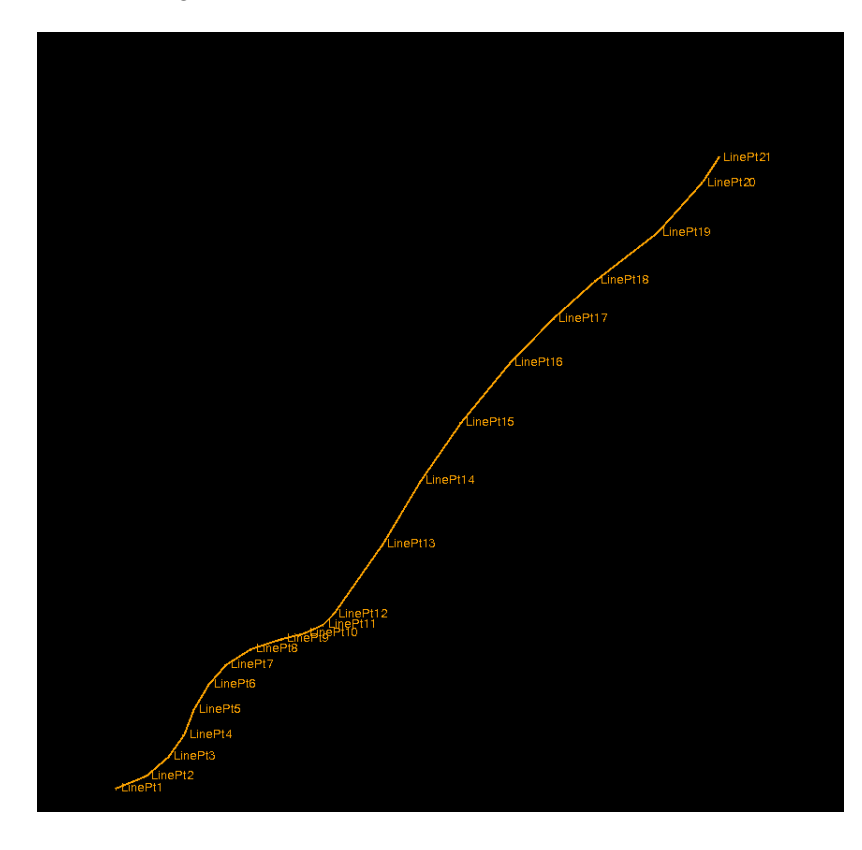

5. Right click and select properties

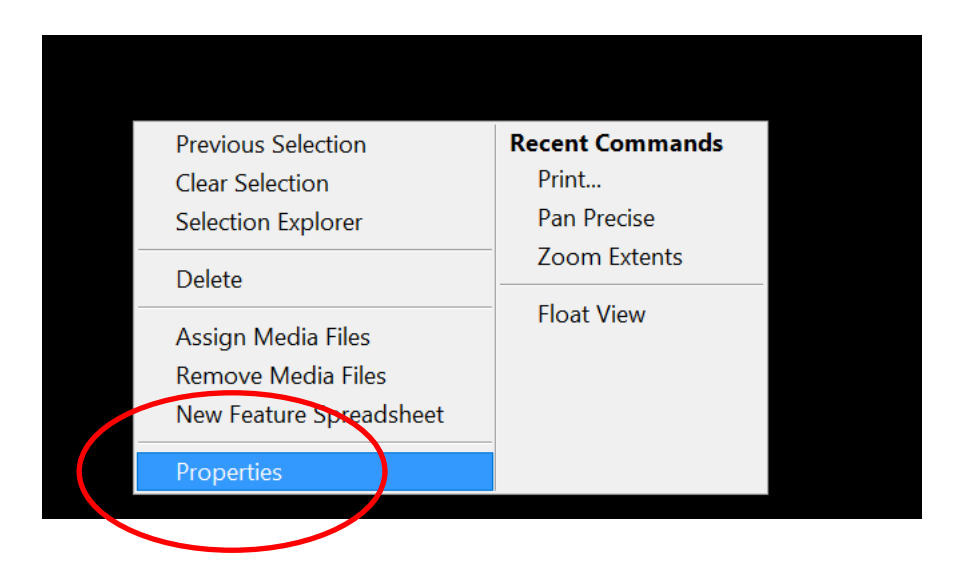

6. Click in the layer section

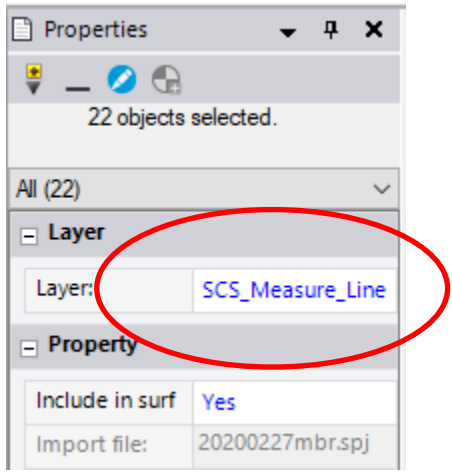

#### 7. Scroll down to the **New Layer**

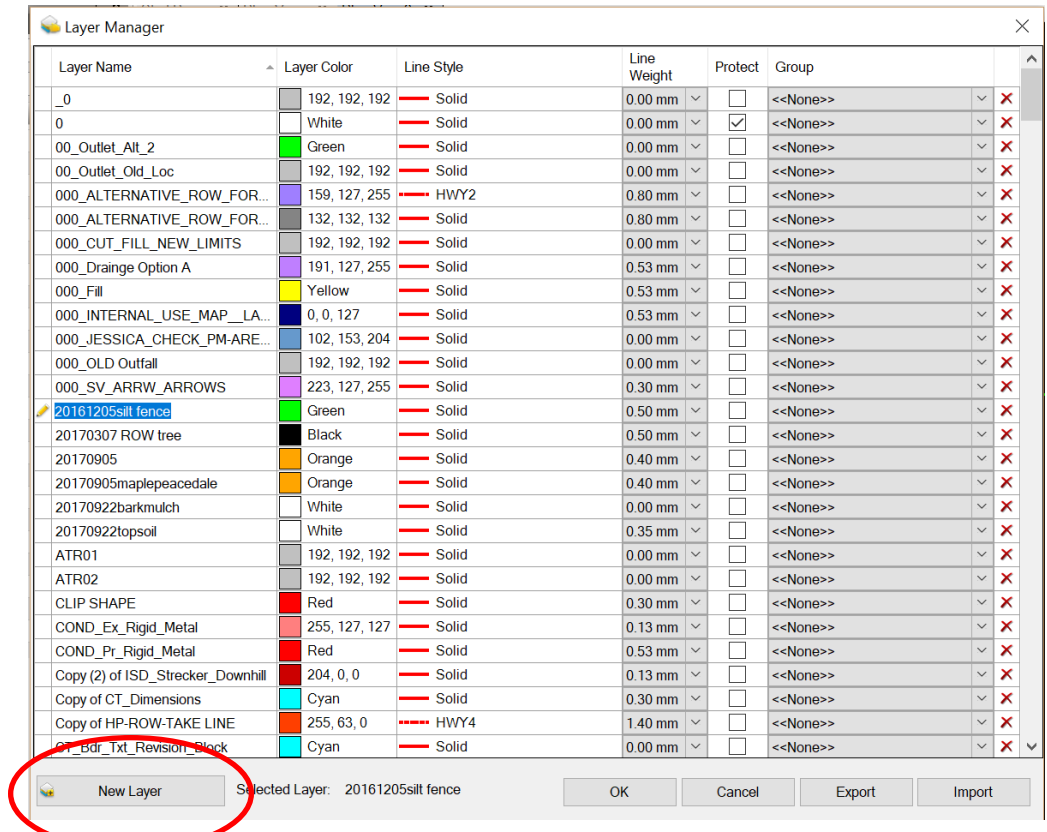

#### Connecticut Department of Transportation GPS Construction Inspection

- 8. Select New Layer
- 9. Name it the same as the work order (20200227mbr)
- 10. Give it a color and thickness of your liking

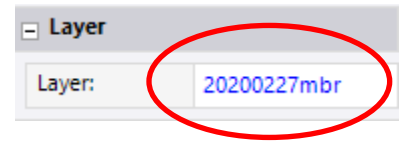

11. Click OK

### <span id="page-50-0"></span>4.2 New Filters

12. Next go to the filter and change it to All

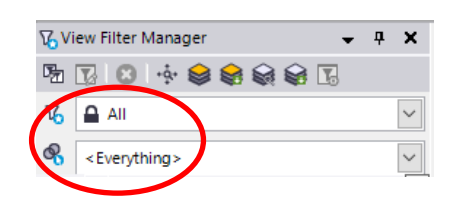

13. Copy the filter and name it the same as the work order

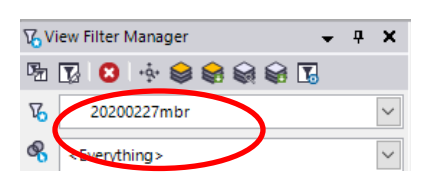

- 14. The filters are layer driven turn on and off as necessary.
- 15. This will allow you to dimension and put text into your filter for reporting purposes

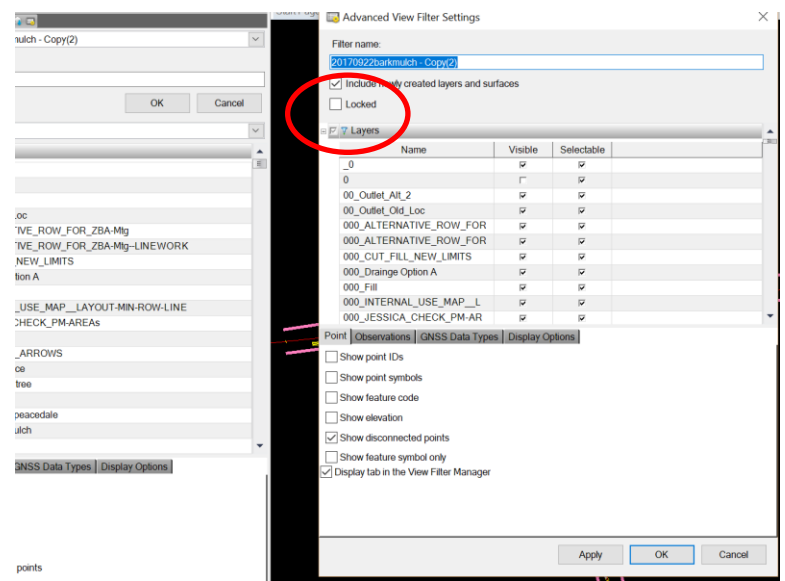

- 16. When you are happy with your filter, lock it!
- 17. Next, open the report utility, and import the record and follow the next section of this document.

# <span id="page-51-0"></span>**Section 5 Create Record .txt file for reporting using SCS report utility-64**

### <span id="page-51-1"></span>5.1 SCS Report Utility

The SCS Report Utility is an Excel file specifically designed to populate field-collected data from SCS900 field software. We have standardized on the custom report capabilities shown below but this does not limit the use of other TBCHCE reports that maybe needed. This file can be, opened separately as well as within TBCHCE under the Reporting tab. Due to our state computer restrictions the computer engineering support person will need to access your PC remotely and put the report utility where it belongs. This lab show the manual process but we will also have the file where is belongs on the training PC so you will see both methods.

1. With the TBC project open, navigate to the **Construction Data** and click **Report** within the work order ribbon

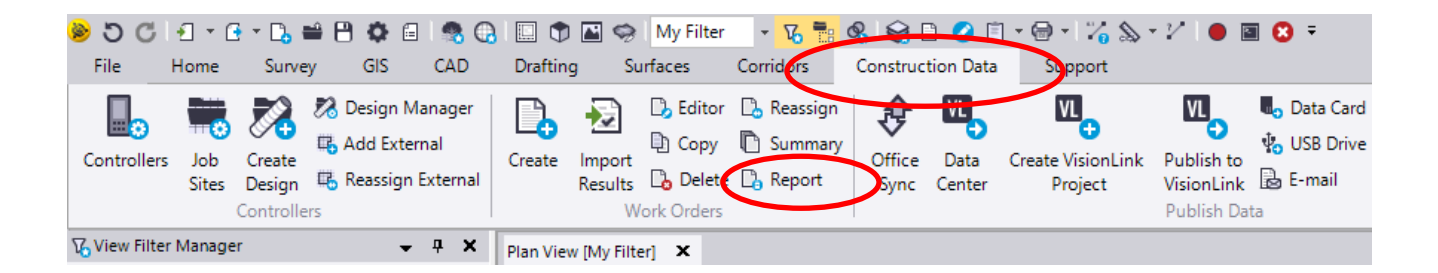

2. Select the work order you want to report

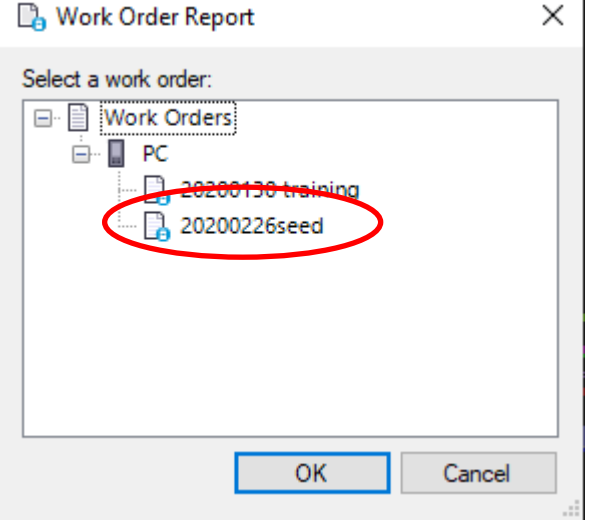

3. The **Report Utility** will open showing all of the field collected data

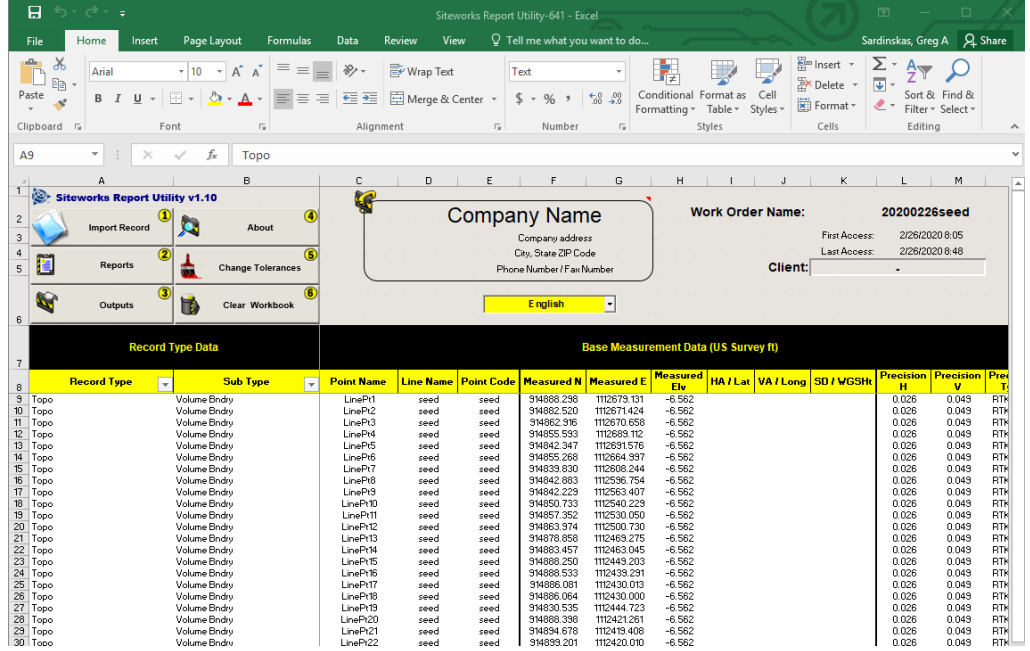

4. Next click **No.2 Reports**

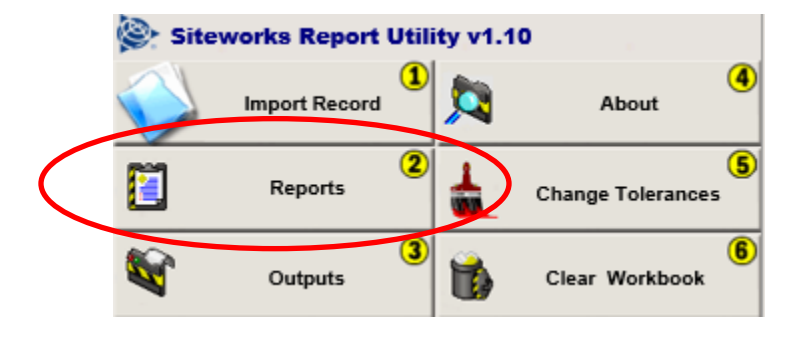

## <span id="page-53-0"></span>5.2 Custom Reporting

5. Go to Custom Reports and select what you want to display

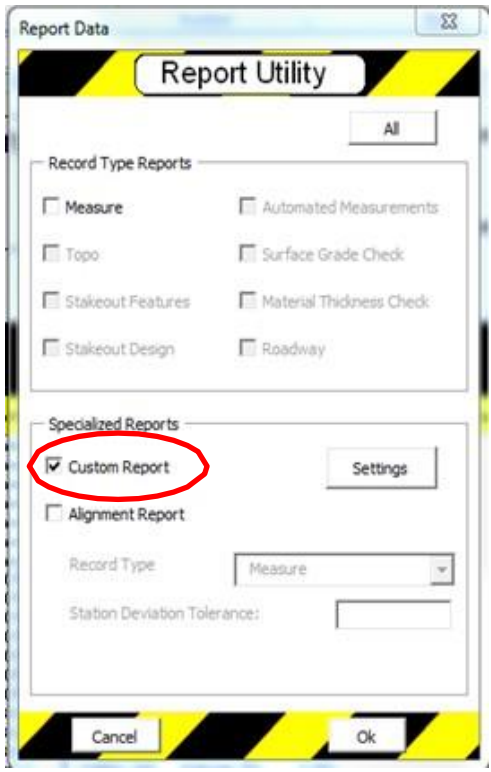

#### Connecticut Department of Transportation GPS Construction Inspection

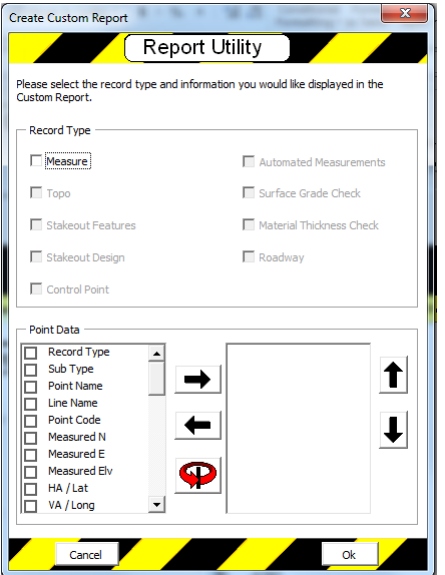

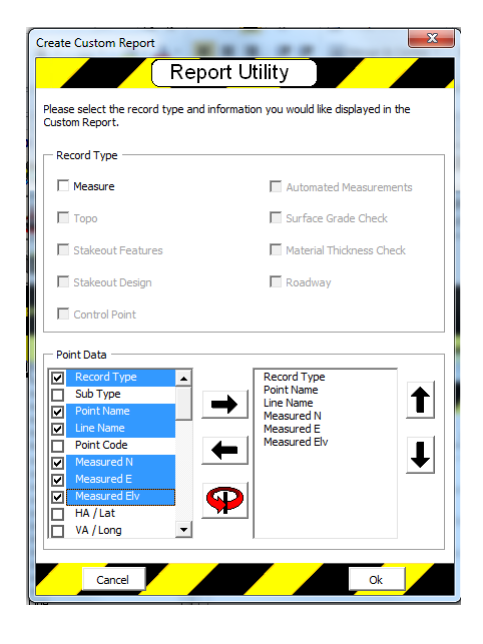

6. Click OK

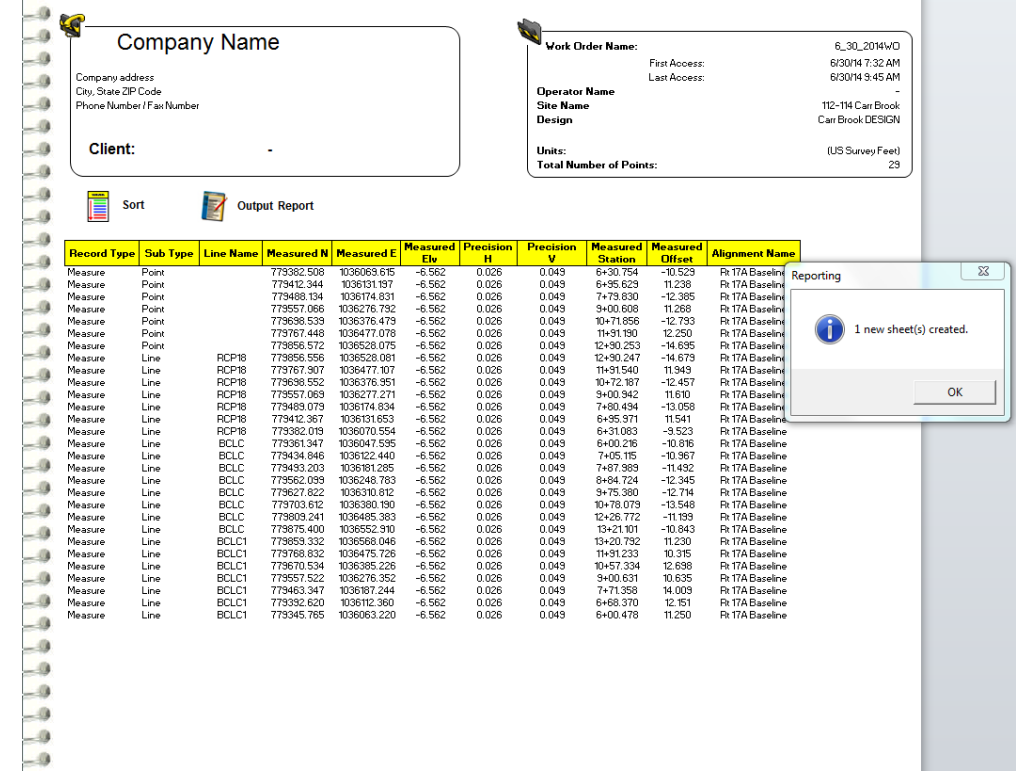

7. Next go to the Report Tab at the bottom of the report utility

#### Connecticut Department of Transportation GPS Construction Inspection

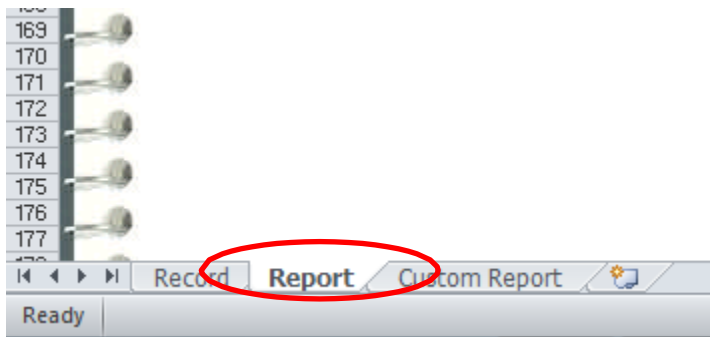

8. Copy and paste the computed value generated from the COGO section of SCS900

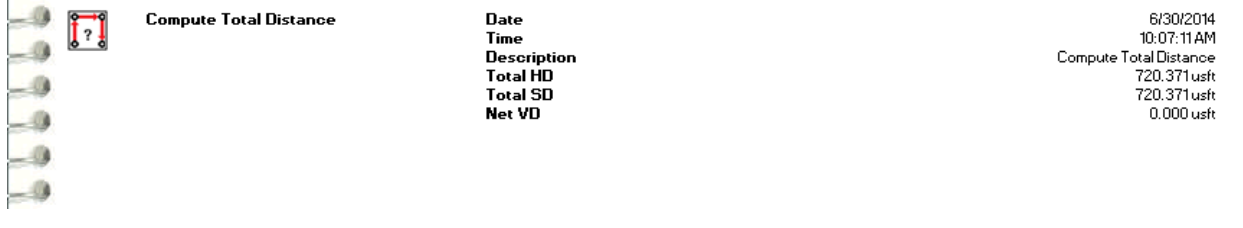

9. If Business Center is open the project area use the snipping tool to take a graphical snap shot of the CAD graphics and copy/paste into the report utility

| <b>Record Type</b> | <b>Sub Type</b>               | <b>Line Name</b>  | <b>Measured N</b>          | <b>Measured</b> E | Measured               | <b>Precision</b> | <b>Precision</b> | Measured                              | <b>Measured</b>            | <b>Alignment Name</b>  |
|--------------------|-------------------------------|-------------------|----------------------------|-------------------|------------------------|------------------|------------------|---------------------------------------|----------------------------|------------------------|
| Measure            | Point                         |                   | 779382.508                 | 1036069.615       | <b>Elv</b><br>$-6.562$ | н<br>0.026       | v<br>0.049       | <b>Station</b><br>6+30.754            | <b>Offset</b><br>$-10.529$ | Rt 17A Baseline        |
| Measure            | Point                         |                   | 779412.344                 | 1036131.197       | $-6.562$               | 0.026            | 0.049            | 6+95.629                              | 11.238                     | <b>Rt 17A Baseline</b> |
| Measure            | Point                         |                   | 779488.134                 | 1036174.831       | $-6.562$               | 0.026            | 0.049            | 7+79.830                              | $-12.385$                  | <b>Rt 17A Baseline</b> |
| Measure            | Point                         |                   | 779557.066                 | 1036276.792       | $-6.562$               | 0.026            | 0.049            | $3 + 00.608$                          | 11.268                     | Rt 17A Baseline        |
| Measure            | Point                         |                   | 779698.539                 | 1036376.479       | $-6.562$               | 0.026            | 0.049            | $10+71.856$                           | $-12.793$                  | <b>Rt 17A Baseline</b> |
| Measure            | Point                         |                   | 779767.448                 | 1036477.078       | $-6.562$               | 0.026            | 0.049            | 11+91.190                             | 12.250                     | <b>Rt 17A Baseline</b> |
| Measure            | Point                         |                   | 779856.572                 | 1036528.075       | $-6.562$               | 0.026            | 0.049            | 12+90.253                             | $-14.695$                  | <b>Rt 17A Baseline</b> |
| Measure            | Line                          | RCP18             | 779856.556                 | 1036528.081       | $-6.562$               | 0.026            | 0.049            | $12 + 90.247$                         | $-14.679$                  | Rt 17A Baseline        |
| Measure            | Line                          | RCP18             | 779767.907                 | 1036477.107       | $-6.562$               | 0.026            | 0.049            | 11+91.540                             | 11.949                     | Rt 17A Baseline        |
| Measure            | Line                          | RCP18             | 779698.552                 | 1036376.951       | $-6.562$               | 0.026            | 0.049            | $10+72.187$                           | $-12.457$                  | <b>Rt 17A Baseline</b> |
| Measure            | Line                          | RCP18             | 779557.069                 | 1036277.271       | $-6.562$               | 0.026            | 0.049            | 9+00.942                              | 11,610                     | <b>Rt 17A Baseline</b> |
| Measure            | Line                          | RCP <sub>18</sub> | 779489.079                 | 1036174.834       | $-6.562$               | 0.026            | 0.049            | 7+80.494                              | $-13.058$                  | Rt 17A Baseline        |
| Measure            | Line                          | RCP18             | 779412.367                 | 1036131.653       | $-6.562$               | 0.026            | 0.049            | 6+95.971                              | 11.541                     | Rt 17A Baseline        |
| Measure            | Line                          | RCP18             | 779382.019                 | 1036070.554       | $-6.562$               | 0.026            | 0.049            | 6+31.083                              | $-9.523$                   | Rt 17A Baseline        |
| Measure            | Line                          | <b>BCLC</b>       | 779361.347                 | 1036047.595       | $-6.562$               | 0.026            | 0.049            | 6+00.216                              | $-10.816$                  | <b>Rt 17A Baseline</b> |
| Measure            | Line                          | <b>BCLC</b>       | 779434.846                 | 1036122.440       | $-6.562$               | 0.026            | 0.049            | 7+05.115                              | $-10.967$                  | Rt 17A Baseline        |
| Measure            | Line                          | <b>BCLC</b>       | 779493.203                 | 1036181.285       | $-6.562$               | 0.026            | 0.049            | 7+87.989                              | $-11.492$                  | Rt 17A Baseline        |
| Measure            | Line                          | <b>BCLC</b>       | 779562.099                 | 1036248.783       | $-6.562$               | 0.026            | 0.049            | 8+84.724                              | $-12.345$                  | Rt 17A Baseline        |
| Measure            | Line                          | <b>BCLC</b>       | 779627.822                 | 1036310.812       | $-6.562$               | 0.026            | 0.049            | 9+75.380                              | $-12.714$                  | Rt 17A Baseline        |
| Measure            | Line                          | <b>BCLC</b>       | 779703.612                 | 1036380.190       | $-6.562$               | 0.026            | 0.049            | $10+78.079$                           | $-13.548$                  | Rt 17A Baseline        |
| Measure            | Line                          | <b>BCLC</b>       | 779809.241                 | 1036485.383       | -6.562                 | 0.026            | 0.049            | 12+26.772                             | $-11.199$                  | Rt 17A Baseline        |
| Measure            | Line                          | <b>BCLC</b>       | 779875.400                 | 1036552.910       | $-6.562$               | 0.026            | 0.049            | 13+21.101                             | $-10.843$                  | <b>Rt 17A Baseline</b> |
| Measure            | Line                          | BCLC1             | 779859.332                 | 1036568.046       | $-6.562$               | 0.026            | 0.049            | 13+20.792                             | 11,230                     | <b>Rt 17A Baseline</b> |
| Measure            | Line                          | BCLC1             | 779768.832                 | 1036475.726       | $-6.562$               | 0.026            | 0.049            | 11+91.233                             | 10.315                     | <b>Rt 17A Baseline</b> |
| Measure            | Line                          | BCLC1             | 779670.534                 | 1036385.226       | $-6.562$               | 0.026            | 0.049            | $10+57.334$                           | 12.698                     | Rt 17A Baseline        |
| Measure            | Line                          | BCLC1             | 779557.522                 | 1036276.352       | $-6.562$               | 0.026            | 0.049            | 9+00.631                              | 10.635                     | Rt 17A Baseline        |
| Measure            | Line                          | BCLC1             | 779463.347                 | 1036187.244       | $-6.562$               | 0.026            | 0.049            | 7+71.358                              | 14.009                     | Rt 17A Baseline        |
| Measure            | Line                          | BCLC1             | 779392.620                 | 1036112.360       | $-6.562$               | 0.026            | 0.049            | 6+68.370                              | 12.151                     | <b>Rt 17A Baseline</b> |
| Measure            | Line                          | BCLC1             | 779345.765                 | 1036063.220       | $-6.562$               | 0.026            | 0.049            | 6+00.478                              | 11.250                     | Rt 17A Baseline        |
|                    |                               |                   |                            |                   |                        |                  |                  |                                       |                            |                        |
| t.I                | <b>Compute Total Distance</b> |                   | Date                       |                   |                        |                  |                  | 6/30/2014                             |                            |                        |
| -53                |                               |                   | Time<br><b>Description</b> |                   |                        |                  |                  | 10:07:11 AM<br>Compute Total Distance |                            |                        |
|                    |                               |                   | <b>Total HD</b>            |                   |                        |                  |                  | 720.371usft                           |                            |                        |
|                    |                               |                   | <b>Total SD</b>            |                   |                        |                  |                  | 720.371usft                           |                            |                        |
|                    |                               |                   | <b>Net VD</b>              |                   |                        |                  |                  | 0.000 usfr.                           |                            |                        |
|                    |                               |                   |                            |                   |                        |                  |                  |                                       |                            |                        |
|                    |                               |                   |                            |                   |                        |                  |                  |                                       |                            |                        |
|                    |                               |                   |                            |                   |                        |                  |                  |                                       |                            |                        |
|                    |                               |                   |                            |                   |                        |                  |                  |                                       |                            |                        |
|                    |                               |                   |                            |                   |                        |                  |                  |                                       |                            |                        |
|                    |                               |                   |                            |                   |                        |                  |                  |                                       |                            |                        |
|                    |                               |                   |                            |                   |                        |                  |                  |                                       |                            |                        |
|                    |                               |                   |                            |                   |                        |                  |                  |                                       |                            |                        |
|                    |                               |                   |                            |                   |                        |                  |                  |                                       |                            |                        |
|                    |                               |                   |                            |                   |                        |                  |                  |                                       |                            |                        |
|                    |                               |                   |                            |                   |                        |                  |                  |                                       |                            |                        |
|                    |                               |                   |                            |                   |                        |                  |                  |                                       |                            |                        |
|                    |                               |                   |                            |                   |                        |                  |                  |                                       |                            |                        |
|                    |                               |                   |                            |                   |                        |                  |                  |                                       |                            |                        |
|                    |                               |                   |                            |                   |                        |                  |                  |                                       |                            |                        |
|                    |                               |                   |                            |                   |                        |                  |                  |                                       |                            |                        |
|                    |                               |                   |                            |                   |                        |                  |                  |                                       |                            |                        |
|                    |                               |                   |                            |                   |                        |                  |                  |                                       |                            |                        |
|                    |                               |                   |                            |                   |                        |                  |                  |                                       |                            |                        |
|                    |                               |                   | 4ì                         |                   |                        |                  |                  |                                       |                            |                        |
|                    |                               |                   |                            |                   |                        |                  |                  |                                       |                            |                        |
|                    |                               |                   |                            |                   |                        |                  |                  |                                       |                            |                        |
|                    |                               |                   |                            |                   |                        |                  |                  |                                       |                            |                        |

10. Save as Adobe PDF and attach into your DWR in Site Manager

# <span id="page-56-0"></span>**Section 6 SCS900 Training exercise: Layers, Filters, Dimensions, Text and Reports**

This exercise will help understand **Layers,** which are unique characteristics of CAD or field data displayed in the TBCHCE project. In this exercise, we ask you to put each Work order on its own Layer. We will also use **Filters,** which are Layer driven to allow us to **Dimension** our field data and or put **Text** into the CAD project. All these capabilities improve our **Report**ing capability.

## <span id="page-56-1"></span>6.1 Training Exercise

- 1. Collect field data using SCS900 Emulator (preferably a surface or area)
- 2. Open TBCHCE and import the work order
- 3. Select the "work order" from within the "selection set" so the work order information is the only data shown on the screen
- 4. Drag a window and select the field data shown on the screen
- 5. Right click and select properties
- 6. In the Layer area select the down arrow to the right and scroll down to Layer Manager
- 7. Select new layer
- 8. Name the layer the same name as the work order, doing this will allow you to put the work order in a filter
- 9. Next Create new Filter and name it the same as the Work order and the Layer
- 10. This filter can be, locked to prevent changing what is, displayed in the filter, thus keeping the source information secure.
- 11. At the top left of your TBCHCE project screen, set your selection set to "Everything"
- 12. Within TBCHCE go to the project explorer, and open the imported data leaf
- 13. Choose a design or field data by clicking it in the file explorer and then right clicking and click "Select Members" this will high light the file's data
- 14. Go back to the view filter manager and click the "Hide layers of selected objects", this will turn off bulk layers as you begin to create your filter
- 15. When you have, the necessary layers off within your filter go to the TEXT icon at the top of the CAD tab and make sure the layer is set to the new layer matching the work order.
- 16. Dimension or input text as you desire

# <span id="page-57-0"></span>**Section 7 Trimble Siteworks**

### <span id="page-57-1"></span>3.3 Introduction

The Siteworks software is a site measurement tool that streamlines earthworks and surface finishing operations. It enables construction inspectors to measure material volumes, monitor grades and laid material thicknesses, and to perform site measurement tasks such as point, line, and surface stakeout.

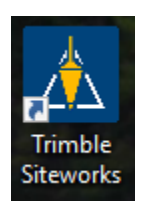

- 1. Click on the Siteworks Icon
- 2. Click ok through the Info box explaining the software running in training is only an emulator
- 3. Next select the same Open Project info as shown in clip below

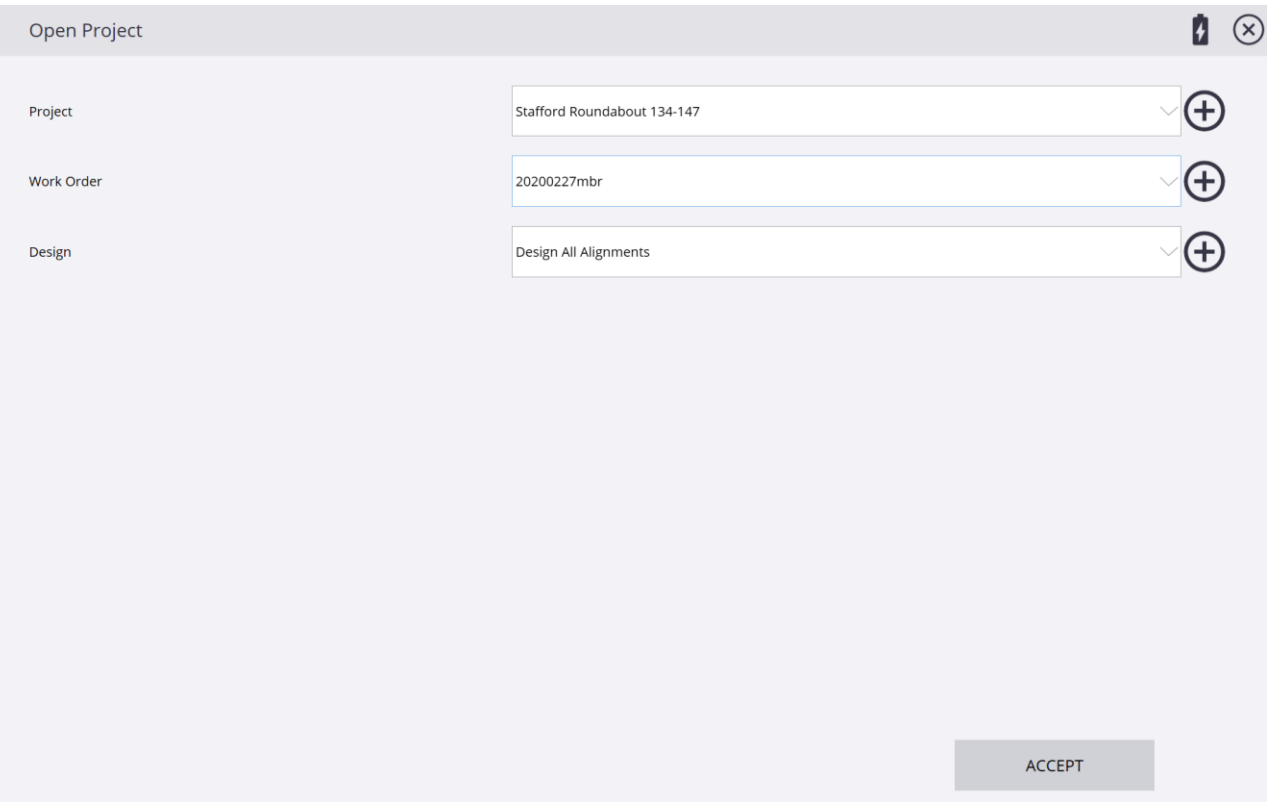

4. When the project open click no to the calibration message as we are using an emulator for this training.

 $\equiv$ <br>5. Next click the and select the alignment you wish to reference your field shots.

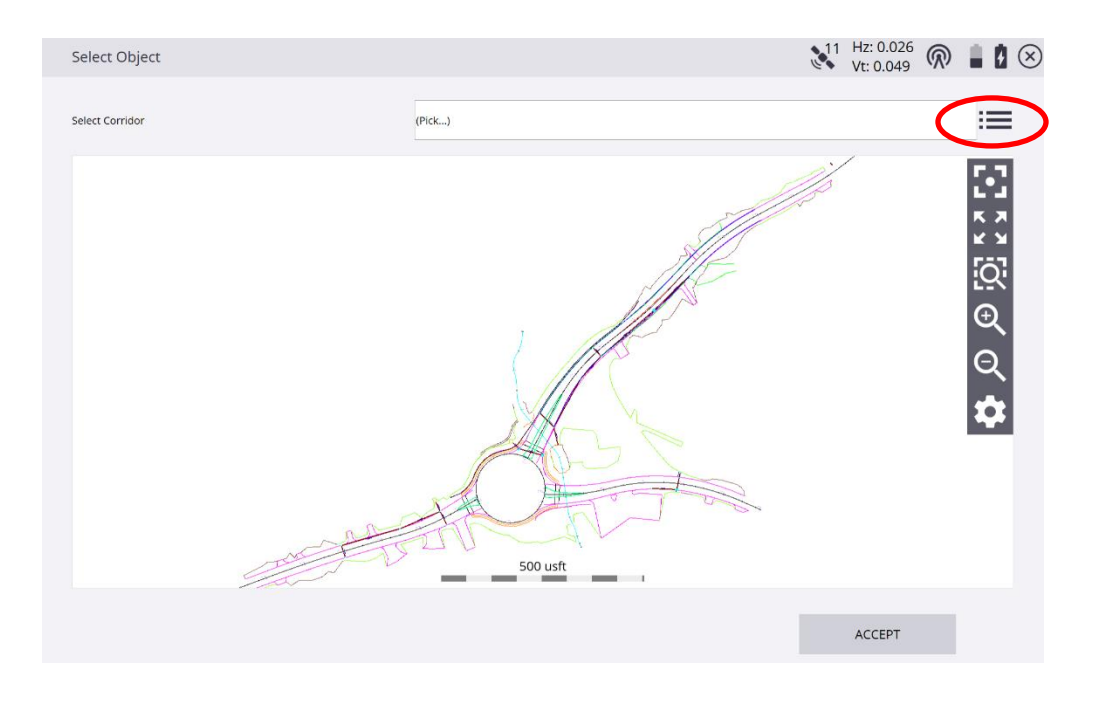

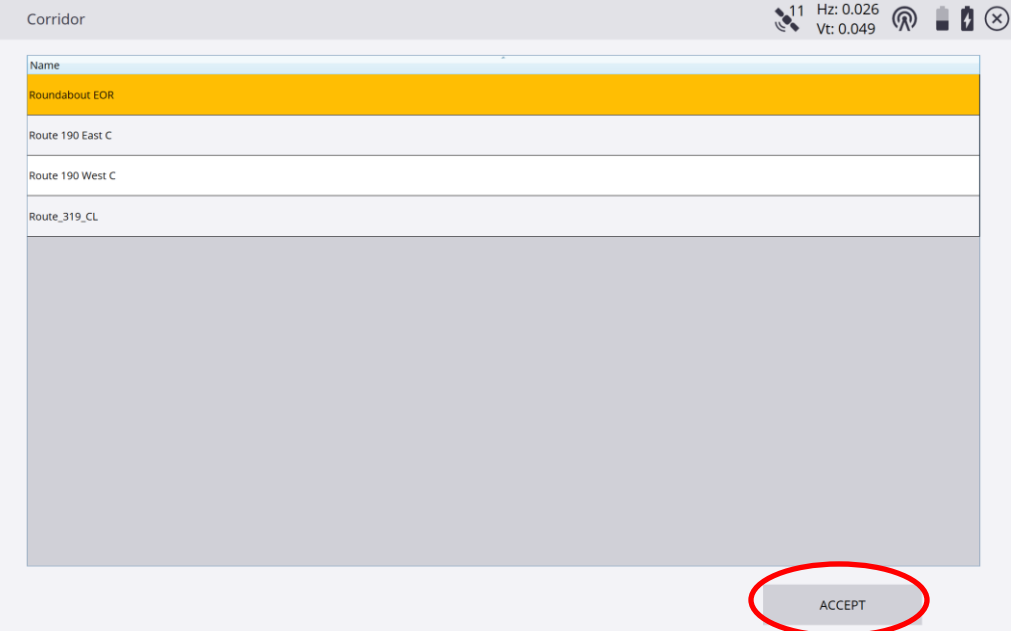

6. Click Accept

7. Click Accept again after you are sure you picked the correct alignment

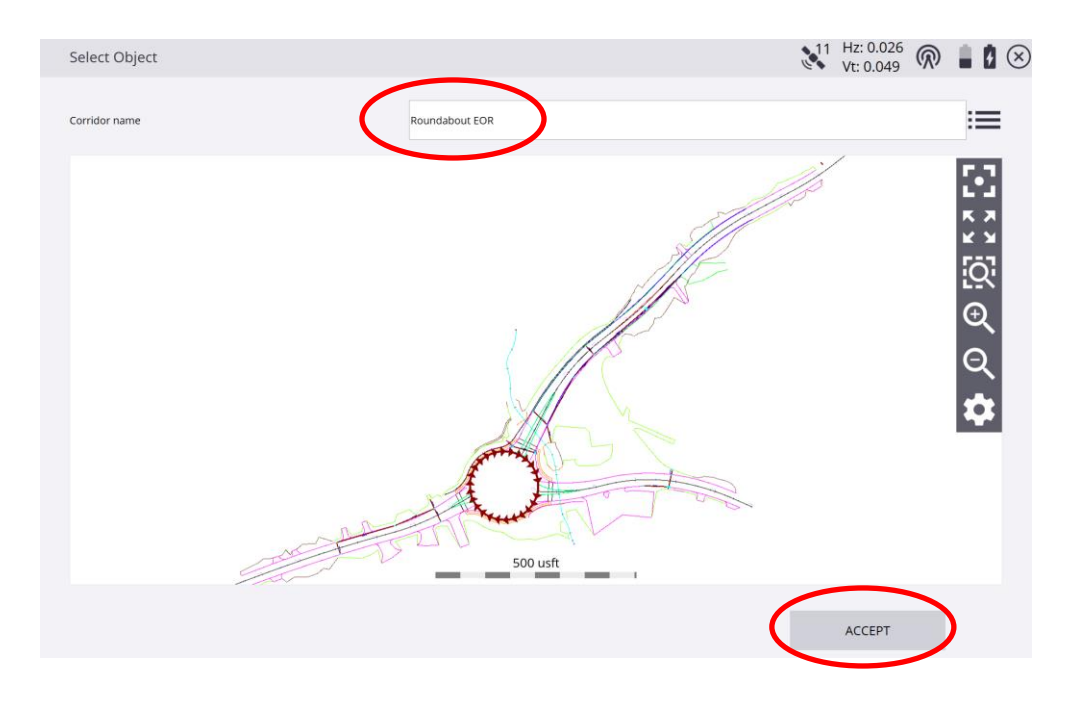

8. Review the new Siteworks interface, 3 separate screens

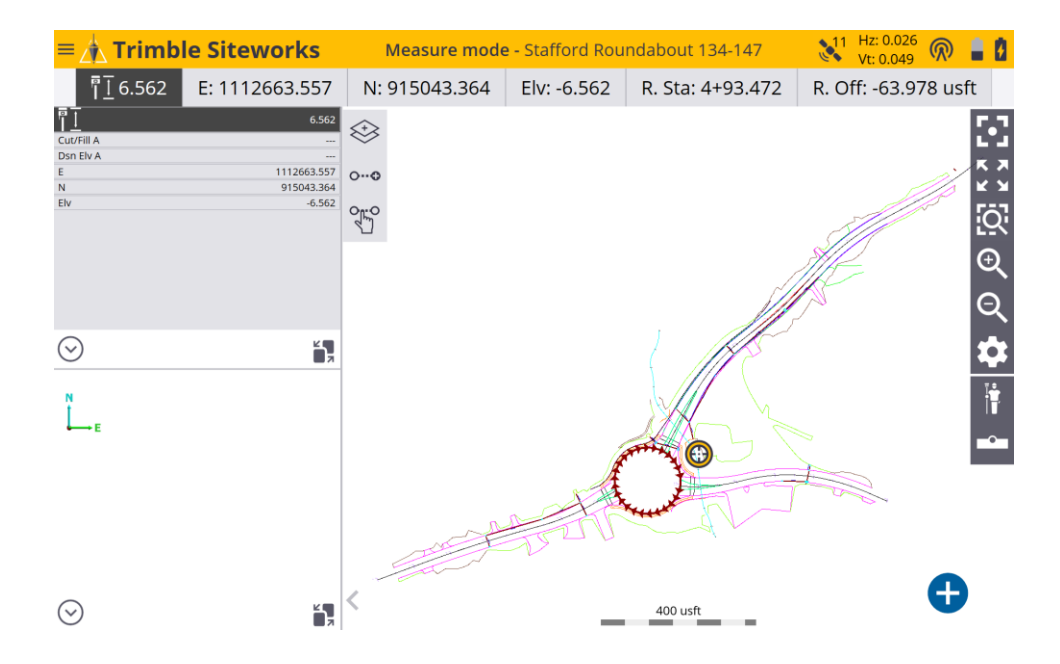

9. Click the measurement type icon

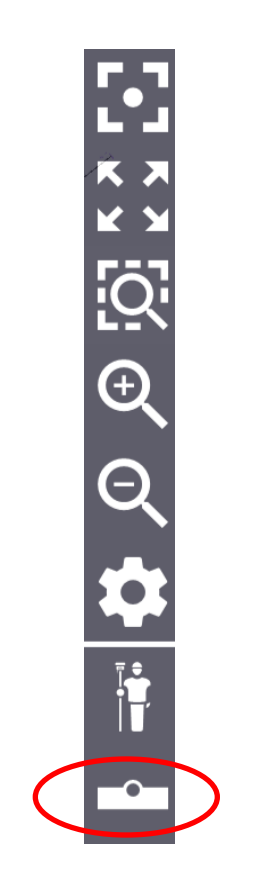

10. In the Measure type box make the **Line name** mbr and the **Line Type** to Line and click **Accept**

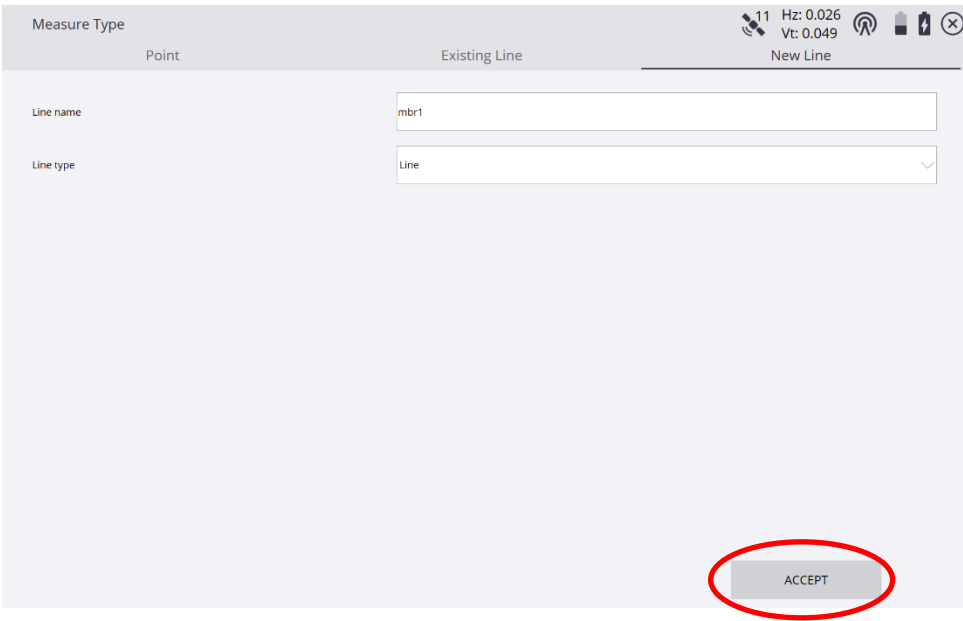

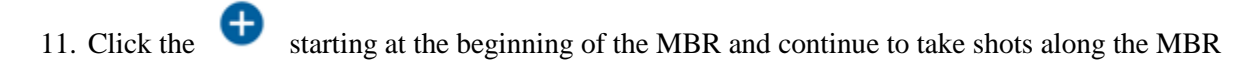

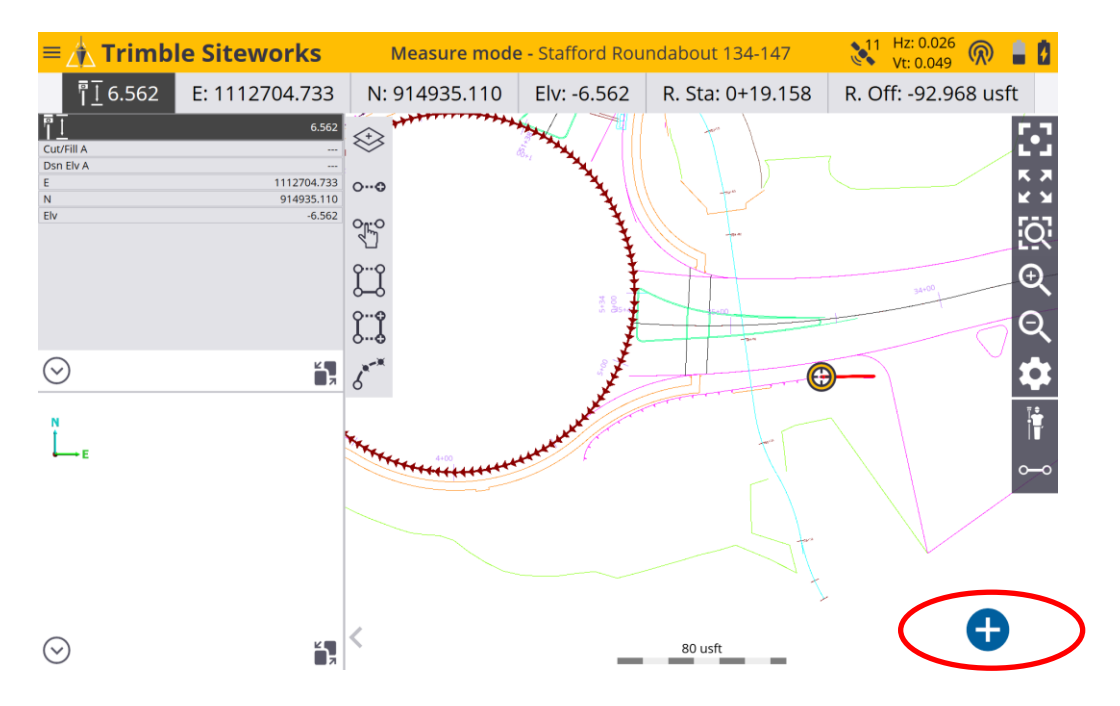

12. Once you have completed your shots click the **Measurement Type** button and select new line to release old line

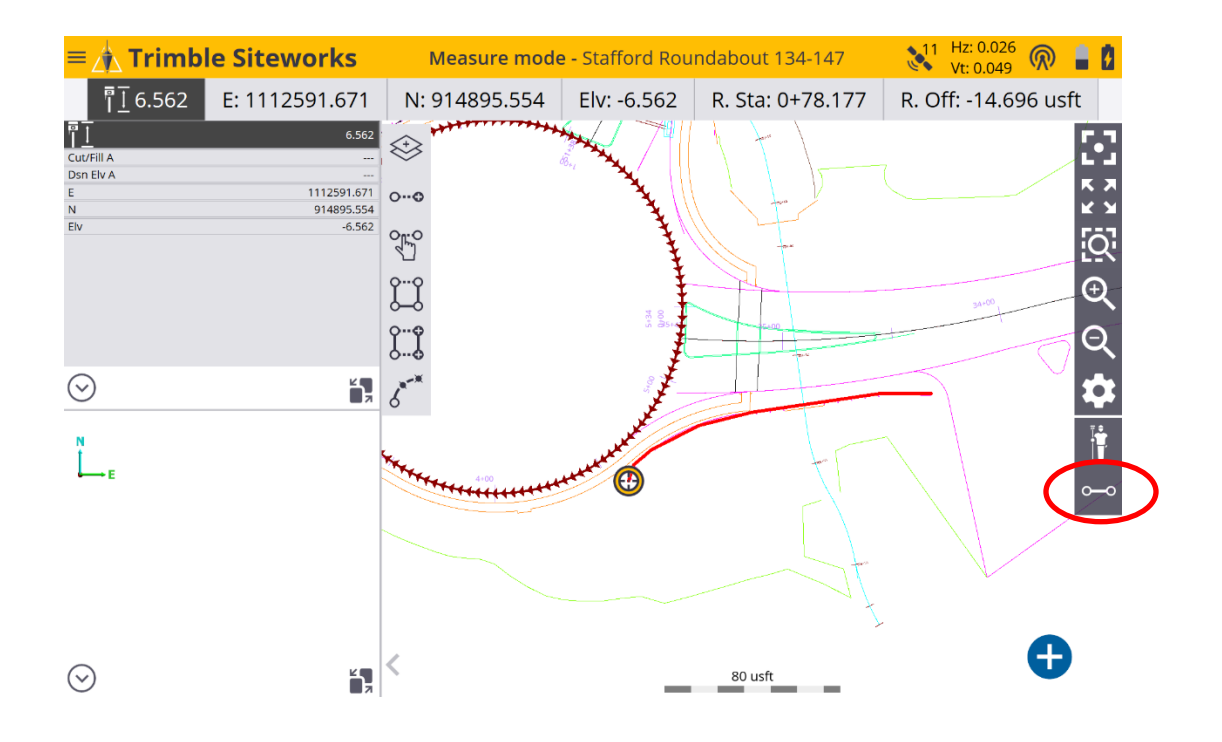

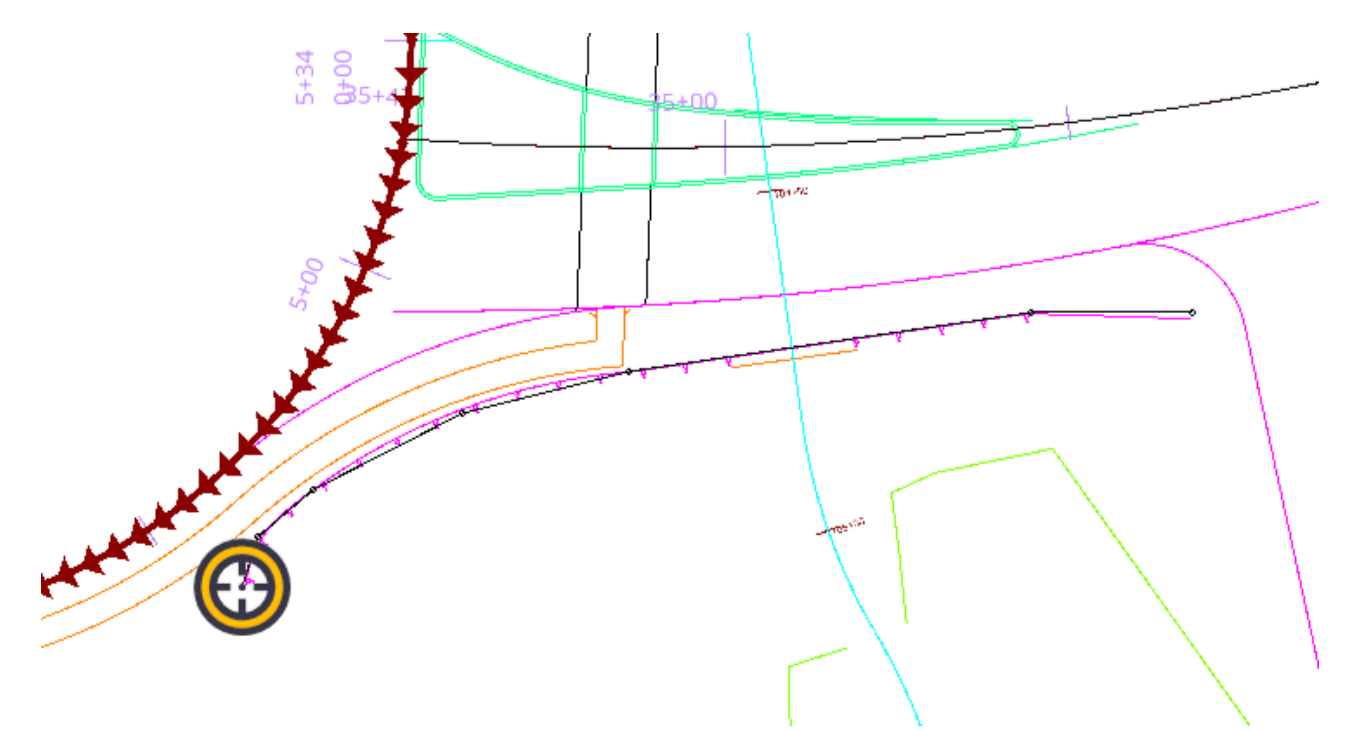

13. The orange line will turn to a thin black line after you select new line

14. Next hold down on the line with the target until the Select option appears select the mbr1

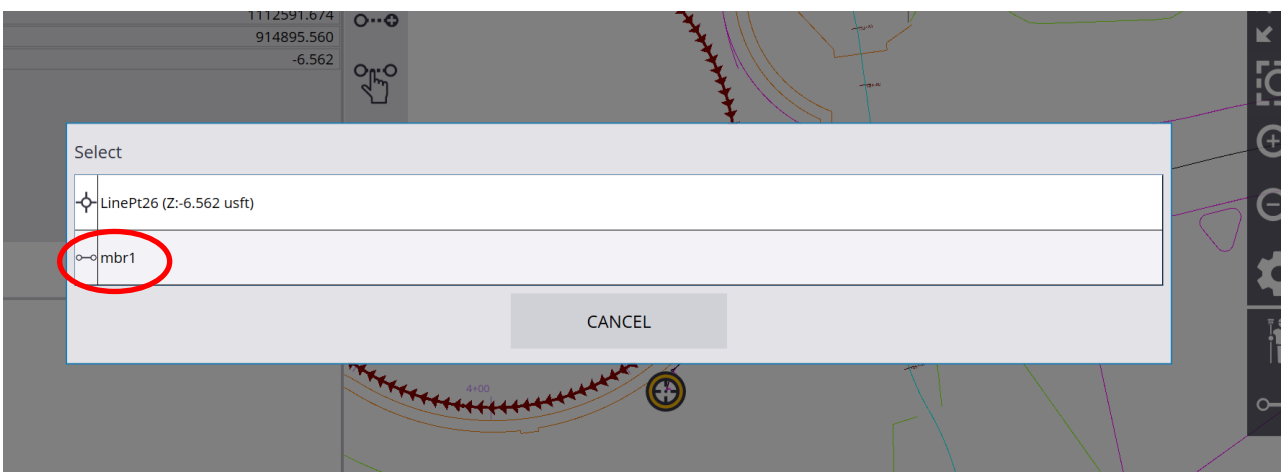

#### 15. Next select Line Information

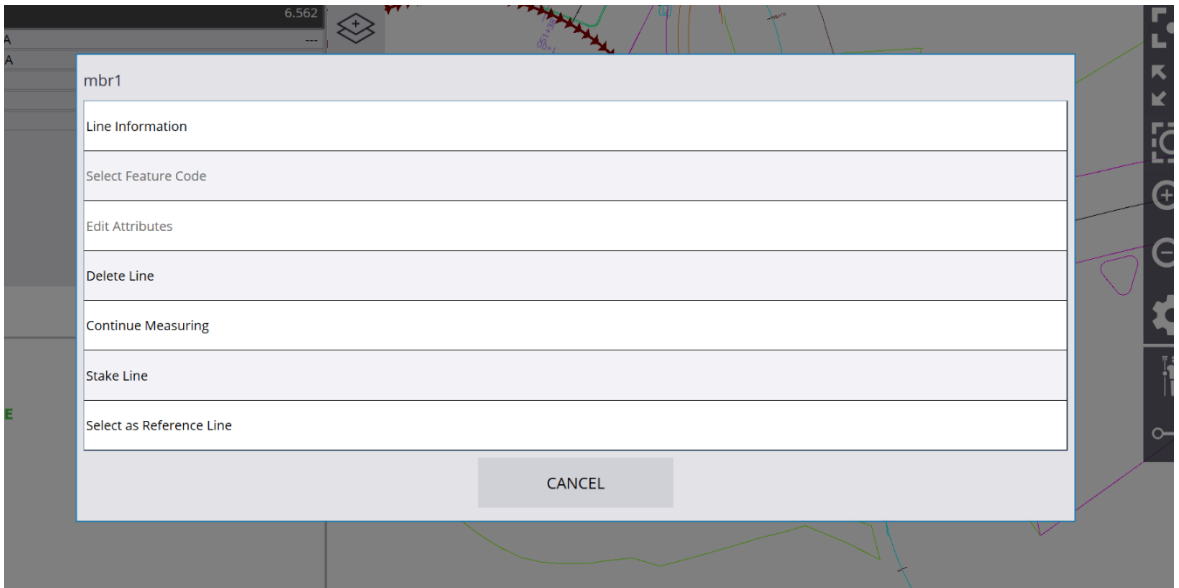

#### 16. Review the MBR line information

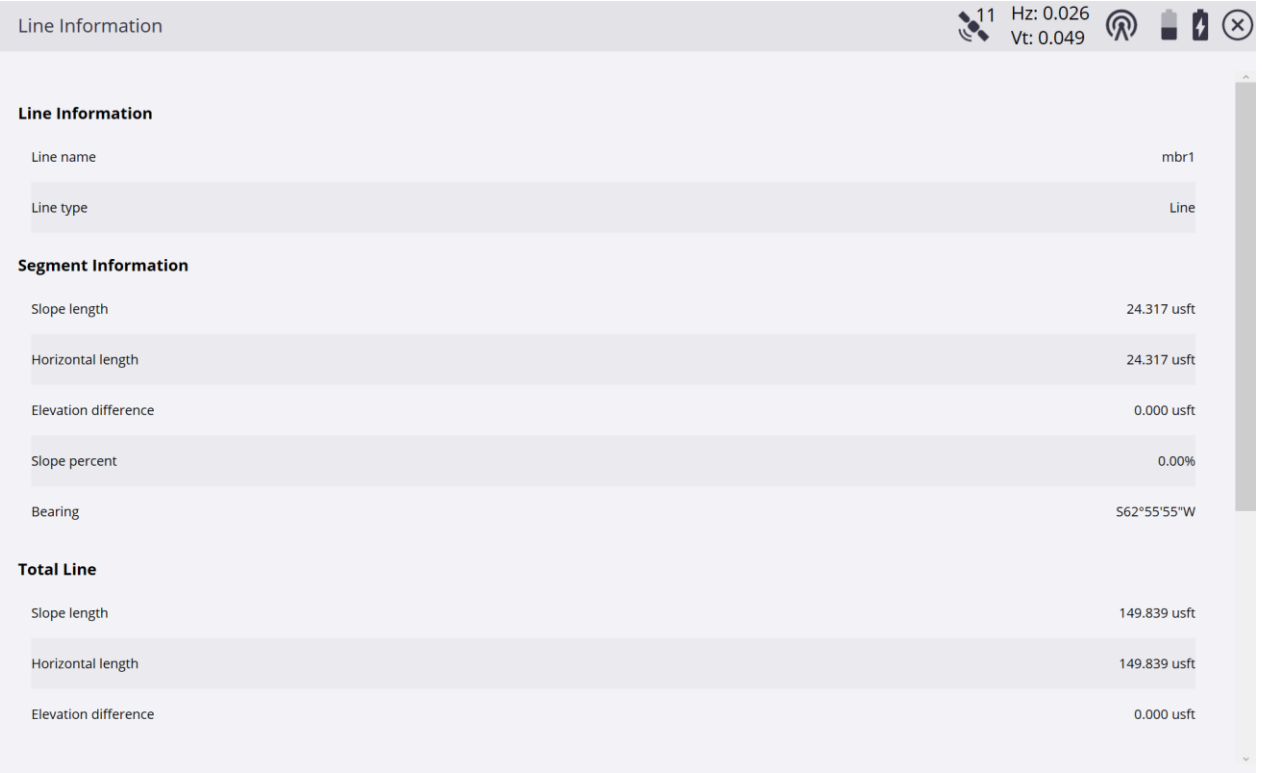

17. Many options in Siteworks are the same as SCS900 just in a different interface Please take time to navigate around the software.

# <span id="page-64-0"></span>**Section 8 Trouble shooting TBCHCE & SCS900 for GPS/RTS technology**

### <span id="page-64-1"></span>Specific Issues

### **SCS 900 Corrupt calibration file**

Bad or negative vertical GPS elevations due to corrupt calibration file spread to project data collectors or tablets via the office synchronizer. This could be discovered by doing a system check within the GPS software or by seeing negative elevations.

#### Solution

Locate and delete corrupt calibration file from both PC and field device. Get back up from Project Wise or DVD and replace corrupt file .CAL file with good file. Do a system check in the field to a known point to verify the problem has been resolved.

#### **SCS 900 Unwanted Surface Triangles**

Mistakenly choosing s**urface and break line** to measure a linear construction item such as curbing, which will create a spider web of triangles between each point as well as an additional surface to manage in your TBCHCE project.

#### Solution

Choose Feature and Line to measure linear features or in the COGO section of scs900 delete the break line and redraw as a line feature

#### **SCS 900 No station and offset data displayed in custom report**

Not getting station and offset for field measurements taken in scs900

#### Solution

Choose a roadway when opening SCS900 project or choose a reference line and assign it a starting station or choose an alignment within the reference line tab

If you have already taken your shots but did none of the above, go to TBCHCE, open project, click project tab, click, Reports, select Station and Offset and Elevation report. Next delete geometry point data which is also included in this report. The surface tool, advanced drafting and data prep module will allow you to use this report capability.

#### **SCS 900 Receiver not seeing handheld**

During the receiver setup the hand held device does not recognize the receiver

#### Solution

Within the receiver setup, scan for device and select the serial number provided which will match the serial number under the GPS receiver. Also make sure the blue tooth is on within the wireless manager

#### **SCS 900 Empty Record file**

When creating a report using the SCS report utility the record is empty. This is because the user did not create a record .txt file

#### Solution

Go back to SCS900 on the tablet, open work order and select the Home key at the bottom left of the screen, click the Import/Export tab, click the measured data tab, select record.txt from the list of options and click Accept and transfer the work order back to the PC you are using TBCHCE and repeat the report

workflow

#### **SCS 900 Volume boundary error**

When shooting a volume boundary in the field and you accidently take a bad shot and have to delete it Solution

Go to the line type icon and select a new line, this will release you from the volume boundary, delete the bad shot, next to back to line type tab and select existing line and the volume boundary will continue where it was left off minus the deleted shot

#### **TBCHCE This layer is not visible in any graphic view**

Trying to put text or dimensions in your TBCHCE project but get the yellow dot of doom that says this layer is not visible in any graphic view

#### Solution

First put the work order data on its own layer, next create a new view filter and select which layers would be displayed or turned off, your work order layer would be on and when trying to do text select that new layer, if the yellow dot is still there this means you have a file selected in your selection set, this all need to be off and the layers managed through the filter, refer to work flow for more information

#### **Tablet Issue Internet not working on hand held device**

If you are not getting the internet on your hand held device when using a cell sim card for the first time **Solution** 

You need to run the cell start program located on the handheld this will activate the sim card, rarely do you have to do this twice

#### **Mifi Issue Mifi Available but not connected**

When trying to connect a data collector to a mifi device and the hand held keeps say "available" instead of "connected"

#### **Solution**

First make sure the mifi device has not been changed, if it has go to setting and do a factory reset, if it still does not recognize the hand held wireless manager and create a new wifi connection name it the same as the mifi, then try to connect again.

#### **TBCHCE Importing results but not seeing field data**

When transferring data from SCS900 to TBCHCE and it does not show up in the TBCHCE project

#### Solution

Within the TBCHCE project, "Import Results" under the Field data tab in the "work order" section, next turn it on in the "selection set" to view it until you put the data on its own "Layer" and put into its own "View filter"